Документ подписан простой электронной подписью Информация о владельце: ФИО: Емельянов Сергей Геннадьевич Должность: ректор Дата подписания: 25.08.2022 11:28:34 Уникальный программный ключ:

**МИНОБРНАУКИ РОССИИ**

9ba7d3e34c012eba476ff<mark>@@HeHz781953be730df2374d16f3c0ce536f0fc67pa</mark>pcтвенное бюджетное

образовательное

учреждение высшего образования «Юго-Западный государственный университет» (ЮЗГУ)

Кафедра архитектуры, градостроительства и графики

УТВЕРЖДАЮ Проректор по учебной работе \_\_\_\_\_\_\_\_\_\_\_О.Г. Локтионова  $\kappa$   $\gg$  2022 г.

**Архитектурно-строительное черчение Методические указания по выполнению практических работ**  для студентов направлений подготовки 07.03.01-Архитектура 07.03.04-Градостроительство

Курск 2022

# **УДК 72.021.2**

Составители: О.В. Будникова, А.С. Великанов *Рецензент: кандидат культурологии М.М. Звягинцева* 

**Современные компьютерные технологии в архитектурном проектировании**: методические указания по выполнению практических работ для студентов направлений подготовки 07.03.01-Архитектура, 07.03.04-Градостроительство / Юго-Зап. гос. ун-т; сост., Будникова О.В., А.С. Великанов. Курск, 2022. 120 с. Библиогр.: с. 120.

Разработаны в соответствии с рабочей программой дисциплины «Архитектурно-строительное черчение».

Методические указания по выполнению расчётнографической работы содержат краткие теоретические сведения модуля «Архитектурно-строительное черчение», охватывающие базовые разделы от построения фасада здания до выполнения поэтажного плана и вычерчивания разреза здания.

Содержит общие правила оформления строительных чертежей, указания по выполнению работы и рекомендации по проведению отчѐта работ.

Содержит указания по получению начальных навыков и умени1 при работе с отечественным программным продуктом САПР nanoCad, распространяемым по лицензии свободного программного обеспечения (СПО).

Методические указания предназначены для студентов направлений подготовки: 07.03.01-Архитектура, 07.03.04- Градостроительство очной и онлайн- форм обучения.

Текст печатается в авторской редакции

Подписано в печать . Формат 60x84 1/16.

Усл. печ. л. . Уч.-изд. л. . Тираж 100 экз. Заказ . Бесплатно.

Юго-Западный государственный университет. 305040, г. Курск, ул. 50 лет Октября, 94.

СОДЕРЖАНИЕ

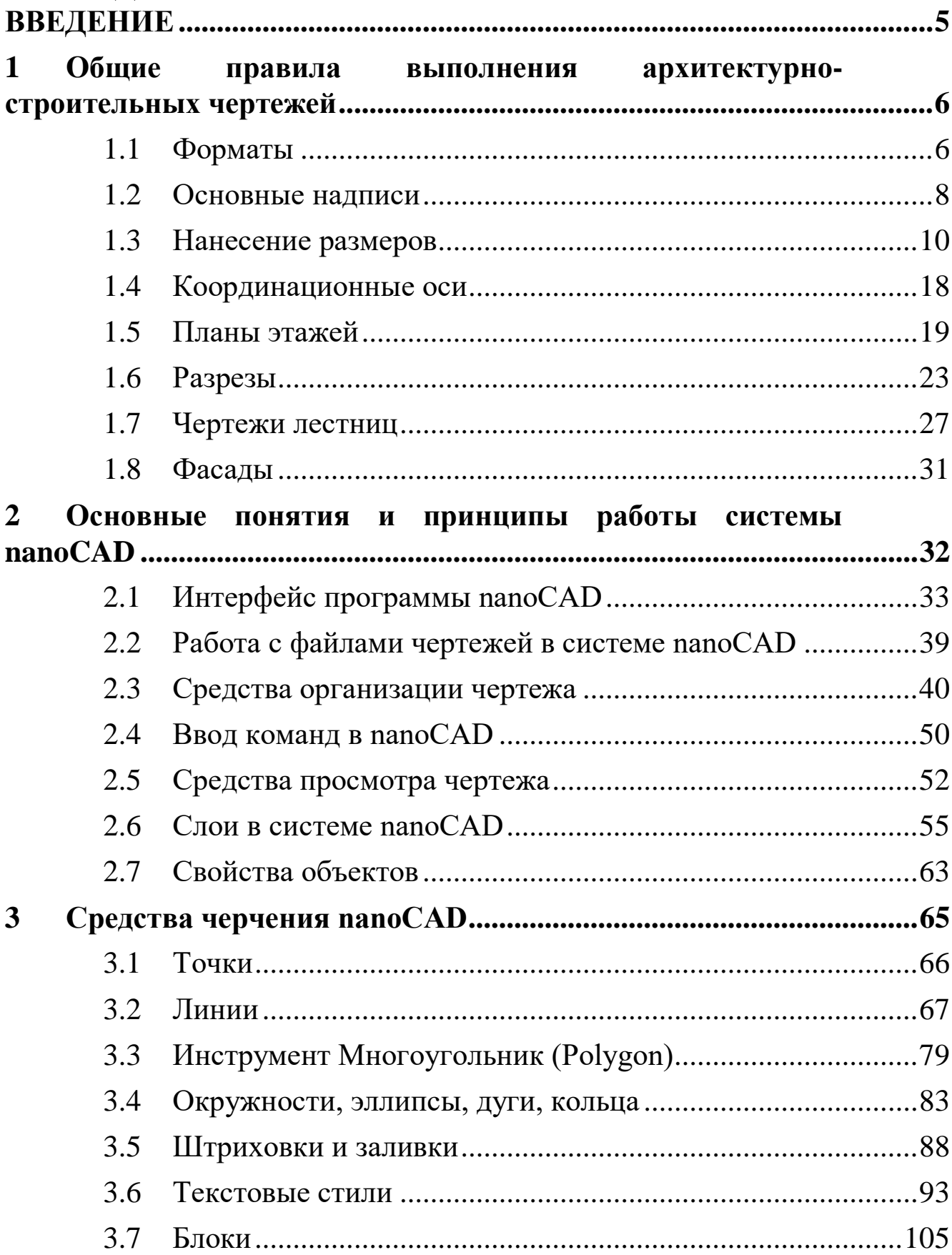

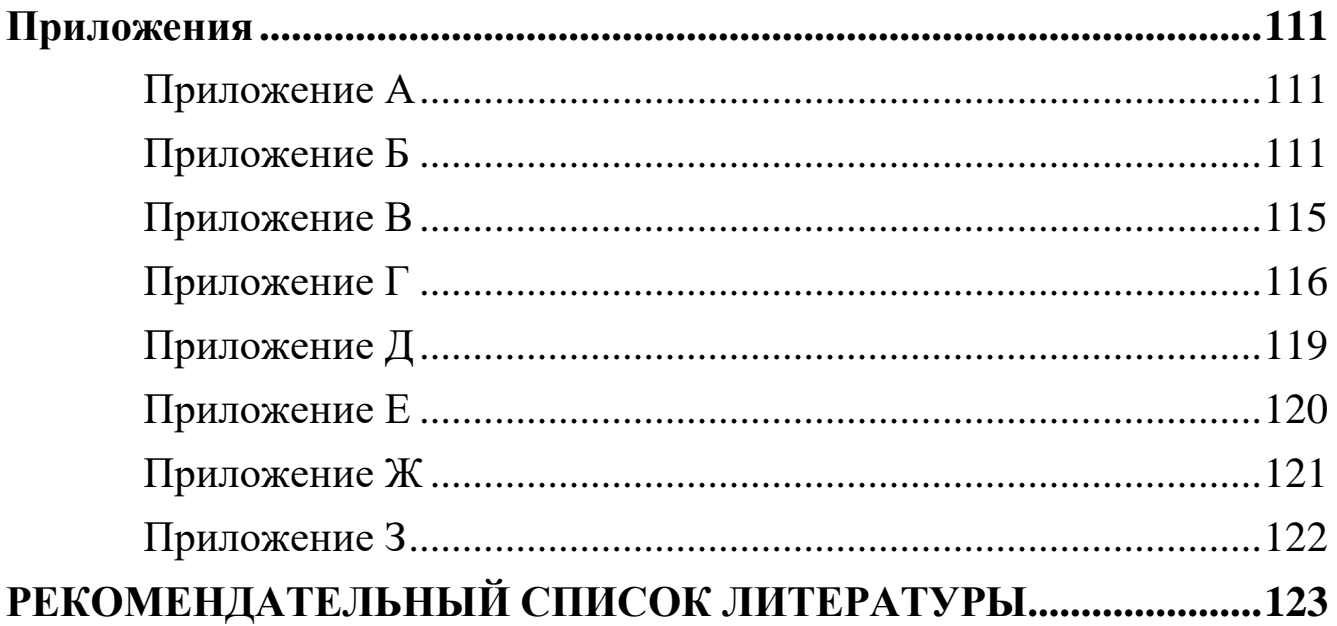

#### <span id="page-4-0"></span>**ВВЕЛЕНИЕ**

Создание современной конкурентоспособной продукции требует большого количества творческого мастерства  $\mathbf{M}$ энергии, глубоких знаний в области построения и чтения любого вида конструкторской документации. При изучении «Архитектурно-строительное черчение» студенты модуля соприкасаются реальными объектами  $\mathbf{C}$  $\overline{M}$ элементами архитектурно-строительных чертежей. Тем самым развиваются приёмы и навыки изображения объёмных строительных форм на плоскости. Приобретаются навыки суждения о формах и конструкциях зданий, построения фасадов, планов этажей и разрезов сооружений.

Помимо этого, на практических занятиях по дисциплинам «Архитектурно-строительное черчение», изучается пакет папоСАD фирмы "Нанософт".

представляет собой  $nanoCAD$ векторный редактор, который в настоящее время работает под Windows. Он совместим с популярным графическим редактором AutoCAD не только по формату файлов, но и по многим элементам пользовательского интерфейса: именам команд, системным переменным, он имеет похожие меню, панели инструментов. Более того, nanoCAD — это еще и платформа, в которой можно запускать собственные приложения, особенно если есть опыт приложений AutoCAD. Таким создания ПОД образом, пользователь может подключать свои расчетные модули и свои графические программы рисования узлов и схем. Модель вместе с чертежами хранится в одном файле проекта, который Стартовой открыть странице можно ИЛИ создать на приложения.

Система nanoCAD Plus выпускается в двух разрядностях: 32 и 64. На 32-разрядную операционную систему Windows можно поставить только 32-разрядную версию nanoCAD Plus. А вот на 64-разрядный Windows возможна установка nanoCAD Plus как 64-разрядной версии, так и 32-разрядной (напомним, версии AutoCAD  $32$ -bit ЧTO 8 старше невозможно  $\mathbf{M}$ инсталлировать на Windows 64-bit).

<span id="page-5-0"></span>**1 Общие правила выполнения архитектурностроительных чертежей**

При выполнении архитектурно-строительных рабочих чертежей руководствоваться требованиями стандартов СПДС, а также требованиями стандартов ЕСКД, которые дополняют и не противоречат стандартам СПДС. Рабочие чертежи здания или сооружения должны выполняться на чертежных листах бумаги стандартных форматов, установленных ГОСТ 2.301– 68\*.

#### <span id="page-5-1"></span>**1.1 Форматы**

Формат листа определяется размером внешней рамки, выполняемой тонкой линией. Внутренняя рамка проводиться сплошной основной линией на расстоянии 20 мм от левой стороны внешней рамки и на расстоянии 5 мм от остальных сторон (рис. 1.1)

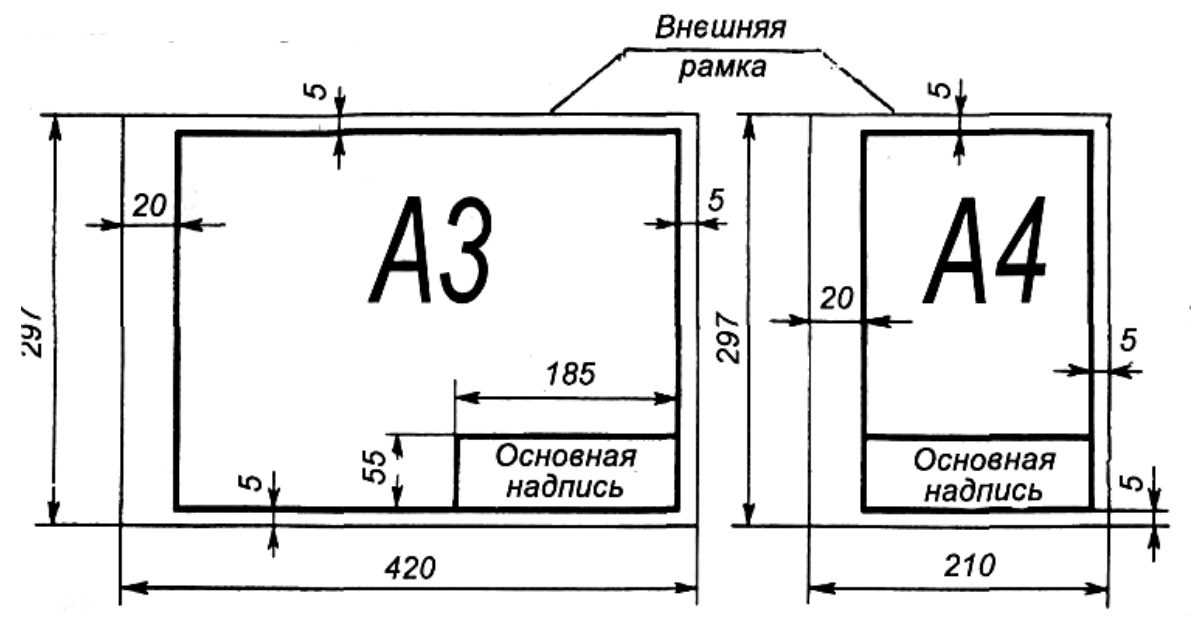

*Рисунок 1.1 – Примеры размеров сторон форматов А4 и А3* 

ГОСТ ЕСКД 2.301—68\* устанавливает форматы листов чертежей и других документов, предусмотренных стандартами на конструкторскую документацию всех отраслей промышленности и строительства.

Обозначения и размеры сторон основных форматов должны соответствовать данным таблице 1.1.

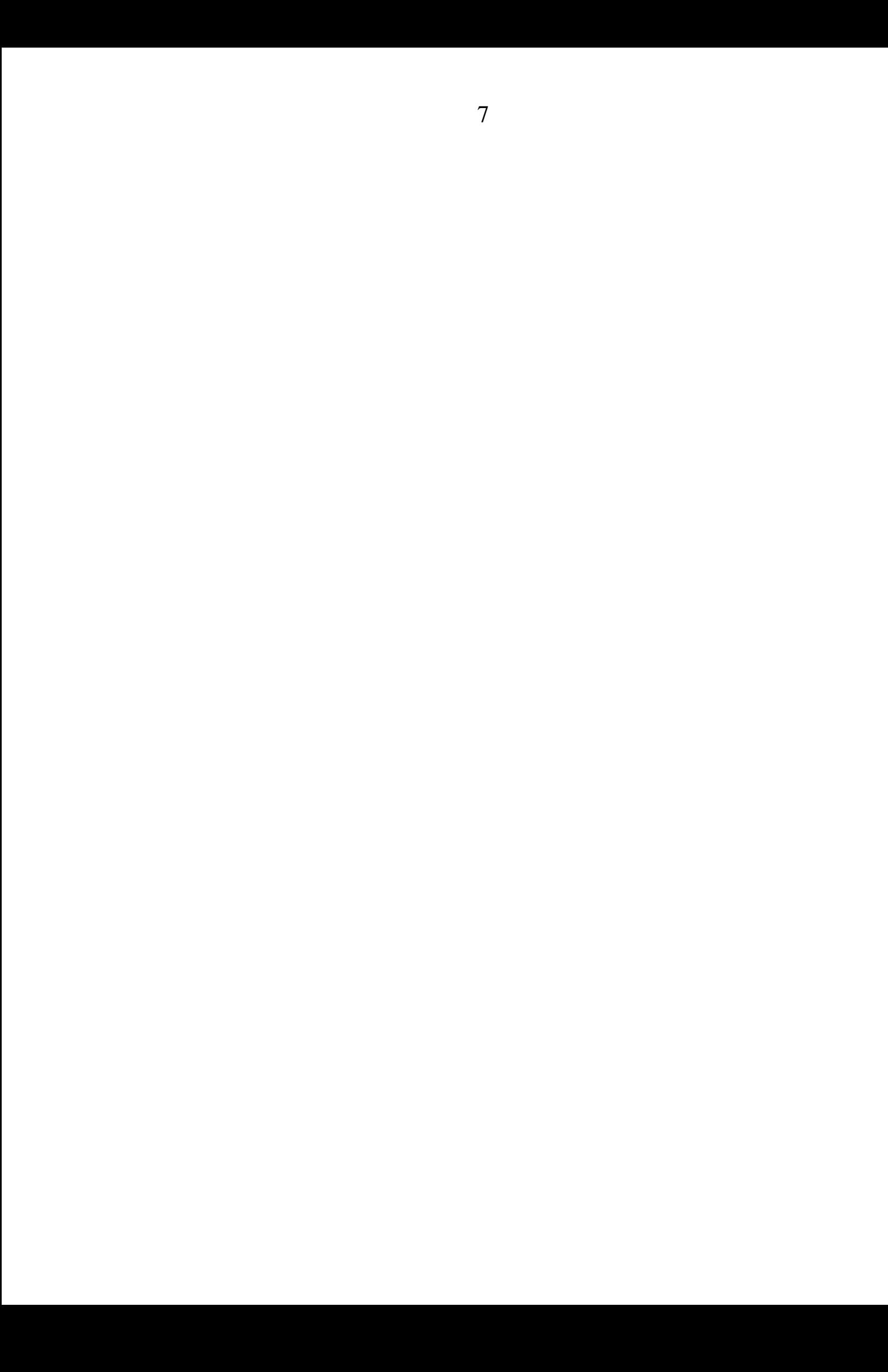

| Обозначе- $ $ A0 |                    | $\mathbf{A1}$ | A <sub>2</sub> | $\mathbf{A3}$ | A <sub>4</sub> |
|------------------|--------------------|---------------|----------------|---------------|----------------|
| ние              |                    |               |                |               |                |
| формата          |                    |               |                |               |                |
| Размеры          | 841x1189   594x841 |               | 420x594        | 297x420       | 210x297        |
| сторон           |                    |               |                |               |                |
| формата,         |                    |               |                |               |                |
| MM               |                    |               |                |               |                |

Таблица 1.1 – Размеры основных форматов

### <span id="page-7-0"></span>**1.2 Основные надписи**

ГОСТ Р 21.1101-2013 (СПДС) устанавливает единые формы, размеры и порядок заполнения основных надписей на чертежах и текстовых документах, входящих в состав студенческих курсовых работ, курсовых и дипломных проектов.

Содержание, расположение и размеры граф основных надписей на листах чертежей зданий (сооружений) должны соответствовать рисунку 1.2.

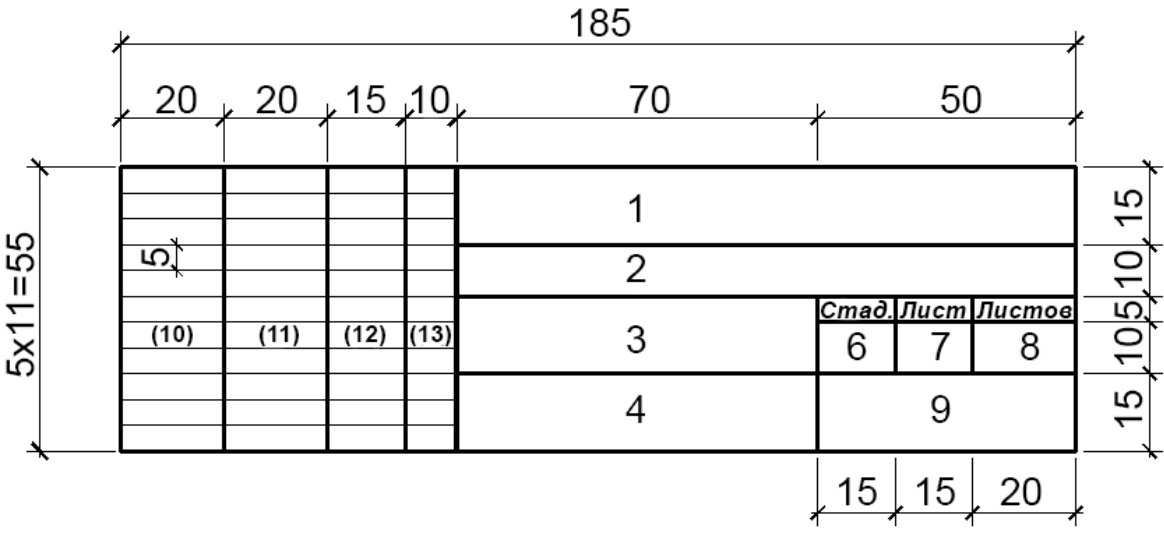

*Рисунок 1.2 – Основная надпись на листах чертежей зданий* 

Основные надписи располагают в правом нижнем углу графиче-ского или текстового документа. На листах формата А4 по ГОСТ 2.301–68\* основная надпись располагается вдоль короткой нижней стороны листа.

Основные надписи и рамки выполняют сплошными основными и сплошными тонкими линиями по ГОСТ 2.303— 68\*.

В графах основных надписей (номера граф на формах показаны в кружках) указывают:

 **в графе 1** – обозначение документа; сокращенное название вуза, факультета, номер студенческого билета, двухзначный номер кафедры, двухзначный номер дипломного проекта (курсового проекта) или контрольной работы, буквенное обозначение дипломного проекта (ДП), курсового проекта (КП) или контрольной работы (КР) (шрифт прописной, размер 5);

 **в графе 2** – наименование проекта, работы, изделия (шрифт прописной, размер 5);

 **в графе 3** – наименование задания (шрифт прописной, размер 5);

 **в графе 4** – наименование изображений, помещенных на данном листе (шрифт прописной, размер 5);

 **в графе 5** – обозначение материала детали (графу заполняют только на чертежах деталей; шрифт строчной, размер 5);

**в графе 6** – литеру «У» (учебные чертежи);

 **в графе 7** – порядковый номер листа (страницы текстового документа при двустороннем оформлении). На документах, состоящих из одного листа, графу не заполняют;

 **в графе 8** – общее количество листов документа (комплекта чертежей, пояснительной записки и т.д.). На первом листе текстового документа при двустороннем оформлении указывают общее количество страниц документа при двустороннем оформлении указывают общее количество страниц;

 **в графе 9** – полное или сокращенное наименование кафедры (шрифт строчной, размер 5);

 **в графе 10** – снизу вверх – «Студент» или «Дипломник» (для дипломного проекта), «Консультант»,

«Руководитель», «Нормокон-троль», «Зав. кафедрой» (шрифт строчной, размер 3,5). *Графу «Нормоконтроль» подписывает преподаватель кафедры, контролирующий графическую часть курсовых и дипломных проектов на соответствие требованиям СПДС, ЕСКД*;

 **в графах 11, 12, 13** – соответственно фамилия, подпись, дата;

 **в графе 14** – расчетная масса изделия, изображенного на черте-же, в килограммах без указания единиц измерения;

 **в графе 15** – масштаб изображения по ГОСТ 2.302– 68\*.

Пример заполнения основной надписи приведен в приложении И.

## <span id="page-9-0"></span>**1.3 Нанесение размеров**

Для определения размеров изображенного изделия (здания, сооружения) и его частей служат размерные числа, нанесенные на чертеже. Размеры на строительных чертежах наносят по ГОСТ 2.307–2011 с учетом требований ГОСТ Р 21.1501—92. Размерную и выносную линии проводят сплошной тонкой линией толщиной **от S/3 до S/2** (рисунок 1.3).

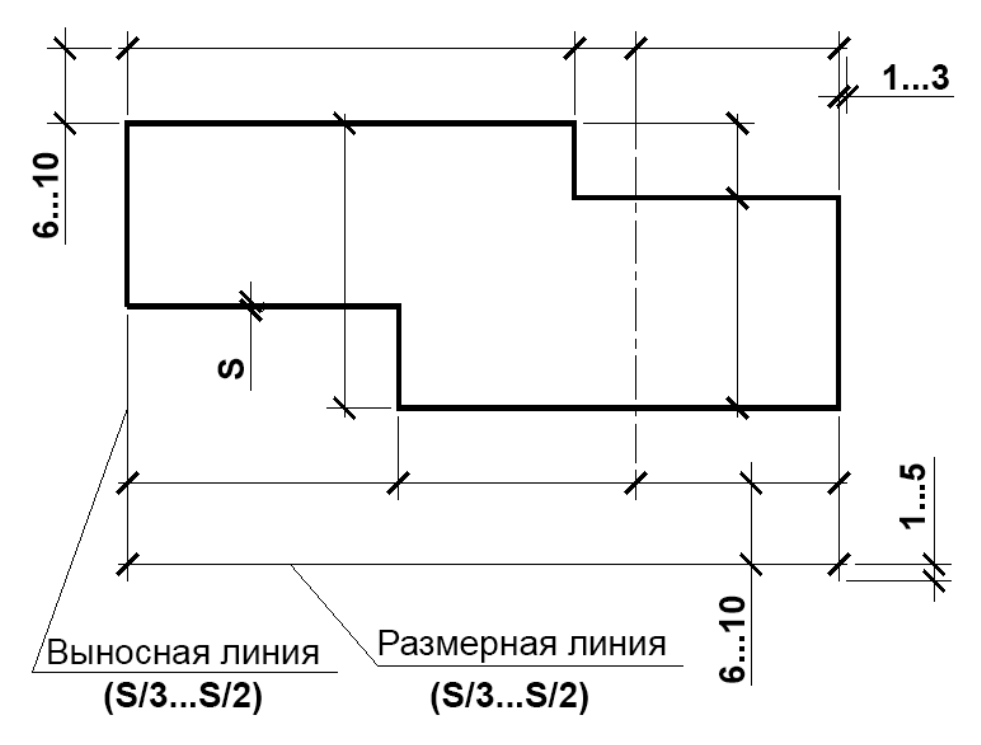

*Рисунок 1.3 – Нанесение размерных и выносных линий* 

Размерные линии предпочтительно наносить вне контура изображения. Расстояние размерной линии от параллельной ей линии контура, осевой, выносной и других линий, а также расстояние между параллельными размерными линиями должно быть в пределах **6...10 мм**.

Для чертежей общих видов (планы, разрезы, фасады и т.п.) размерные линии располагают в зависимости от размера изображения на расстоянии не менее **10 мм** от линии наружного контура.

Для ограничения размерных линий на их пересечениях с линиями контура, выносными, осевыми, центровыми и другими применяют:

– засечки в виде короткого штриха, проведенного основной линией с наклоном вправо под углом 45° к размерной линии;

– стрелки – для размеров диаметров, радиусов и углов, а также для размеров от общей базы, располагаемых на общей размерной линии;

– точки – при недостатке места для засечек на размерных линиях, расположенных цепочкой, засечки допускается заменять точками (см. рисунок 1.4).

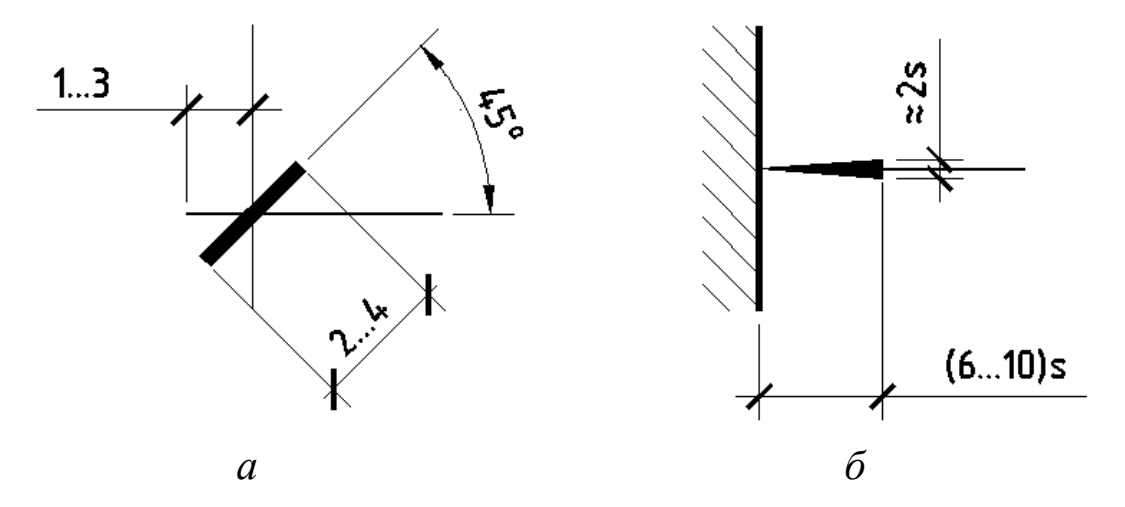

*Рисунок 1.4 – Ограничение размерных линий: а – засечкой; б – стрелкой*

На рисунке 1.5 показано нанесение размера угла, а на рисунке 1.6 – нанесение длины дуги.

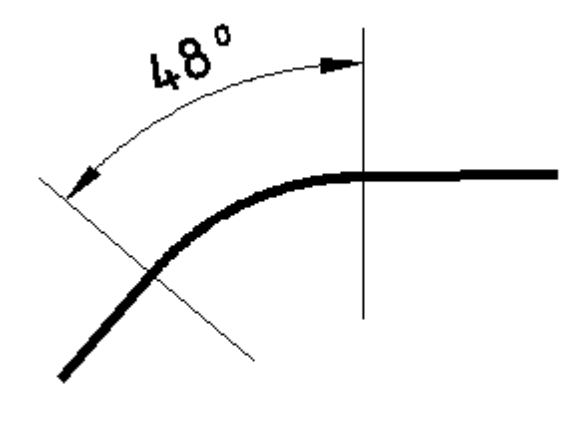

*Рисунок 1.5 – Нанесение размера угла* 

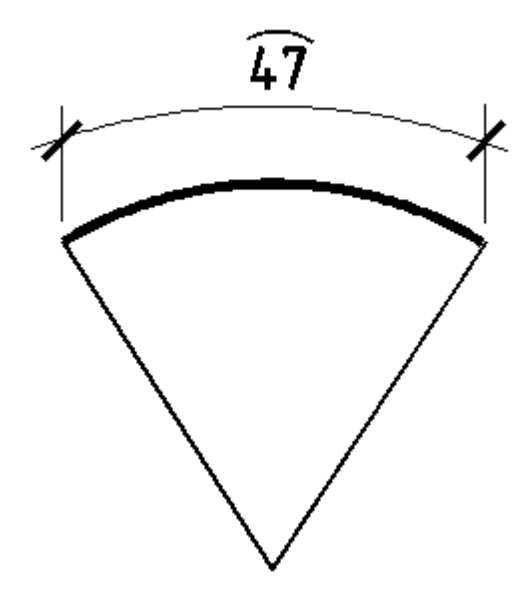

*Рисунок 1.6 – Нанесение размера*

*длины дуги*

На симметричных изображениях допускается наносить размеры только по одну сторону от оси симметрии. Общие размеры указывают полностью (см. рисунок 1.7).

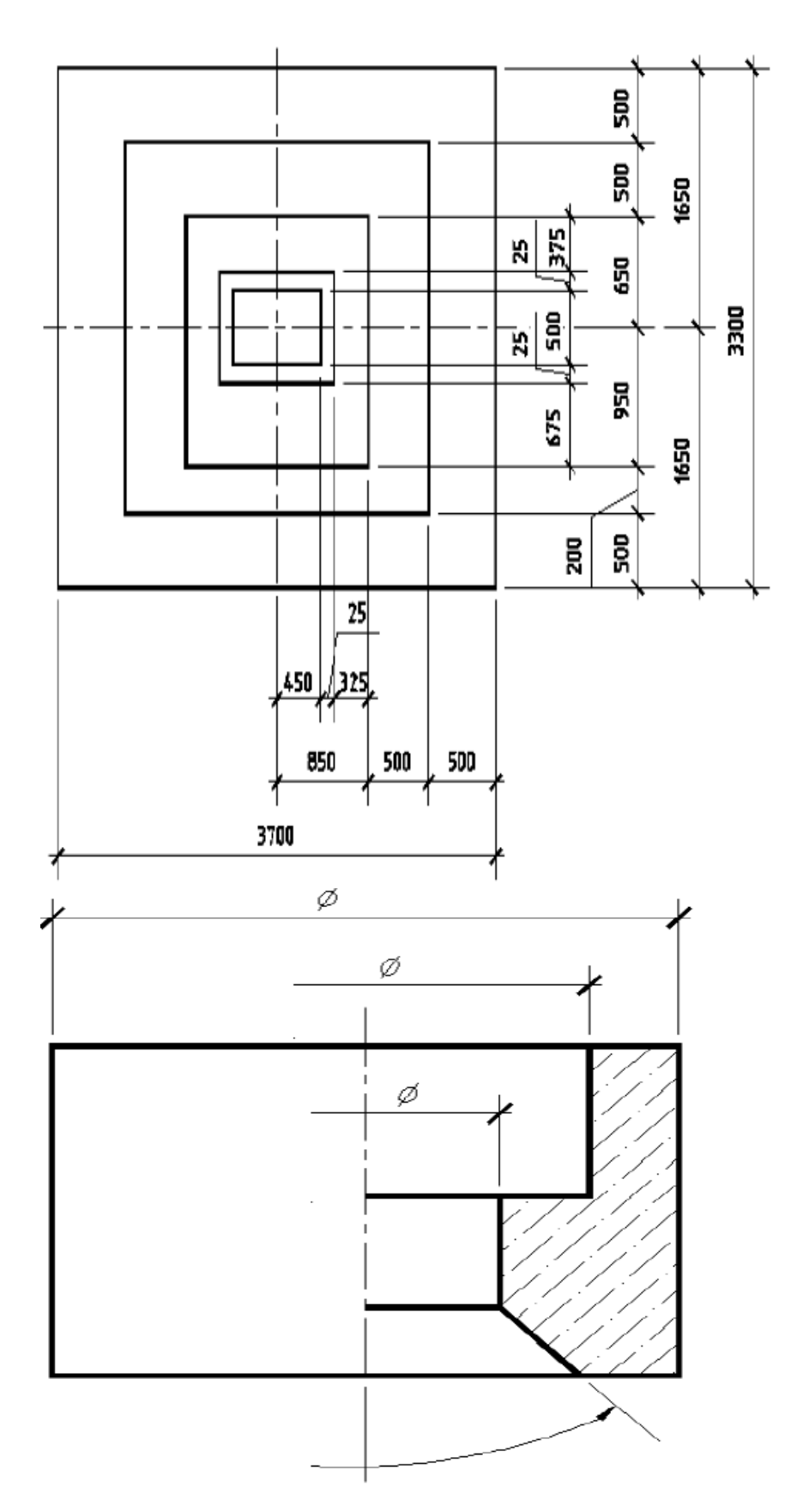

*Рисунок 1.7 – Нанесение размеров на чертежах симметричных изделий (узлов, конструкций и т.п.)* 

На рисунке 1.8 приведѐн пример нанесения размеров на изображения с разрезом.

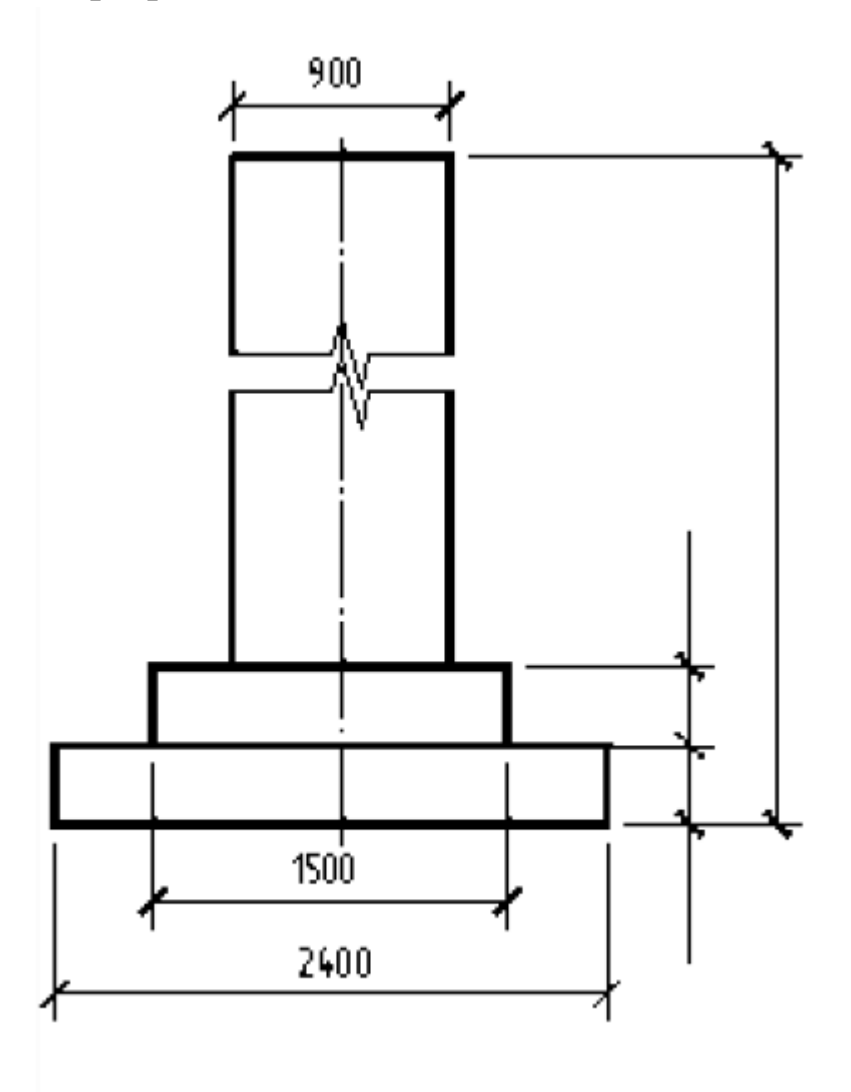

*Рисунок 1.8 – Нанесение размеров на чертежах симметричных изделий (узлов, конструкций и т.п.)* 

На чертежах планов зданий, сооружений отметки наносят в прямоугольнике или на полке линии-выноски. Перед численным значением наносят знак «+», или «–» для отметок соответственно выше или ниже нулевой (рисунок 1.9).

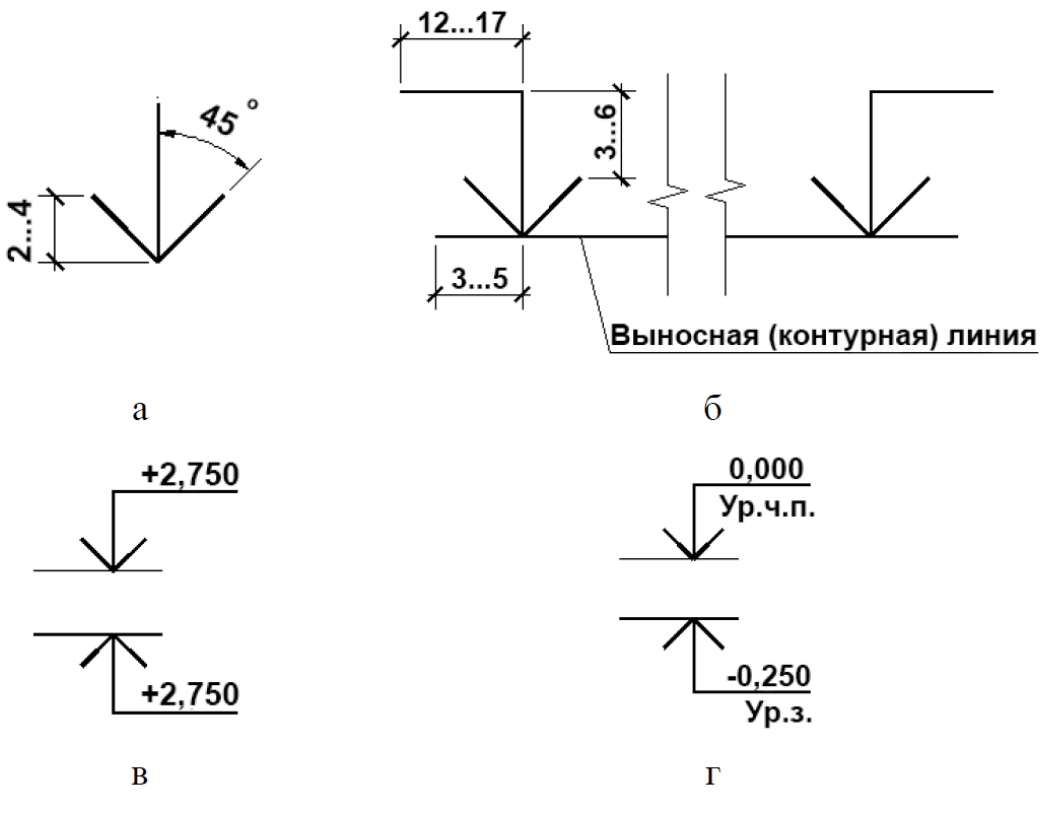

*Рисунок 1.9 – Нанесение высотных отметок на чертежах фасадов, разрезах и сечениях: а – условный знак отметки; б – расположение знака и полки; в – применение знака; г – то же с поясняющими надписями* 

Величину уклона (тангенс угла наклона, т.е. отношение превышения к заложению) указывают размерным числом в виде простой дроби. Допускается, при необходимости величину уклона указывать десятичной дробью с точностью до третьего знака.

Размеры профиля металлических и неметаллических длинно размерных изделий постоянного поперечного сечения наносят справа от условного графического обозначения профиля. На рисунке 1.10 показано нанесение размеров на геометрических схемах конструкции.

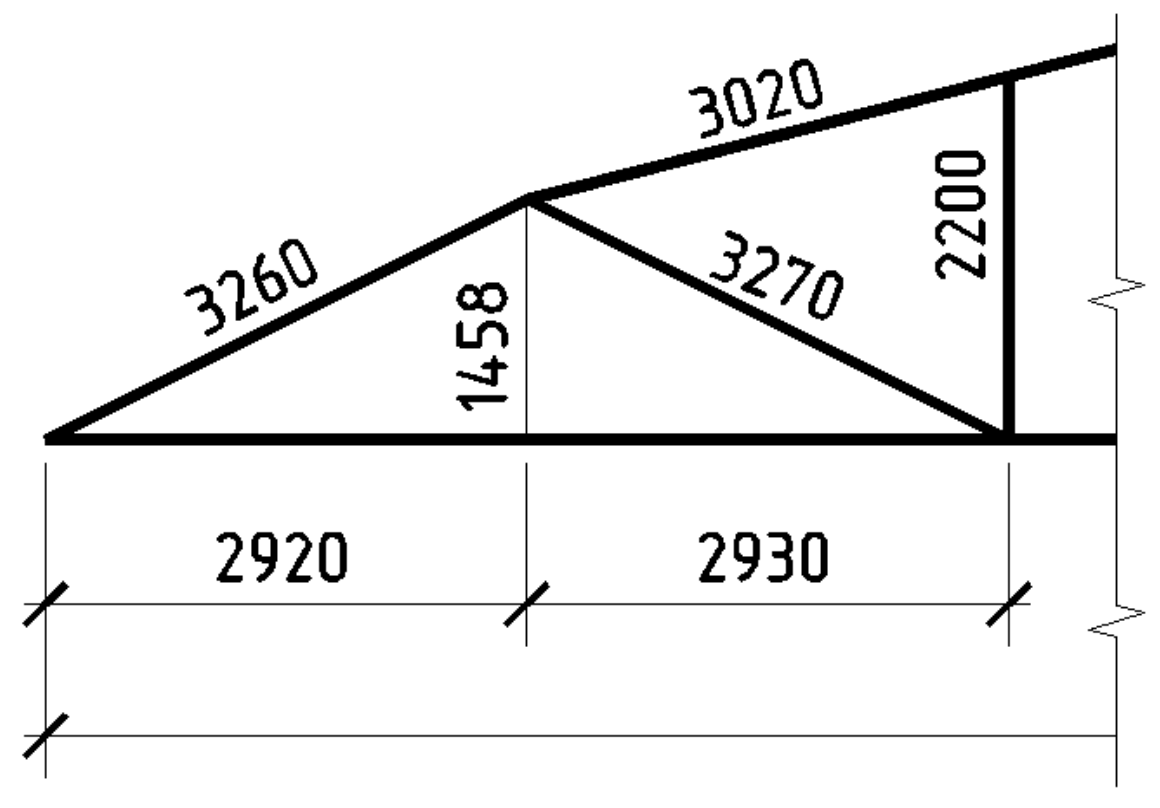

*Рисунок 1.10 – Нанесение размеров на геометрических схемах конструкций* 

На рисунке 1.11 показаны примеры нанесения размеров профиля проката.

# $L$  50x5  $L$ 75x50x8  $I$ 30

 $a$  *6 8* 

*Рисунок 1.11 – Примеры нанесения размеров профилей проката:* 

*а, б – размеры сторон и толщины уголка;* 

*в – номер профиля двутаврового* 

Размеры на строительных чертежах наносят в виде замкнутой цепи. Размеры допускается повторять. Пример нанесения размерных линий на фрагменте плана здания с указанием рекомендуемых интервалов между ними приведен на рисунке 1.12.

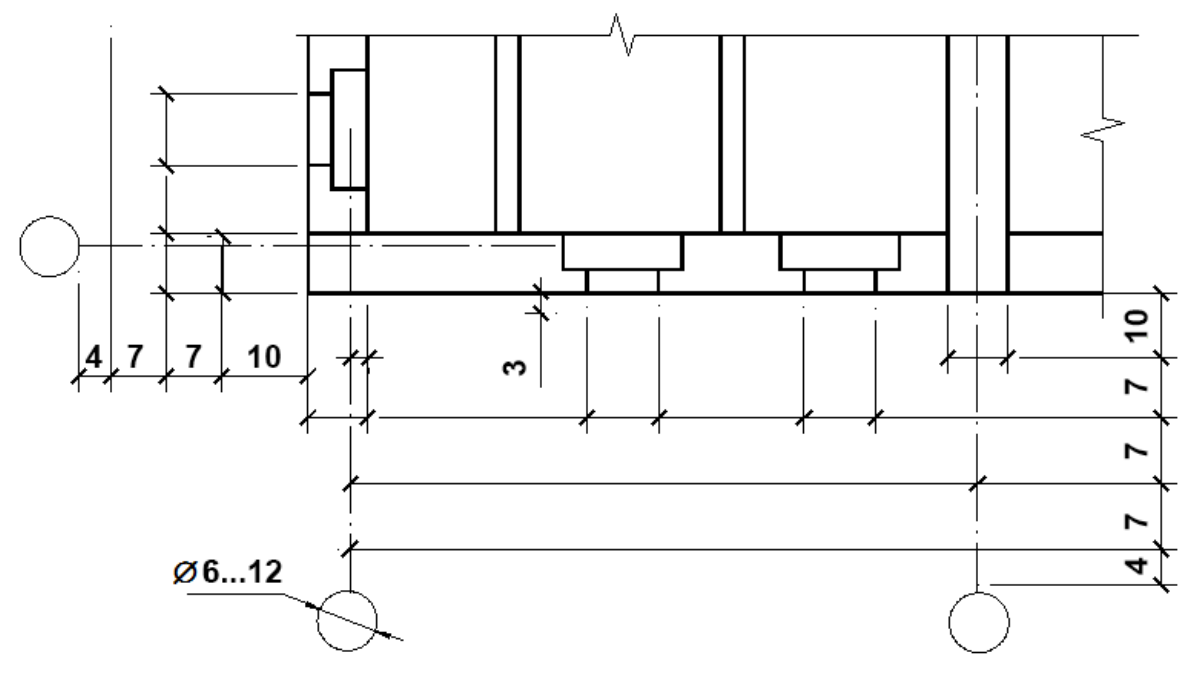

*Рисунок 1.12 – Пример нанесение размерных линий на фрагменте плана здания* 

### <span id="page-17-0"></span>**1.4 Координационные оси**

Каждому отдельному зданию или сооружению присваивают самостоятельную систему обозначений координационных осей.

Координационные оси наносят на изображения тонкими штрих-пунктирными линиями с длинными штрихами, обозначают арабскими цифрами и прописными буквами русского алфавита (за исключением букв: Ё, 3, И, О, X, Ц, Ч, Щ, Ъ, Ы, Ь) в кружках диаметром 6–12 мм (см. рисунок 1.13). Пропуски в цифровых и буквенных (кроме указанных) обозначениях координационных осей не допускаются.

Цифрами обозначают координационные оси по стороне здания и сооружения с большим количеством осей.

Последовательность цифровых и буквенных обозначений координационных осей принимают по плану слева направо и снизу вверх.

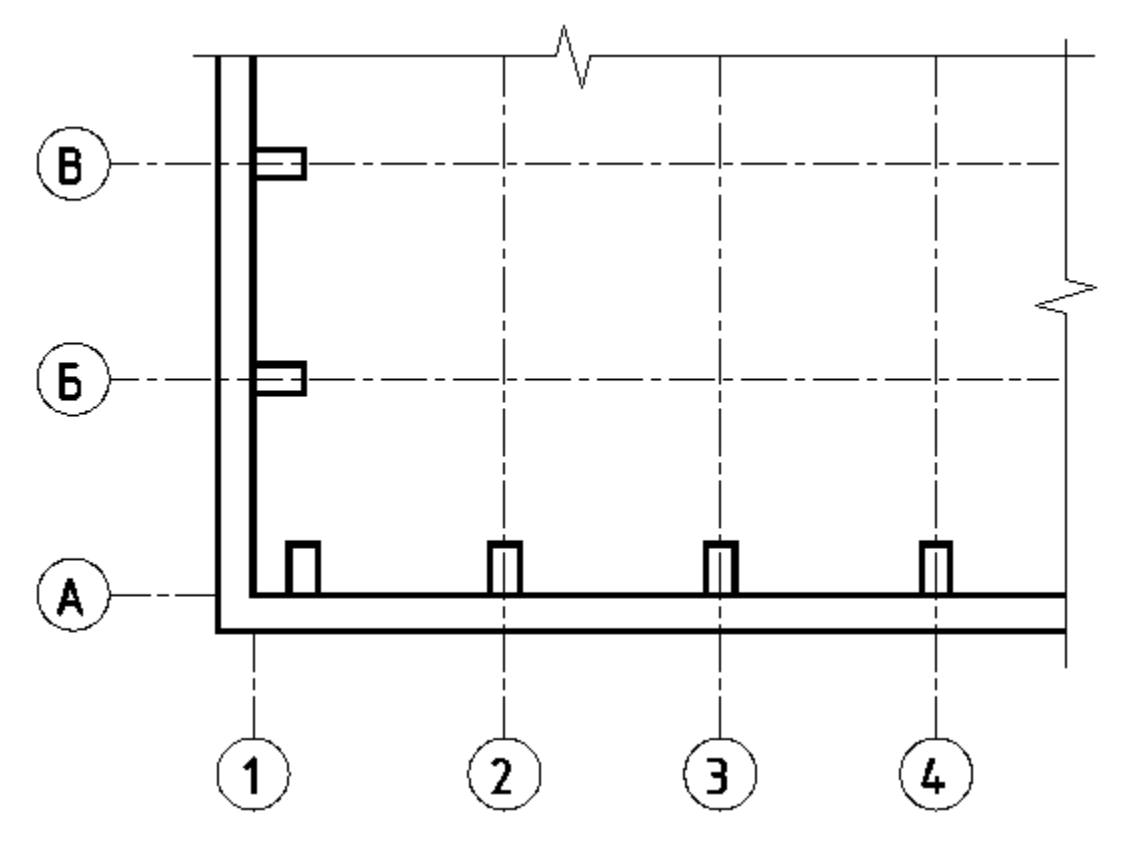

*Рисунок 1.13 – Нанесение координационных осей* 

### <span id="page-18-0"></span>**1.5 Планы этажей**

Обозначение координационных осей, как правило, наносят по левой и нижней сторонам плана здания и сооружения. При несовпадении координационных осей противоположных сторон плана обозначения указанных осей в местах расхождения дополнительно наносят по верхней или правой сторонам.

При выполнении плана этажа положение мнимой горизонтальной секущей плоскости разреза принимают на уровне оконных проемов или на 1/3 высоты изображаемого этажа.

В случаях, когда оконные проемы расположены выше секущей плоскости, по периметру плана располагают сечения соответствующих стен на уровне оконных проемов.

Чертеж плана начинают с сетки координационных осей. Дальнейшую работу над планом продолжают в следующей последовательности:

– намечают контуры наружных и внутренних стен (стены принять из кирпича, тогда толщина наружных стен - 510 мм, внутренних - 250 мм, с каналами - 380 мм, кирпичные колонны - 380х380 мм);

– внутренние контуры наружных стен и стен лестничных клеток располагают на расстоянии 220 мм от разбивочной оси;

– геометрическую ось внутренних стен и колонн (кроме стен лестничных клеток) совмещают с разбивочной осью;

– принимают толщину перегородки внутри здания -  $120$ мм (0,5 кирпича);

– необходимые оконные и дверные проемы выбирают из приложения В;

– размещают дверные и оконные проемы так, чтобы размеры простенков были, по возможности, одинаковыми;

– размечают санитарно-технические приборы и оборудование кухонь, ванн и душевых. Приложение Б.

– вычерчивают лестничные марши и площадки, предварительно определив число ступеней, ширину и длину горизонтальных проекций маршей;

– проставляют все необходимые размеры;

– просчитывают площадь каждого помещения и проставляют ее на чертежах.

Пример последовательности выполнения плана этажа жилого кирпичного дома показан на рисунках 1.14 и 1.15. План типового этажа показан в приложении Д.

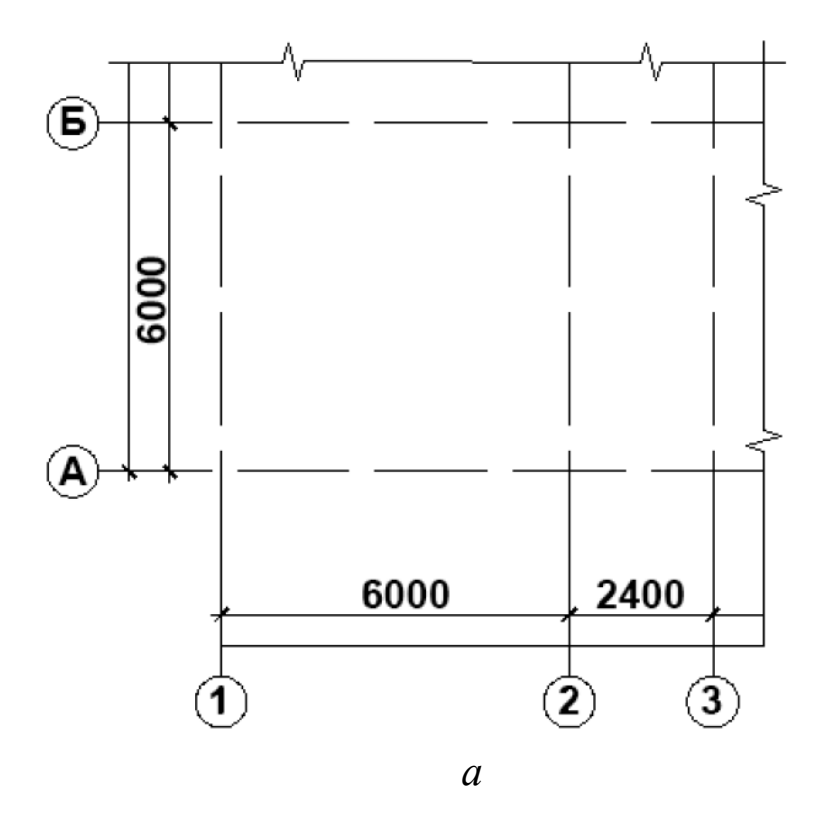

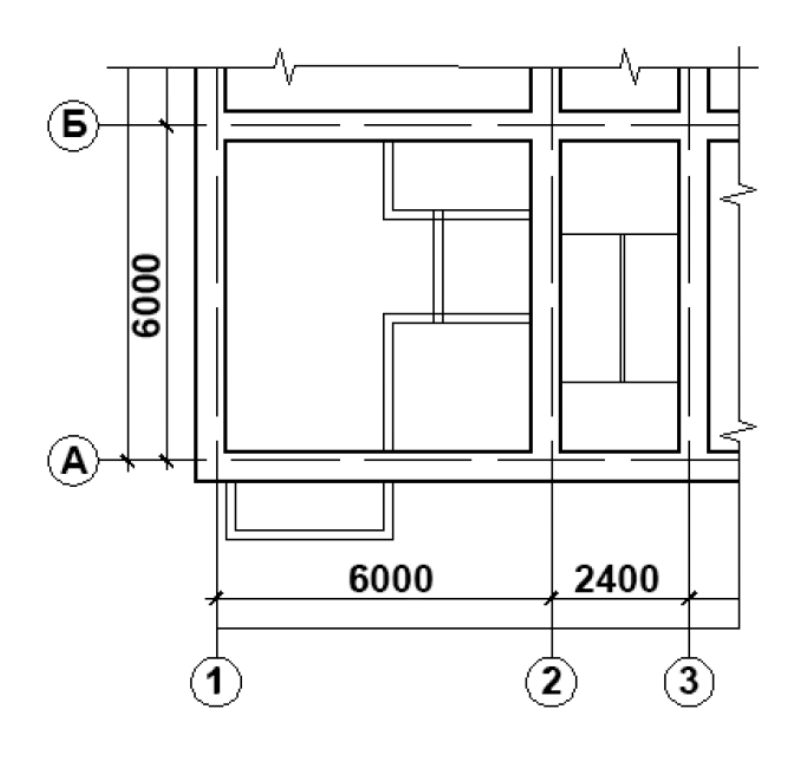

 $\overline{o}$ 

Рисунок 1.14 - Последовательность вычерчивания плана здания

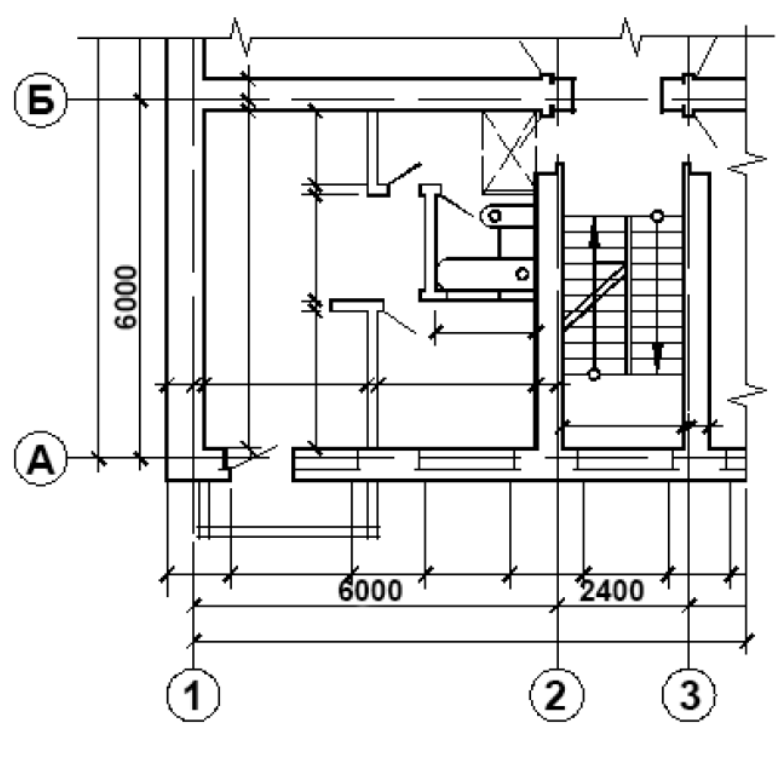

 $\boldsymbol{a}$ 

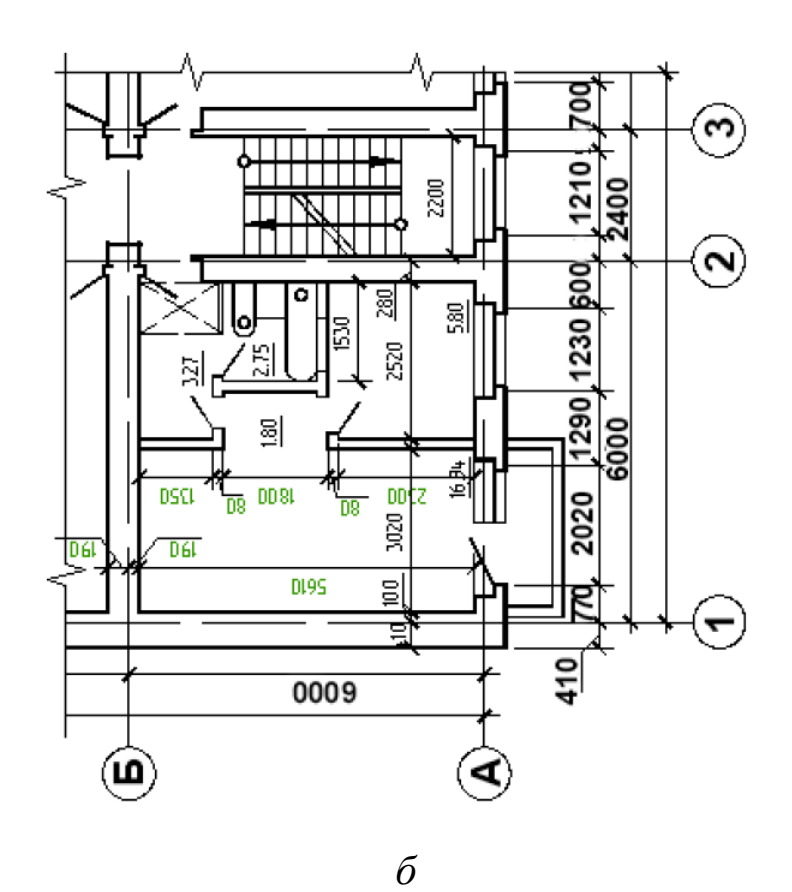

Рисунок 1.15 - Последовательность вычерчивания плана здания

На планы этажей наносят:

1) координационные оси здания (сооружения);

2) размеры, определяющие расстояние между координационными осями и проемами, толщину стен и перегородок, другие необходимые размеры, отметки участков, расположенных на разных уровнях;

3) линии разрезов. Линии разрезов проводят, как правило, с таким расчетом, чтобы в разрез попадали проемы окон, наружных ворот и дверей;

4) позиции (марки) элементов здания (сооружения), заполнения проемов и дверей (кроме входящих в состав щитовых перегородок), перемычек, лестниц и др. Допускается позиционное обозначение проемов ворот и дверей указывать в кружках диаметров 5 мм;

5) обозначения узлов и фрагментов планов.

Площади проставляют в нижнем правом углу помещения и подчеркивают сплошной линией (размер проставляется с точностью до сотых долей).

Для жилых зданий, при необходимости, на планах указывают тип и площадь квартир. При этом площадь проставляют в виде дроби, в числителе которой указывают жилую площадь, в знаменателе – полезную. Площадки, антресоли и другие конструкции, расположенные выше секущей плоскости, изображают схематично тонкой штрихпунктирной линией с двумя точками.

# <span id="page-22-0"></span>**1.6 Разрезы**

При выполнении разреза здания (сооружения) положение мнимой вертикальной плоскости разреза принимают, как правило, с таким расчетом, чтобы в изображение попадали проемы окон, наружных ворот и дверей. По участкам, особенности которых не выявлены в основных разрезах, проводят местные (частичные) разрезы.

Из видимых элементов на разрезах изображают только элементы конструкций зданий (сооружений), подъемное оборудование, открытые лестницы и площадки, находящиеся непосредственно за мнимой плоскостью разреза. Разрез надо начинать до того, как на плане будет изображена лестница.

Вычерчивается разрез в следующем порядке:

– намечаются координационные оси;

– намечаются контуры стен;

– намечаются положения подошвы, обреза фундамента, уровня полов, оконных и дверных проемов, перекрытий, при этом толщину пола, межэтажного и чердачного перекрытия принять 300 мм, крыши 200 мм;

– вычерчивают разрез лестничной клетки;

– обводят контуры стен, попавших в разрез (толщина линии S=0.6-0.8мм), контуры лестниц, перегородок и перекрытий (толщина линии S/2), а все остальные линии S/3.

– проставляют размеры между осями, высотные отметки окон, проемов, высот помещений, конструктивных и архитектурных деталей.

Пример последовательности выполнения разреза приведен на рисунках 1.16 и 1.17.

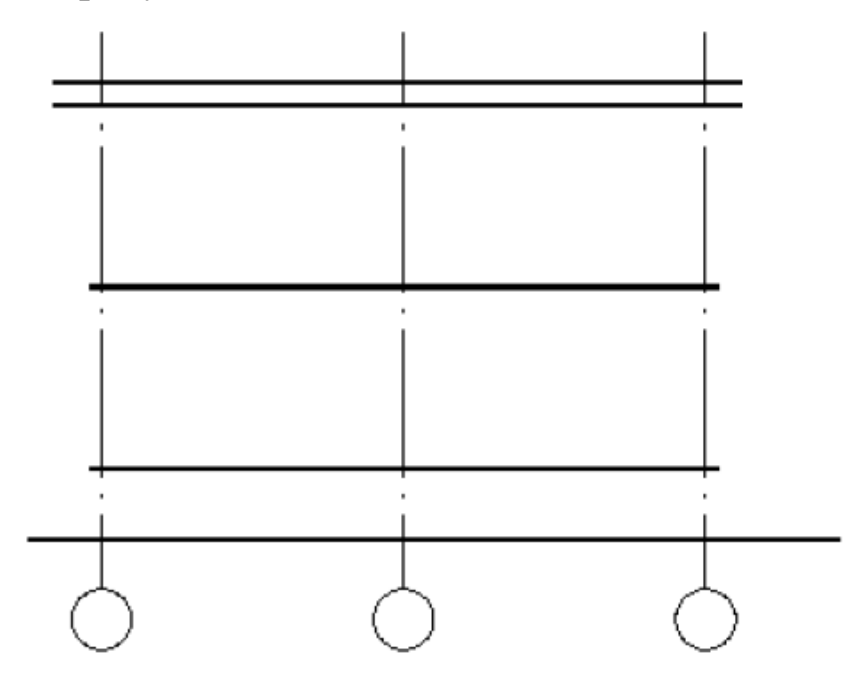

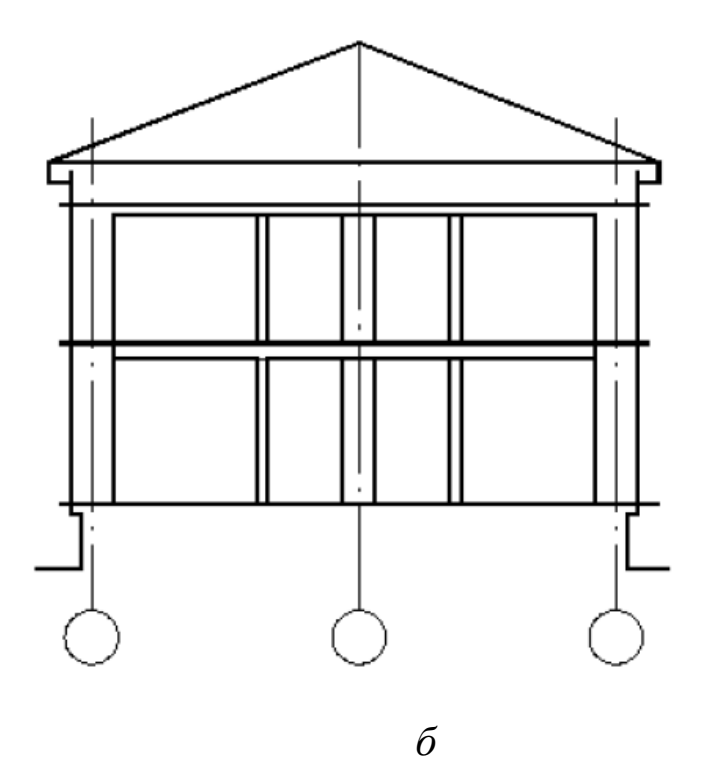

*Рисунок 1.16 – Последовательность вычерчивания разреза: а – компоновка чертежа и построение вертикальной координационной сетки; б – вычерчивание основных контуров;*

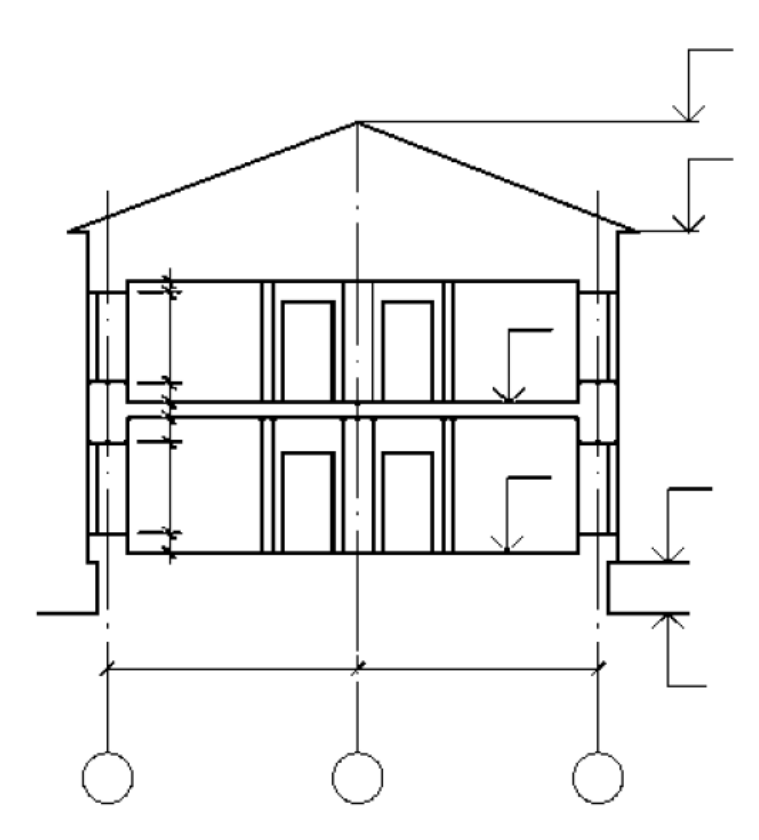

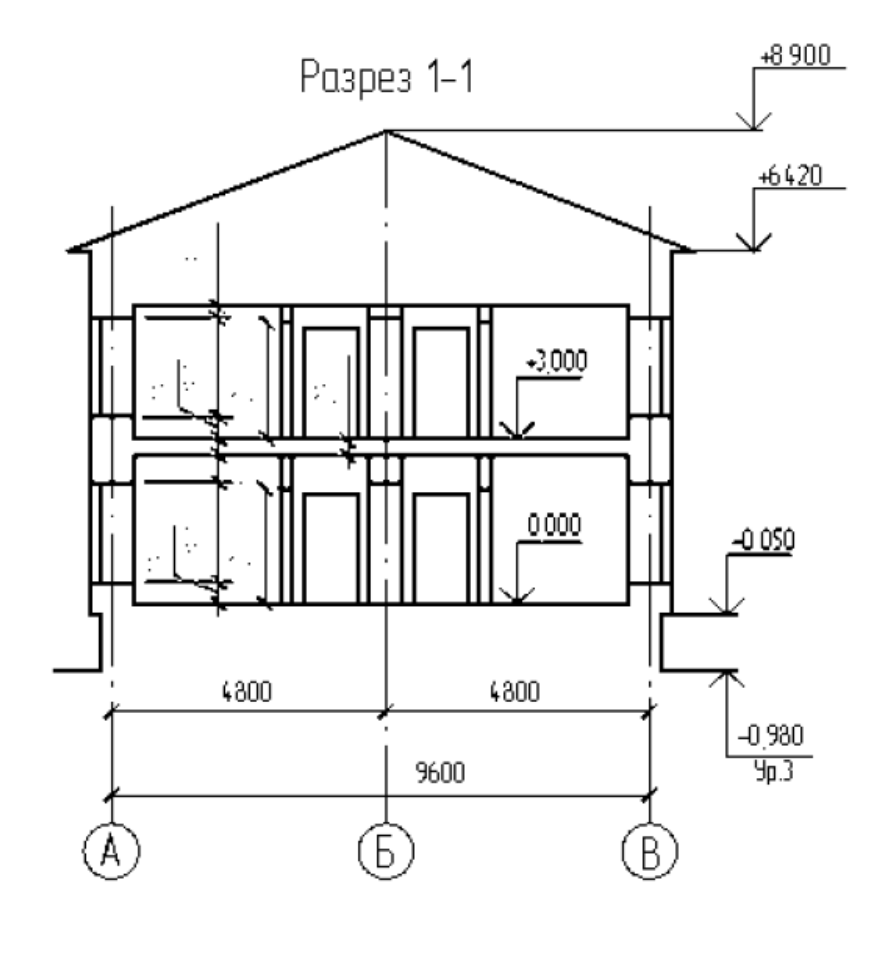

*б*

*Рисунок 1.17– Последовательность вычерчивания разреза: а – вычерчивание деталей и нанесение раз-мерных линий; б – простановка размеров и графическое оформление*

На разрезах здания (сооружения) без подвалов грунт и элементы конструкций, расположенные ниже фундаментных балок и верхней части ленточных фундаментов, не изображают. Тоннели показывают схематично тонкой штриховой линией. Пол на грунте изображают одной основной линией, пол на перекрытии и кровлю - одной сплошной тонкой линией независимо от числа слоев в их конструкции.

Состав и толщину слоев покрытия указывают в выносной надписи. Если в нескольких разрезах изображены покрытия, не отличающиеся по составу, выносную надпись приводят только на одном из разрезов, а в других дают ссылку на разрез, содержащий полную выносную надпись.

На разрезах выносят и указывают:

– координационные оси здания (сооружения) и расстояния между ними и крайними осями, оси у деформационных швов;

– отметки уровня земли, чистого пола этажей и площадок;

– отметки низа несущих конструкций покрытия одноэтажных зданий (сооружений) и низа плит покрытия верхнего этажа многоэтажных зданий (сооружений);

– отметку низа опорной части заделываемых в стены элементов конструкций;

– отметку верха стен, карнизов, уступов, стен, головки рельсов крановых путей;

– размеры и привязку (по высоте) проемов, отверстий, ниш и гнезд в стенах и перегородках, изображаемых в сечении;

– толщину стен и их привязку к координационным осям здания или сооружения (при необходимости);

– марки элементов здания (сооружения), не замаркированных на планах и фасадах;

– ссылку на узлы, а также на чертежи элементов здания (сооружения), замаркированных на разрезах.

В приложении Ж показан пример выполнения разреза жилого дома.

### <span id="page-26-0"></span>**1.7 Чертежи лестниц**

Лестничные марши устанавливают с уклонами **1:2; 1:1,75; 1:1,5.** 

Лестничные площадки на уровне каждого этажа называют **этажными**, между этажами – **промежуточными**. Каждый марш для одной из лестничных площадок будет *восходящим*, для другой – *нисходящим*.

Восходящий марш начинается нижней фризовой ступенью, служащей переходом к площадке, нисходящий – верхней. Фризовые ступени, совпадающие с полом площадок, имеют особые очертания. Остальные ступени марша одинаковы и характеризуются высотой подступенка и шириной проступи (см. рисунки 1.18 и 1.19).

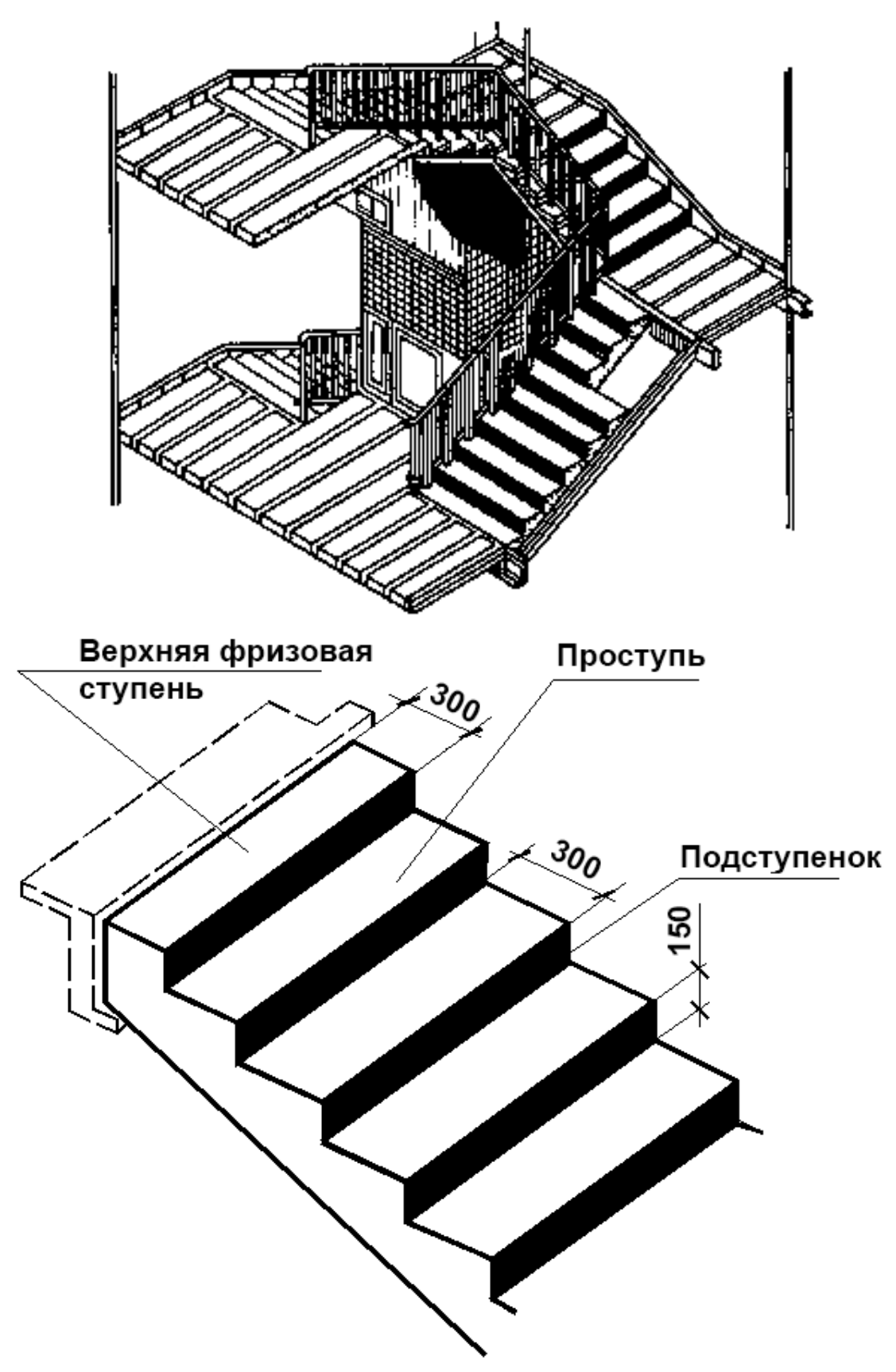

Рисунок 1.18 - Пример лестничного пролёта и структура лестничного марша

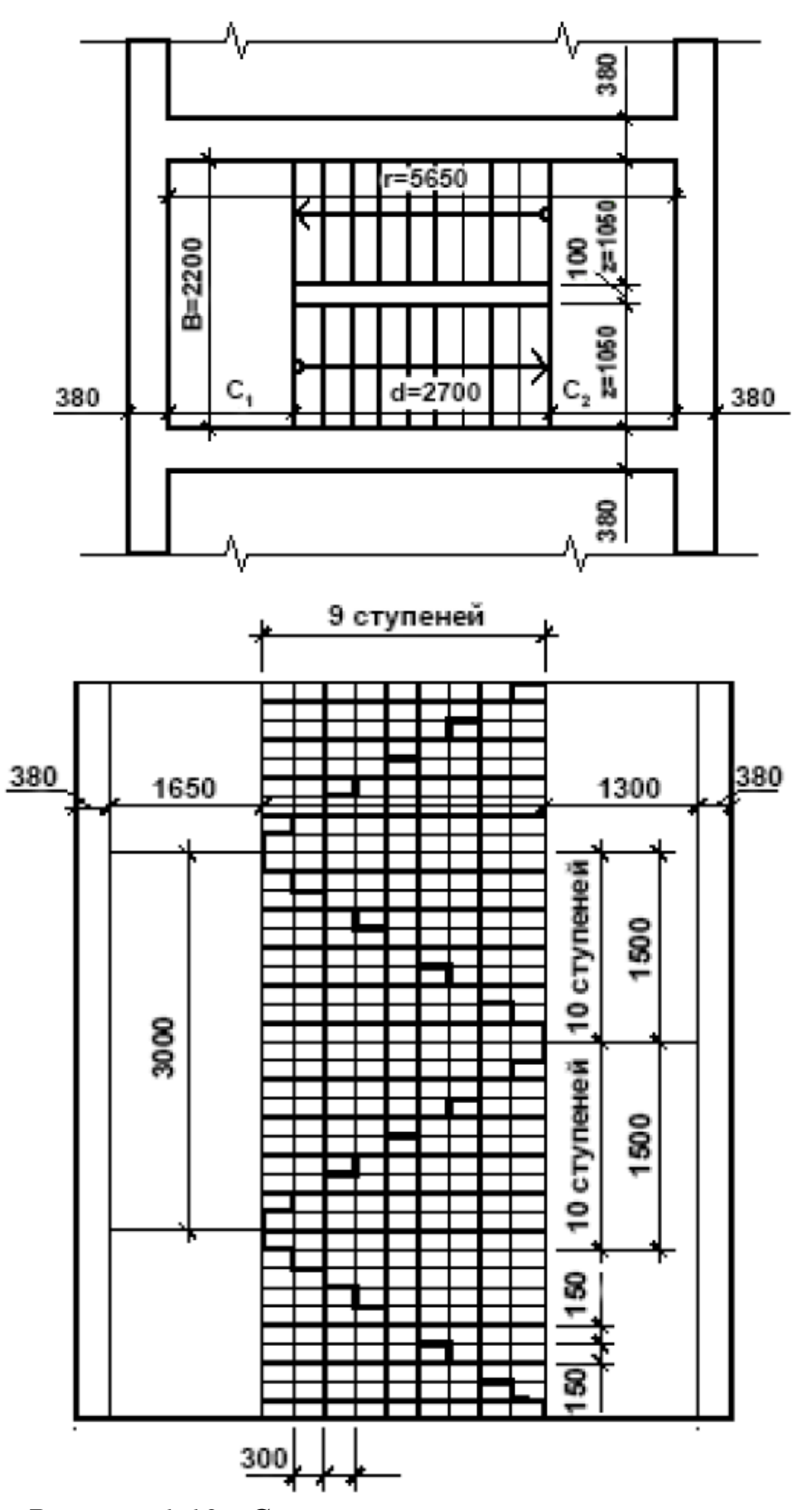

Рисунок 1.19- Схема расчёта лестничного марша

После предварительного расчета количества ступеней, зависящего от высоты этажа и ширины лестничных площадок, проводят координационные оси, вычерчивают стены, отмечают уровни лестничных площадок (этажных и промежуточных) горизонтальными линиями (см. рисунок 1.20).

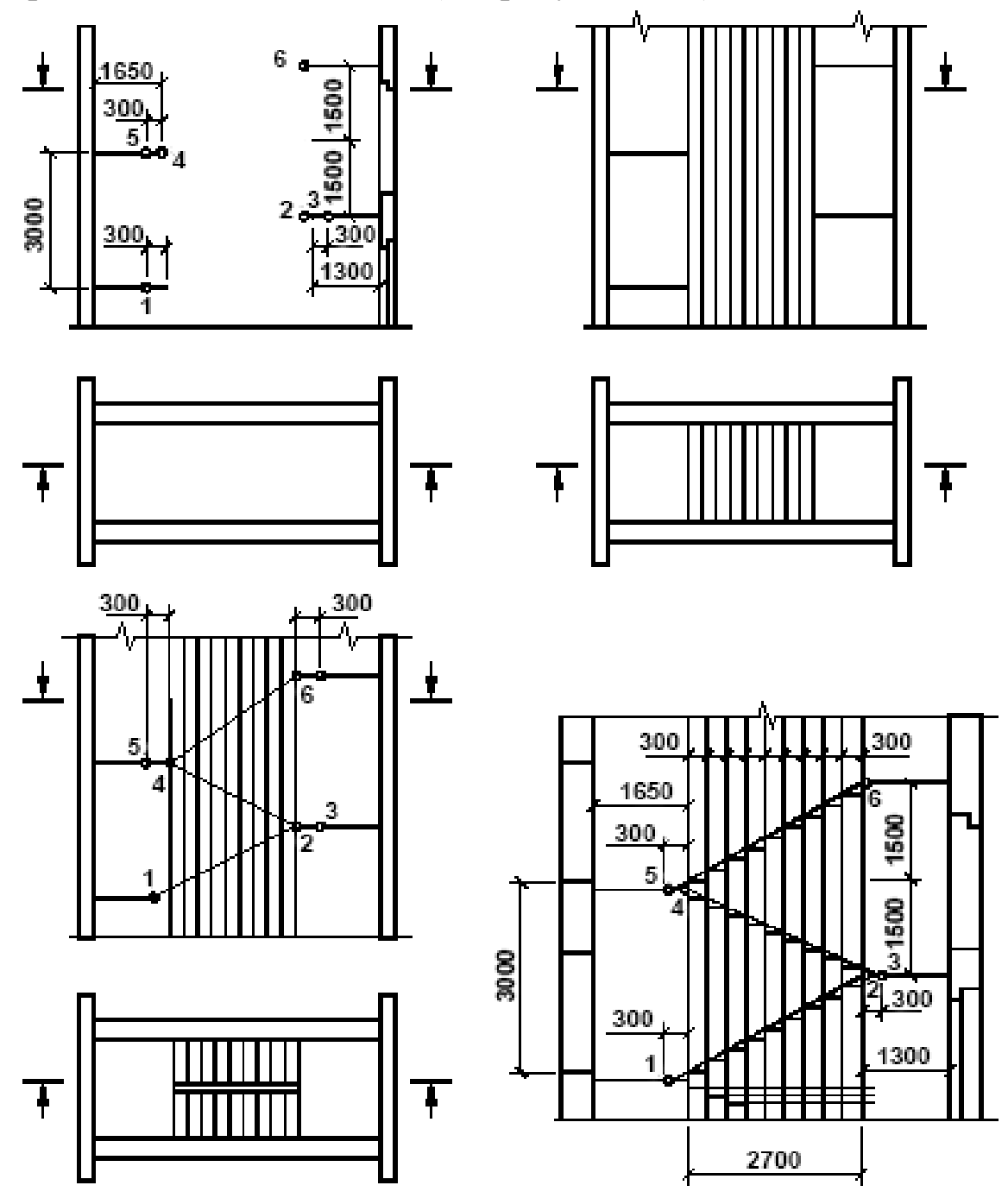

*Рисунок 1.20 – Построение лестницы*

Затем откладывают на какой-либо горизонтальной линии разреза внутренней стены ширину площадки (1200 мм) и 9 раз по 300 мм. Через полученные точки проводят на разрезе тонкие вертикальные линии для разбивки ступеней. После этого откладывают размер одной ступени (300 мм) в сторону площадки первого этажа (точка 1) и соединяют эту точку с крайней точкой 2 уровня вышележащей промежуточной площадки. Прямая 1-2 пересекает вертикальные линии в точках, через которые проводят горизонтальные линии (проступи) и вертикальные (подступенки) линии профиля лестничного марша. Таким же способом производят на разрезе разбивку других маршей.

После этого вычерчивают на разрезе лестничные площадки и марши, обводят основными линиями контуры сечений всех элементов (стен, площадок, ступеней), расположенных в плоскости разреза. Плоскость разреза по лестнице всегда проводят по ближайшим к наблюдателю маршам. Стрелкой указывают направление подъема лестничного марша.

На рисунке 1.20 показана схема расположения элементов лестницы по высоте лестничной клетки, рабочие чертежи горизонтальных разрезов. Узлы опирания марша на этажную и промежуточную площадки приведены в приложении И, узлы 3, 4. Графическое оформление чертежей лестниц приведено на разрезах зданий по лестничным клеткам.

## <span id="page-30-0"></span>**1.8 Фасады**

Затем откладывают на какой-либо горизонтальной линии разреза внутренней стены ширину площадки (1200 мм) и 9 раз по 300 мм. Через полученные точки проводят на разрезе тонкие вертикальные линии для разбивки ступеней. После этого откладывают размер одной ступени (300 мм) в сторону площадки первого этажа (точка 1) и соединяют эту точку с крайней точкой 2 уровня вышележащей промежуточной площадки. Прямая 1-2 пересекает вертикальные линии в точках, через которые проводят горизонтальные линии

31

(проступи) и вертикальные (подступенки) линии профиля лестничного марша. Таким же способом производят на разрезе разбивку других маршей.

После этого вычерчивают на разрезе лестничные площадки и марши, обводят основными линиями контуры сечений всех элементов (стен, площадок, ступеней), расположенных в плоскости разреза. Плоскость разреза по лестнице всегда проводят по ближайшим к наблюдателю маршам. Стрелкой указывают направление подъема лестничного марша.

На рисунке 19 показана схема расположения элементов лестницы по высоте лестничной клетки, рабочие чертежи горизонтальных разрезов. Узлы опирания марша на этажную и промежуточную площадки приведены в приложении И, узлы 3, 4. Графическое оформление чертежей лестниц приведено на разрезах зданий по лестничным клеткам.

## <span id="page-31-0"></span>**2 Основные понятия и принципы работы системы nanoCAD**

#### *Обозначения*

- щелчок левой кнопкой мыши;

правая – щелчок правой кнопкой мыши (открывает контекстное меню);

- перемещение мыши;

 - перемещение при нажатой левой кнопке мыши («буксировка»);

Ctrl - нажать и удерживать (фиксировать) клавишу;

- отпустить левую кнопку мыши / клавишу;

 $\forall\psi$  - двойной щелчок кнопкой мыши;

- пиктограммы в панелях инструментов (ПИ),  $\boxed{\triangle}$ диалоговых окнах (ДО), палитрах;

"General" ("Общие") – названия панелей инструментов, диалоговых окон, вкладок;

«  $\rightarrow$  » - клавиши на клавиатуре;

**Файл** - команды меню;

**NEW, НОВЫЙ** - команды в командной строке;

*ОК* - кнопки в диалоговых окнах (ДО);

**Файл – Открыть |** Ctrl + O – альтернативные способы ввода команд (даны через прямой слеш).

[1.3.1] – ссылки в упражнениях на нужные разделы текста.

# <span id="page-32-0"></span>**2.1 Интерфейс программы nanoCAD**

Для запуска системы nanoCAD на платформе Windows необходимо выполнить следующую последовательность действий:

*Пуск* – **Программы** – **nanoCAD** | ярлык программы nanoCAD $\nabla$  | ярлык файла (.dwg)  $\nabla$ 

После запуска на экране монитора появятся рабочее окно nanoCAD.

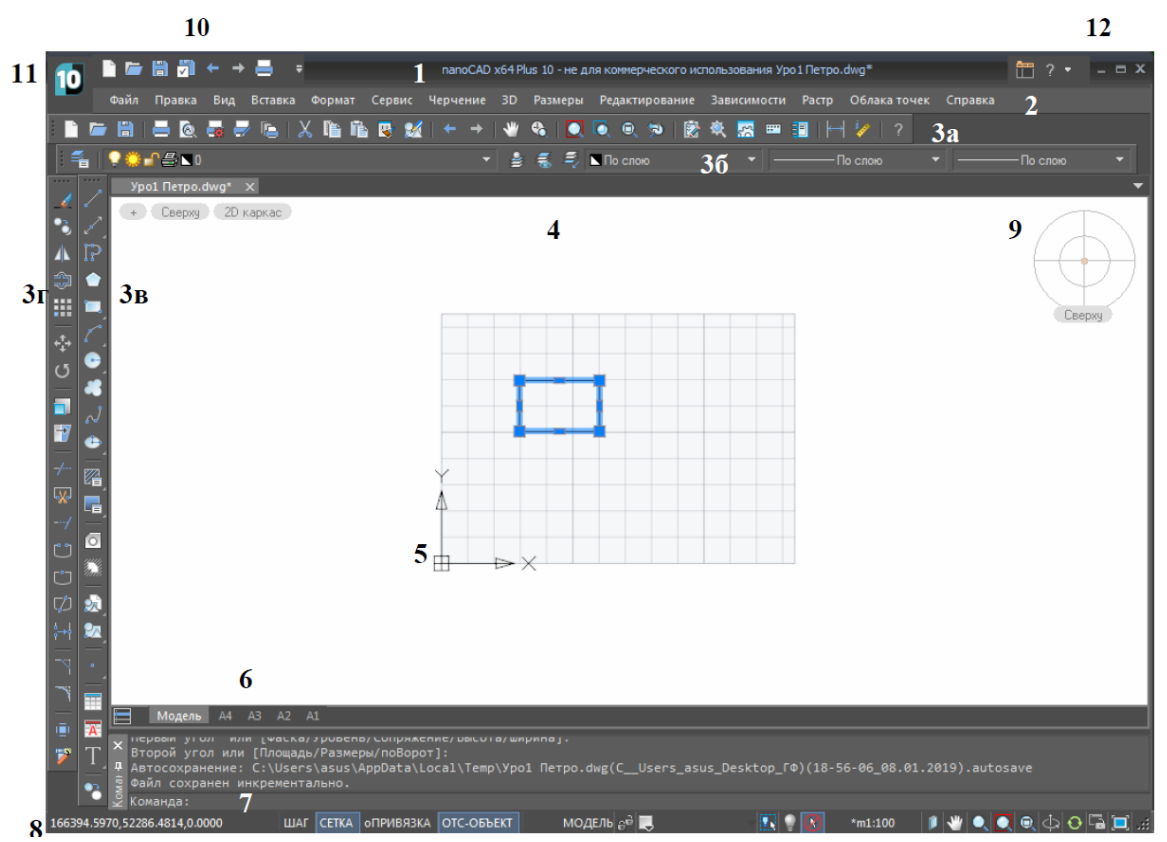

*Рисунок 2.1 – Рабочее окно программы nanoCAD*

Пользовательский графический интерфейс системы nanoCAD полностью соответствует стандартам, применяемым в приложениях Windows. Настройки элементов интерфейса осуществляются:

меню Сервис – Настройки | Ctrl + 9 – ДО "Настройки"

Главное окно программы NanoCAD (рис. 2.1) можно разделить на следующие функциональные зоны:

**1. Строка заголовка** - содержит значок (логотип) системного меню nanoCAD (11), панель быстрого доступа (10), название программы и текущего чертежа, кнопку режима "Лента" и кнопки управления окном (12).

**2. Строка меню** содержит названия меню, в которых по функциональному признаку сгруппированы команды nanoCAD. Команды меню могут располагаться на нескольких уровнях (отмечены треугольной меткой в конце строки с именем команды). Команды, за именем которых стоит многоточие, требуют настройки параметров в диалоговом окне.

**3. Панели** и**нструментов** — это элемент интерфейса nanoCAD, представляющий собой набор команд, оформленных в виде кнопок (пиктограмм). При зависании на кнопке указателя мыши появляется всплывающая подсказка с именем команды. Одновременно в строке состояния появляется краткое описание назначения команды и имя этой же команды для ввода с клавиатуры.

Некоторые из кнопок панелей инструментов имеют в правом нижнем углу треугольную метку, обозначающую наличие встроенной инструментальной панели. Для доступа к этим инструментам необходимо раскрыть панель (нажать и удерживать левую кнопку мыши) и выбрать необходимый значок.

Перечень всех ПИ приведен в списке "Панели" в ДО ―Настройки интерфейса пользователя‖, там же осуществляются настройки кнопок ПИ:

командная строка\_ ПАНЕЛИ | меню **Вид** – **Панели – Настройки интерфейса** 

Включение / отключение ПИ:

любая кнопка ПИправая | поле ПИправая – **Панели инструментов | – Панели** – выбор в окне ―Панели инструментов‖ **| –** выбор в раскрывающемся списке.

меню **Вид** – **Панели – Панели инструментов | – Панели –** выбор в окне ―Панели инструментов‖ **| –** выбор в раскрывающемся списке.

Панели инструментов приведены в алфавитном порядке, включенные панели отмечены галочками.

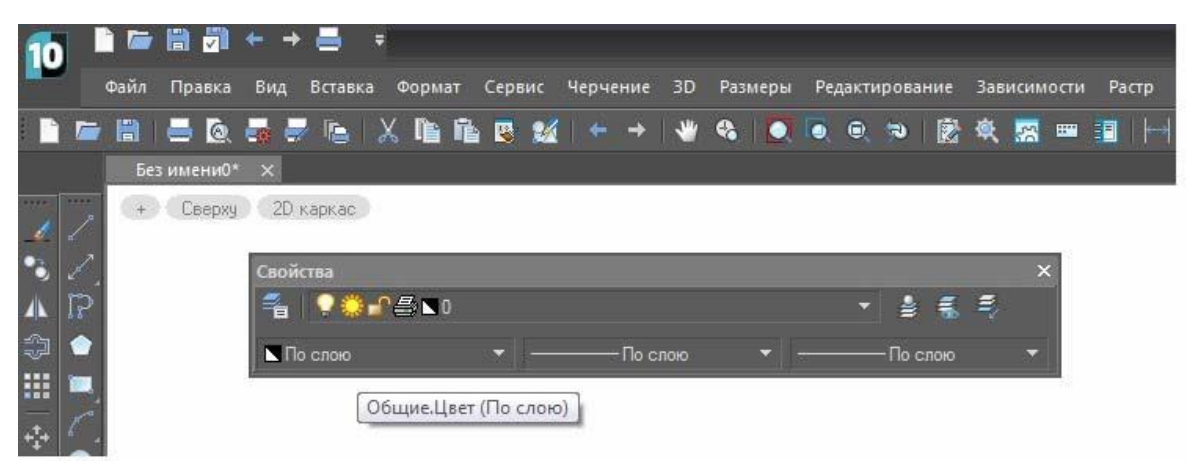

*Рисунок 2.2 – ПИ ―Свойства‖ в плавающем режиме и с измененной рамкой*

Любую панель инструментов можно перемещать и изменять ее форму. В стандартном положении ПИ закреплены у рамки рабочего окна. Для изменения местоположения осуществляется буксировка: • метка выделения ПИУ.

В плавающем режиме (внутри рабочей зоны) у панели инструментов появляется строка заголовка и кнопка на закрытие. Также возможно изменение формы буксировкой рамки ПИ. Возвращение ПИ за рамку: • заголовок ПИ $\Psi$  (рис. 2.2).

На рис. 2.2. представлены ПИ "Стандартная" (3а), "Свойства" (3б), "Черчение" (3в), "Редактирование" (3г).

**4. Рабочая зона** — это наибольшая область главного окна программы nanoCAD, в которой вычерчиваются различные фрагменты чертежа. Одновременно могут быть открыты окна для нескольких чертежей.

Выбор цвета фона рабочей зоны (*Фон в пространстве модели*) осуществляется в ДО "Настройки":

> меню **Сервис** – **Настройки | Ctrl + 9** – ДО "Настройки"

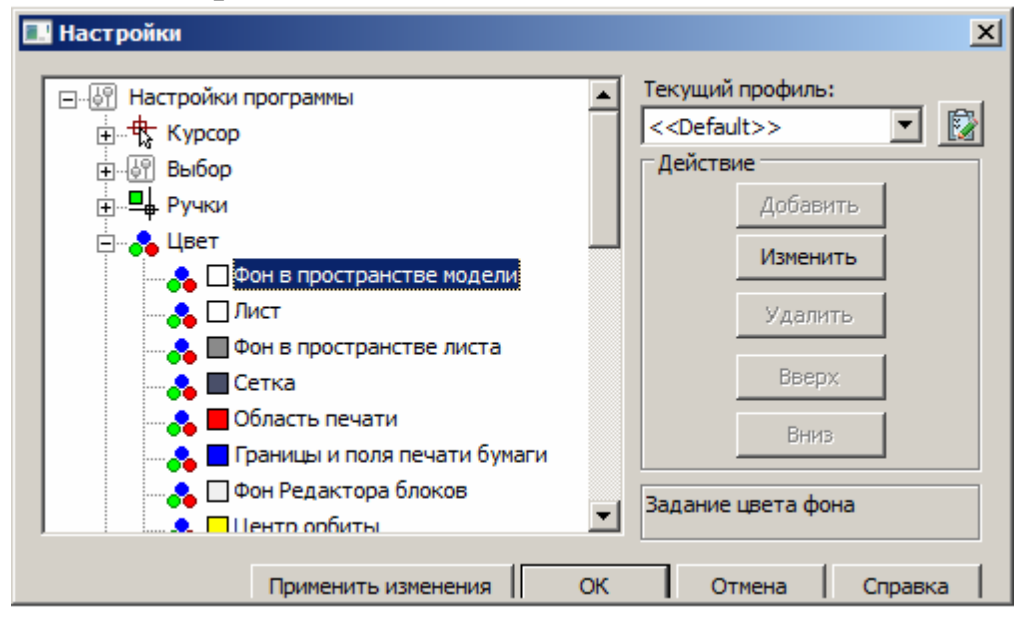

*Рисунок 2.3 – Окно настройки элементов интерфейса*

Пользовательские настройки интерфейса могут быть сохранены в виде профиля, а затем выбираться из списка "Текущий профиль":

ДО "Настройки" – ↓ - *Добавить* – ввод имени профиля - *Установить* 

**5. Пиктограмма ПСК** – пиктограмма текущей пользовательской системы координат. Направление стрелок пиктограммы совпадает с положительным направлением соответствующих осей системы координат. Подробнее см. [2.4.1].
**6. Область ярлыков вкладок окна "Модель" и "А4", "А3",…** используемых для переключения между пространством модели и пространством листа. Подробно см. [2.4.6].

**7. Окно команд** (командная строка) обычно располагается в нижней части экрана. Окно служит для ввода команд и ведения диалога с системой, уточняющего действие этой команды. В окне команд по умолчанию размещаются три командные строки. Самая нижняя строка показывает текущую команду, а верхние — предыдущие команды, сообщения системы или текущие настройки выбранной команды.

Полную информацию о действиях пользователя и сообщениях системы за текущий сеанс работы с nanoCAD можно получить в **текстовом окне**, которое открывается / закрывается клавишей F2. При необходимости можно повторить выполнение команд без повторного их ввода. Подробнее см. [2.5.3].

**8. Строка состояния** — самая нижняя строка главного окна nanoCAD. Включение / отключение строки состояния: меню **Вид** – **Строка состояния**.

В левой части строки состояния размещается индикатор координат, отображающий текущие координаты графического курсора.

Строка состояния содержит также **индикаторы режимов черчения:**

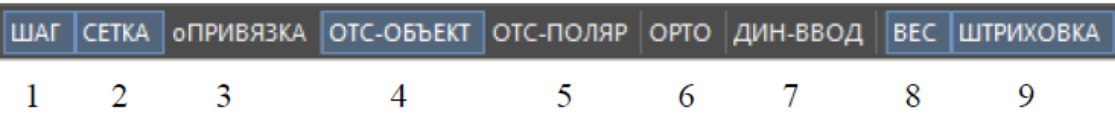

1) ШАГ (F9) – включает или выключает режим шаговой привязки курсора, при котором курсор перемещается строго по узлам воображаемой сетки с заданным шагом.

2) СЕТКА (F7 | Ctrl+G) – включает или выключает изображение фоновой вспомогательной сетки на экране монитора.

3) оПРИВЯЗКА (F3) – включает или выключает постоянные режимы объектной привязки, позволяющие задавать новые точки, опираясь на характерные точки существующих объектов.

4) ОТС-ОБЪЕКТ (F11) – объектное отслеживание, включает или выключает режим вычерчивания отрезков прямых линий от характерных точек существующих объектов под углами, кратными заданным пользователем.

5) ОТС-ПОЛЯР (F10) – полярное отслеживание, включает или выключает режим полярной трассировки, при котором система позволяет вычерчивать отрезки прямых линий под углами, кратными заданным пользователем, при этом на экране точками отображаются вспомогательные линии трассировки, помогающие пользователю создавать новые объекты, точно позиционируя их по углу. Режимы трассировки должны устанавливаться поочередно, их совместное действие не допускается.

6) ОРТО (F8) – включает или выключает ортогональный режим, при котором система позволяет вычерчивать отрезки прямых линий, направленные строго вдоль осей координат.

7) ДИН-ВВОД (F12) – динамическое отображение размеров выделенного объекта при наведении на один из его узлов, а также при создании и редактировании векторных линий, дуг и окружностей. Значения динамически отображаемых размеров можно редактировать. Это удобно при создании объектов с заданными параметрами:

> $\bullet$  объект $\downarrow$  +  $\mathsf{yse\pi}\downarrow$  + Tab (перемещение по значениям доступных параметров прилегающих к узлу сегментов) + ввод нужного значения + Enter

8) ВЕС – включает или выключает отображение толщины линии на экране монитора.

9) ШТРИХОВКА – включает или выключает режим отображения штриховок, заливок и широких полилиний.

Изображение нажатой кнопки индикатора черчения соответствует включенному состоянию режима, а изображение отжатой кнопки — выключенному.

**9. Локатор** – средство выбора точки обзора при работе с чертежом. Включается / отключается кнопкой в левом верхнем углу окна документа, там же размещен список для выбора вариантов точек обзора.

## *Упражнение 1. "Настройки рабочей среды nanoCAD"*

1. Ознакомиться с изложенными в данном разделе принципами работы системы nanoCAD.

2. Загрузить программу nanoCAD и настроить рабочее окно в соответствии с рис. 2.1.:

отключить лишние элементы интерфейса (палитры, окна, панели инструментов) [2.2];

изменить цвет фона рабочего окна с черного на белый [2.3];

включить и разместить в соответствии с рис. 1.1 панели  $U$ инструментов "Standard" ("Стандартная"), "Properties" ("Свойства"), "Draw" ("Черчение"), "Modify" ("Редактирование");

сохранить настройки рабочего пространства под своей фамилией [2.3].

#### **2.2 Работа с файлами чертежей в системе nanoCAD**

Чертеж в системе nanoCAD — это файл, содержащий описание графической и иной информации в специальном формате (.dwg). В процессе работы над чертежом он временно хранится в оперативной памяти компьютера. Длительное хранение чертежей осуществляется на жестком или гибком дисках.

Для работы с файлами система имеет обычные возможности приложений Windows: меню **File** (**Файл**), «горячие» клавиши, соответствующие кнопки панелей инструментов "Стандартная", "Быстрого доступа", системного меню nanoCAD.

Для хранения чертежей рекомендуется использовать отдельные папки. Для создания новой папки в процессе сохранения чертежа в ДО "Сохранение чертежа" необходимо выбрать в контекстном меню окна пункты **Создать** и **Папка**.

Имя файла может иметь длину до 255 символов, включая пробелы. Запрещается использовать следующие символы: \* : ; ? / \ « » › ‹ Точки допустимы только в качестве разделителя между именем и расширением файла.

#### **2.3 Средства организации чертежа**

#### **2.3.1. Системы координат**

В пакете nanoCAD применяется трехмерная прямоугольная декартова система координат. Начало отсчета предполагается в точке (0, 0, 0). Положительное направление оси абсцисс (ось X) и оси ординат (ось Y) соответствует направлению стрелок пиктограммы. Ось Z направлена от плоскости экрана монитора к пользователю. В двумерном пространстве точка определяется в плоскости XY, которая называется также плоскостью построений. Система определения координат независима от используемых единиц измерения.

В программе nanoCAD разрешено применение двух систем координат: фиксированной мировой системы координат (МСК) и перемещаемой пользовательской системы координат (ПСК).

МСК используется для определения других систем координат. МСК — система координат, относительно которой объект не меняет своего положения и ориентации.

ПСК — определяемая пользователем система координат, которая используется для удобного задания геометрии модели. В одном чертеже можно создавать и хранить произвольное количество ПСК. При работе в пользовательской системе координат для перехода в МСК перед координатами вводится символ \*. ПСК — система координат, относительно которой объект может менять свое положение и ориентацию.

Главное окно nanoCAD содержит пиктограмму текущей системы координат, которая по умолчанию размещается в левом нижнем углу окна. Пиктограмма может быть связана с точкой начала координат или располагаться в левом нижнем углу рабочей зоны. Управление пиктограммой осуществляется командой \_**UCSICON, ЗНАКПСК** или через меню **Вид** - **Отображение** - **Знак ПСК** - :

- **переключатель Вкл включает отображение** пиктограммы в рабочей зоне nanoCAD;
- переключатель **Откл** включает отображение пиктограммы знака ПСК;
- переключатель **Начало** определяет место отображения пиктограммы;
- Если точка начала координат находится вне видимой рабочей зоны, то пиктограмма отображается в ее левом нижнем углу.

**Ввод координат** в nanoCAD может осуществляться двумя способами:

непосредственно с клавиатуры путем ввода численных значений. Координаты по осям разделяются запятой; для дробных численных значений в качестве разделителя используется точка с использованием графического курсора  $(\downarrow).$ 

Ввод координат с клавиатуры возможен в виде абсолютных и относительных координат.

Ввод абсолютных координат производится в следующих форматах:

декартовы (прямоугольные) координаты – указывается расстояние от точки до начала координат по каждой из осей, а также направление (+ или -).

полярные координаты – указывается расстояние, на котором располагается точка от начала координат, а также величина угла, образованного полярной осью и отрезком, мысленно проведенным через данную точку и начало координат. Угол задается в градусах против часовой стрелки. Значение 0 соответствует положительному направлению оси ОХ.

Относительные координаты задают смещение от последней введенной точки. Для перехода в режим ввода относительных координатах используется префикс  $(a)$  ( $(a)dx$ , dy – для декартовых,  $\omega$  r<A – для полярных). Например, для смещения точки относительно текущего положения на 20 мм влево и вниз вводится координата @-20,-20. Относительные декартовы координаты удобно применять в том случае, если известно смещение точки относительно предыдущей.

Вместо ввода координат допускается использование прямой записи расстояния, что особенно удобно для быстрого ввода длины линии. В ответ на запрос точки достаточно переместить мышь в нужном направлении и ввести числовое значение длины с подтверждением Enter. Например, если таким способом задается отрезок, то он строится путем указания направления под определенным углом и числового значения длины. При включенном режиме ОРТО этим способом очень удобно рисовать перпендикулярные отрезки.

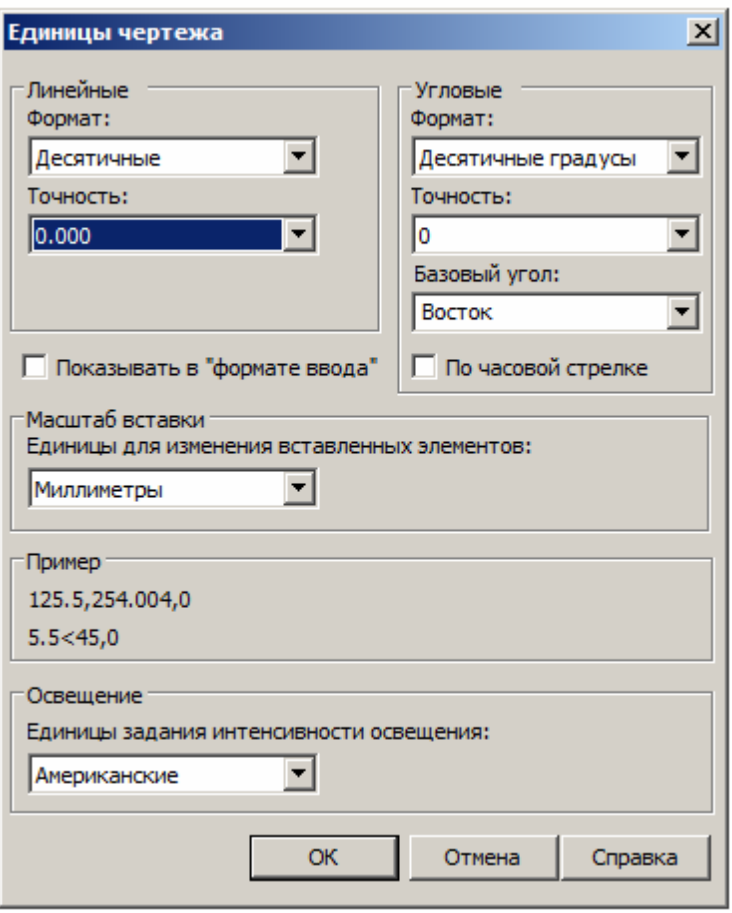

*Рисунок 2.4 – Единицы чертежа*

#### **2.3.2. Единицы измерения**

Размеры каждого из создаваемых в nanoCAD объектов задаются в условных единицах измерения. Соответствие единиц nanoCAD и единиц существующих метрических систем устанавливается перед рисованием. Тип и точность представления единиц устанавливают:

В области "Линейные" устанавливаются "Формат" и ―Точность‖ единиц измерения расстояний, в области "Угловые" – тип и точность угловых единиц

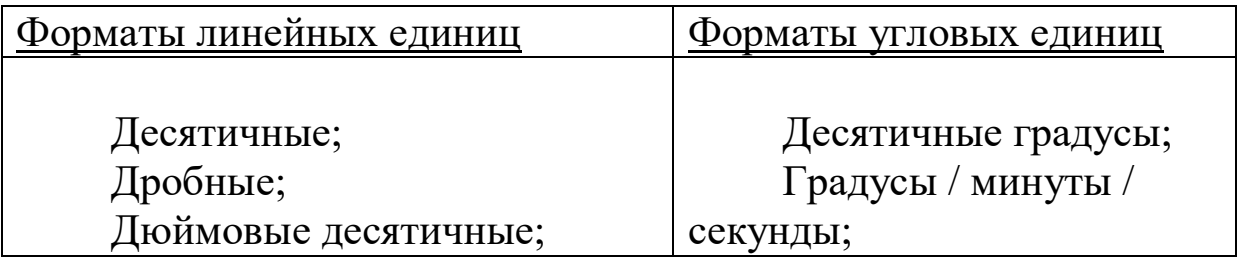

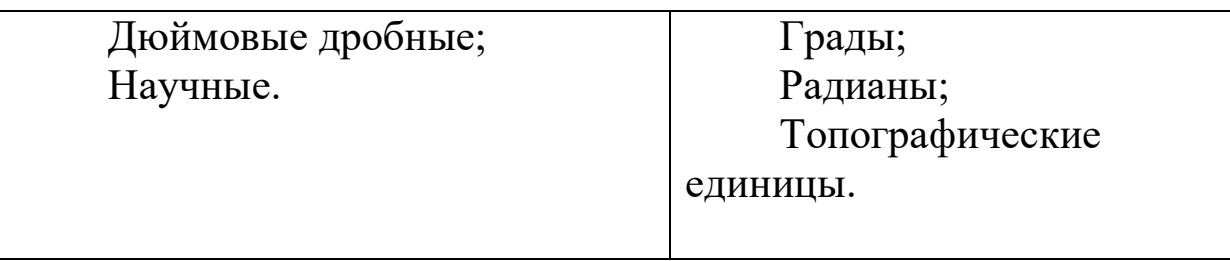

## *Упражнение 2. "Настройки единиц измерения и точности в nanoCAD***"**

Осуществить настройку единиц измерения:

- для линейных миллиметры, точность 0.000,
- для угловых десятичные градусы, точность 0;

### **2.3.3. Определение границ рисунка**

Границы рисунка — это пара двумерных точек в мировой системе координат: координаты левого нижнего и правого верхнего углов, определяющие прямоугольную область. По оси Z границы не устанавливаются. В nanoCAD границы рисунка выполняют три функции:

- определяют диапазон изменения координат точек;
- контролируют фрагмент рисунка, покрытый видимой координатной сеткой;
- определяют, какая часть рисунка отображается на экране по команде (Показать все).

Установка лимитов:

командная строка \_ЛИМИТЫ | меню Формат – Лимиты чертежа

Запросы команды ЛИМИТЫ:

ЛИМИТЫ - Лимиты чертежа — переустановка лимитов пространства модели,

Левый нижний угол <0.0000,0.0000> или [Вкл/Откл]: указать левый нижний угол,

Правый верхний угол <210.0000,220.0000>: 297,210: указать правый верхний угол.

Ключи Вкл/Откл включают и отключают контроль соблюдения границ. При включенном контроле границ nanoCAD отвергает все попытки ввести точки с координатами, выходящими за лимиты рисунка.

В пространстве модели лимиты обычно задают равными формату листа бумаги. При этом сетка покрывает область только в пределах установленных лимитов чертежа, если она включена и не показывается как бесконечная. Например, если формат листа А4 в горизонтальной ориентировке, следует установить десятичный формат единиц и определить лимиты указанием координат точек 0,0 для левого нижнего угла и 297,210 — для правого верхнего угла прямоугольной области.

#### **Упражнение 3. "Настройки лимитов чертежа"**

Установить формат чертежа А4 в горизонтальной ориентировке (297 х 210 мм); включить контроль соблюдения границ.

#### **2.3.4. Определение параметров сетки**

Сеткой называется упорядоченная последовательность точек, покрывающих область рисунка в пределах лимитов. Работа в режиме сетки СЕТКА подобна наложению на рисунок листа бумаги в клетку.

Использование сетки помогает выравнивать объекты и оценивать расстояние между ними. Сетку можно включать и отключать в ходе выполнения других команд. На печать она не выводится.

Настройка параметров сетки:

• меню Сервис – Режимы черчения | СЕТКА $\blacklozenge$ правая – Настройки – ДО "Режимы черчения" – вкладка "Шаг и сетка"

Сетка включается:

• установка флажка "Сетка Вкл" в ДО "Шаг и сетка" |  $F7$  | CETKA $\blacktriangledown$ 

В области "Сетка" устанавливается интервал делений сетки: вертикальных "Шаг сетки по У" и горизонтальных "Шаг сетки по Х". Если частота должна быть одинаковой, следует после установки шага сетки по Х нажать клавишу Enter или щелкнуть мышью в текстовом поле "Шаг сетки по У".

#### **2.3.5. Определение шага сетки и шага привязки**

В режиме шаговой привязки ШАГ курсор может находиться только в определенных точках согласно установленному значению шага, и при этом движется скачкообразно между узлами воображаемой сетки, как бы «прилипая» к ее узлам. Шаговая привязка обычно используется для точного указания точек с помощью мыши. Интервал привязки задается отдельно по осям X и Y.

Шаг привязки не обязательно совпадает с частотой сетки. Сетку часто делают достаточно редкой, используя ее исключительно для наглядности, а шаг привязки устанавливают меньшим. Допустимо и обратное.

Настройка параметров шаговой привязки ШАГ осуществляются:

меню Сервис – Режимы черчения | ШАГ $\forall$ правая – Настройки – ДО "Режимы черчения" – вкладка "Шаг и сетка"

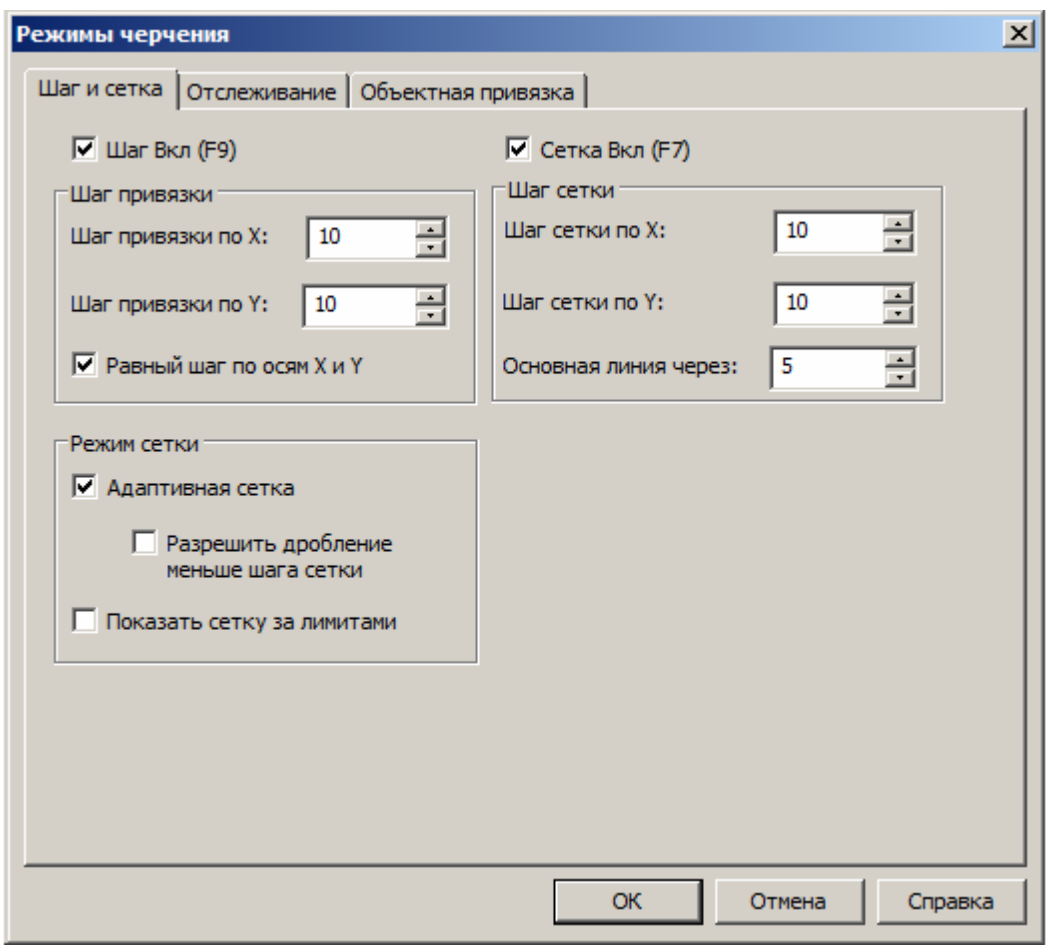

*Рисунок 2.5 – Режимы черчения*

Шаговая привязка включается при установке флажка "Шаг Вкл" | F9 | ШАГ в ДО "Шаг и сетка"

В области "Шаг" задается шаг привязки по горизонтали -"Шаг привязки по Х" и вертикали – "Шаг привязки по У". Если значения совпадают, то после установки шага привязки по горизонтали необходимо нажать клавишу Enter или щелкнуть мышью в текстовом поле "Шаг привязки по У".

## *Упражнение 4. "Настройки параметров сетки и шага привязки"*

1. Установить интервал сетки 10 мм;

2. Отключить отображение сетки за лимитами.

3. Разместить область рисования (лимиты) в центре экрана:

**• ПИ "Стандартная" "** | меню Вид – Навигация – Показать **все** 

4. Установить шаг привязки 5 мм.

#### **2.3.6. Пространство модели и пространство листа**

Отображение и редактирование моделей объектов возможно в двух пространствах – пространстве модели (Model Space) и пространстве листа (Paper Space). Обычно в пространстве модели создаются и редактируются модели разрабатываемого объекта. В пространстве листа формируется отображение модели объекта на плоскости, то есть чертеж с необходимыми для вывода на плоттер графическими изображениями (рамкой, надписями и другой графической информацией).

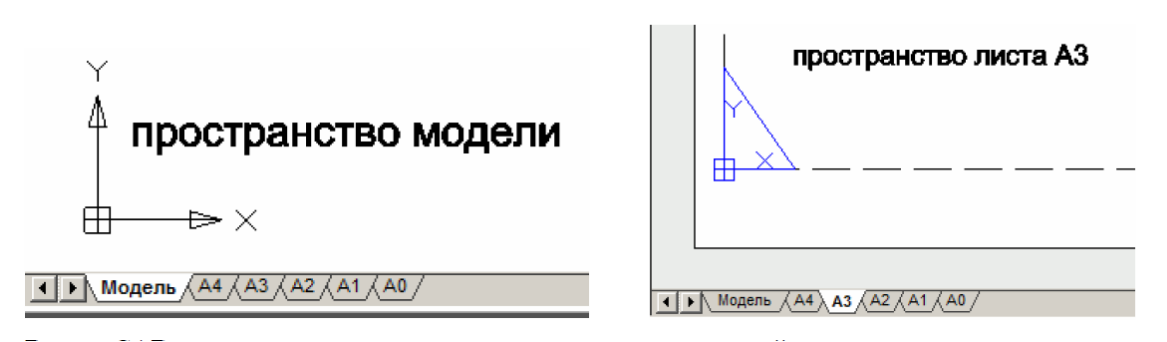

# *Рисунок 2.6 – Пространство модели/листа*

В nanoCAD окно рисунка разделено на **вкладки**; на одной из них расположена модель, а остальные (их может быть несколько) представляют собой аналоги листов бумаги. Для перехода в пространство модели необходимо либо выбрать вкладку Model (Модель), либо сделать текущим плавающий видовой экран на листе. Вкладка Model (Модель) может быть разделена на неперекрывающиеся видовые экраны, которые представляют различные виды модели.

Набор вкладок Layout (Лист) предназначен для компоновки и подготовки к печати листов, представляющих собой изображения модели на бумаге. Они представлены стандартными форматами бумаги А4, А3, А2 и др.

После создания плавающих видовых экранов вносить изменения в модель можно, переходя с вкладки Layout (Лист) на вкладку Model (Модель). Переключение между пространствами модели и листа осуществляется:

- ярлык Model (Модель) | команда \_.**MSРАСЕ** в командной строке | видовой экран  $\forall \forall$ .
- ярлык одной из закладок Layout (Лист)  $\forall$  | команда  $PSPACE$  |  $\forall \forall$  вне видовых экранов
- с помощью кнопок MODEL (МОДЕЛЬ) | PAPER (ЛИСТ) в строке состояния.

**Пространство модели (Model Space)** — это пространство nanoCAD, где формируются модели объектов. При работе с двумерными объектами все изображение объекта, а также дополнительная информация (рамка формата, размеры, основная надпись и пр.) могут формироваться в пространстве модели.

О том, что в окне nanoCAD на текущий момент установлено пространство модели, говорят соответствующая пиктограмма ПСК на рабочем поле чертежа, индикация ярлыка Model (Модель) и кнопки MODEL (МОДЕЛЬ).

Работа в пространстве модели производится на неперекрывающихся видовых экранах (окнах). Если в окне программы присутствует несколько видовых экранов, то редактирование, производимое в одном из них, оказывает действие на все остальные. Несмотря на это, значения экранного увеличения, точки зрения, интервала сетки и шага для каждого видового экрана могут устанавливаться отдельно.

Пространство листа (Paper Space) — это аналог листа бумаги, на котором производится компоновка чертежа перед его выводом на плоттер.

Листом называется компонент среды nanoCAD, имитирующий лист бумаги и хранящий в себе набор установок, используемых при выводе на плоттер. На листе можно размещать видовые экраны, а также дополнительную графическую информацию, необходимую лишь для формирования чертежных листов. Рисунок может содержать несколько листов с разными видами модели; для каждого листа автономно задаются и могут изменяться значения параметров (масштаба печати, формата бумаги и др.). Изображение листа выглядит на экране точно так же, как и вычерченный на плоттере лист.

### **2.4 Ввод команд в nanoCAD**

Команды в системе nanoCAD выполняют следующие действия:

- выводят в командную строку запросы для ввода дополнительных параметров;
- открывают диалоговые окна для указания параметров команды;
- запускают процедуры, требующие ввода с клавиатуры;
- запускают процедуры, требующие позиционирования графического курсора.

Большинство команд системы nanoCAD имеют несколько параметров и для своего выполнения требуют ввода одного из них. Формат команды, следующий:

## **Command: имя команды [параметры] [данные] <...>**

- Command: (Команда:) приглашение системы nanoCAD к вводу команды.
- Имя команды полное название команды, которое вводят в командной строке; допускается ввод укороченного имени команды — псевдонима.
- Параметры дополнительные сведения, позволяющие уточнить действие команды. Допустимые параметры приводятся либо в диалоговом окне, либо в командной строке. В последнем случае имена параметров отделены друг от друга косой чертой ( / ). Имя параметра при вводе можно сокращать до одного символа (ключа, выделенного в названии параметра заглавной буквой).
- Данные конкретные значения требуемых командой величин.
- <...> параметр, предлагаемый системой по умолчанию.

Команда выполняется только после того, как в диалоге с системой будет задана вся необходимая информация. Вводить команды nanoCAD можно с клавиатуры, из разнообразных меню или с панелей инструментов.

#### **2.4.1. Ввод команды с клавиатуры включает этапы:**

- Ввод имени команды в командной строке + Enter | Space,
- Установка параметров в диалоговом окне | (ввод параметров в командной строке + Enter)

#### **2.4.2. Ввод команды из меню**

Главное меню находится в верхней части графического окна nanoCAD. Пункты в строке меню являются заголовками выпадающих меню. Во многих случаях пункты выпадающих меню содержат вложенные меню (помечены стрелкой) или выводят на экран диалоговые окна вместо запросов в командной строке (помечены многоточием).

Контекстные меню появляются в точке размещения графического курсора при нажатии правой кнопки мыши. Содержание меню изменяется в зависимости от местоположения курсора и состояния системы.

#### **1.5.3. Повторный ввод команды**

Для повторения последней команды необходимо нажать клавишу Enter или Space в ответ на приглашение системы Command:.

Для прокрутки списка в командной строке и повторного выполнения команд можно использовать клавиши управления курсором « $\uparrow$ » и « $\downarrow$ ».

Любую из команд, использованных в текущем сеансе работы с системой, можно найти в текстовом окне (вызывается клавишей F2) и запустить для повторного выполнения.

Последовательность действий в этом случае, следующая:

- найдите, пользуясь полосой прокрутки, команду, которую хотите повторить;
- выделите текст команды +  $\sqrt{\pi}$ правая Вставить в командную строку

В результате программа nanoCAD вставит выделенный текст из текстового окна в текущую командную строку.

**2.4.4. Отказ от выполнения команды** – Esc.

## *Упражнение 5. "Способы ввода команд"*

1. На примере прямоугольника рассмотреть способы ввода команд для его построения:

> • меню Черчение  $\parallel$  ПИ "Черчение"  $\parallel$  Ctrl+Alt+R  $\parallel$ командная строка.

Построить произвольные прямоугольники мышью с включенной и отключенной шаговой привязкой. Затем прямоугольники удалить.

2. Построить прямоугольную рамку из точки 0,0 в точку 297,210 мм;

3. Сохранить файл под именем «урок 1 ФИО» [1.3.1]. Отправить файл урока и пособие на свою электронную почту.

## **2.5 Средства просмотра чертежа 2.5.1. Зумирование**

При зумировании изменяется масштаб отображения рисунка или его части, видимой в графической области, абсолютные размеры самого рисунка сохраняются. Операция зумирования осуществляется:

> командная строка \_НАВИГАЦИЯ | Z, ZOOM, ПО, ПОКАЗАТЬ | меню Вид – Навигация | кнопки ПИ "Standard" ("Стандартная")

Запрос команды ZOOM:

Укажите рамкой или [Всѐ/Центр/Динамика/Границы/Предыдущий/Масштаб/ОМасш таб/ Рамка/Объект] <В реальном времени> — выбрать один из режимов зумирования.

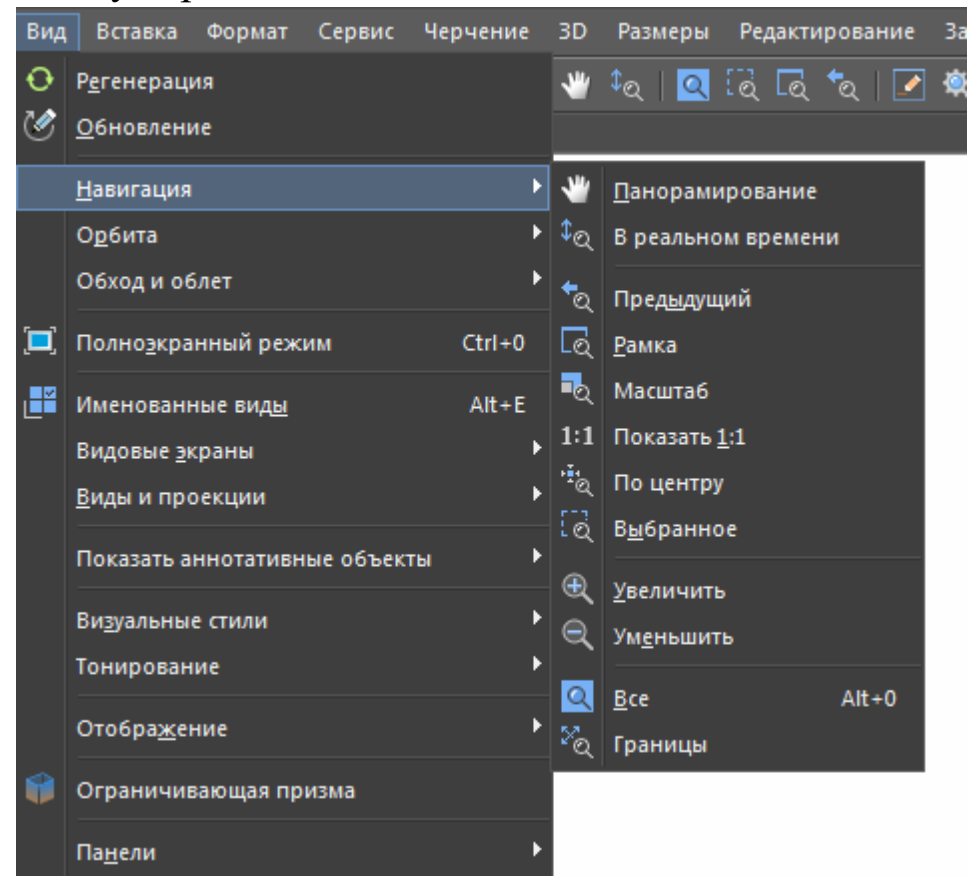

*Рисунок 2.7 – Меню Вид и ПИ "Standard" (―Стандартная‖)*

**В реальном времени**, 2 — интерактивное увеличение и уменьшение масштаба отображения в режиме реального времени. Используется по умолчанию при вызове команды зумирования. При буксировке указателя мыши вверх по экрану происходит динамическое увеличение или уменьшение (при перемещении вниз) выводимого на экран рисунка.

По достижении предела увеличения изображения на текущем виде символ «плюс» (+) на указателе зумирования исчезает, что свидетельствует о невозможности дальнейшего зумирования в данном направлении. Аналогичным образом при уменьшении рисунка до предела (до границ текущего вида) на указателе зумирования исчезает символ «минус» (-).

**Рамка,** 5 — определение области отображения с помощью рамки (следует указать два противоположных угла прямоугольной рамки).

**Масштаб** — установка масштабного коэффициента.

Чтобы экранное увеличение было задано относительно лимитов рисунка (полного вида), достаточно лишь ввести значение коэффициента. Например, если это 1, то в графической области будет располагаться рисунок в своих лимитах. Центр рисунка совпадает с центром предыдущего вида. Если ввести 2, изображение будет вдвое больше, чем при коэффициенте 1, а если ввести 0.5 — вдвое меньше.

Для масштабирования относительно текущего вида нужно после значения коэффициента добавить латинскую букву х. Так, для увеличения изображения текущего вида вдвое понадобится ввести 2х, а для уменьшения вдвое — 0,5х. Ввод 1х не изменяет изображение.

**По центру** — определение области изображения путем ввода точки центра и высоты окна в единицах рисунка. Для указания высоты можно использовать абсолютное значение число. При этом изменение происходит относительно полного вида. Если требуется задать изменение масштаба относительно текущего вида, за числом следует ввести латинскую букву х. Область отображения можно определить путем отрисовки отрезка из точки центра отображения.

**Выбранное**, 4 — отображение на экране области размещения выделенных объектов.

**Увеличить** — увеличение отображения в 2 раза.

**Уменьшить** — уменьшение отображения в 2 раза.

**Все**, 3 | Alt+0 — отображение всей области чертежа (в пределах лимитов). Команда позволяет увидеть на экране рисунок целиком. С помощью данного метода удобно контролировать размещение объектов относительно области рисования.

**Границы** — отображение области, которая содержит все примитивы чертежа (= "все объекты на экран").

**Предыдущий**, 6 — использование предыдущего вида рисунка. Программа способна восстанавливать последовательно до 10 предыдущих видов.

Для зумирования можно использовать также роликовую мышь: вращение от себя (вверх) = увеличение, вращение на себя (вниз) = уменьшение.

### **2.5.2. Панорамирование**

Панорамирование — панорамирование в реальном времени; используется по умолчанию при вызове команды PAN. При буксировке указателя мыши по видовому экрану происходит динамическое перемещение изображения. Активизация режима:

• командная строка ПАНОРАМИРОВАНИЕ, ПАН |

меню Вид – Навигация – Панорамирование  $\parallel \frac{w}{q} \parallel$  ПИ "Standard" ("Стандартная")

Для выхода из режима панорамирования: • Esc | Enter | Рабочая зона√правая

## *Упражнение 6 "Средства просмотра чертежа"*

На примере прямоугольной рамки рассмотреть работу инструментов зуммирования и панорамирования.

## **2.6 Слои в системе nanoCAD**

Для структурирования графической информации в системе nanoCAD применяется слои. Слой — это средство логической группировки данных, подобное наложению друг на

друга прозрачных пленок с фрагментами чертежа. Таким образом, чертеж представляется в виде неограниченного множества слоев, на каждом из которых могут быть размещены различные объекты. Слой может быть включен, выключен или заблокирован для редактирования. Кроме того, каждому слою может быть разрешен или запрещен вывод на печать. Каждый слой имеет свое имя и параметры (цвет, тип и толщину линий), которые устанавливаются для всех объектов, принадлежащих слою.

| <b>D</b> Cnox                                                                                             | $\vert x \vert$        |                |      |          |   |         |                                                      |                                    |         |                          |            |             |                 |  |
|----------------------------------------------------------------------------------------------------|------------------------|----------------|------|----------|---|---------|------------------------------------------------------|------------------------------------|---------|--------------------------|------------|-------------|-----------------|--|
| Текущий слой: 0<br>$14$ 15 $16$ 17 18                                                                     |                        |                |      |          |   |         |                                                      |                                    |         |                          | Поиск слоя |             |                 |  |
| Ⅱ 电磁 ※ Ⅳ 系<br>$\mathbb{Z}$ $\mathbb{Z}$                                                                   |                        |                |      |          |   |         |                                                      |                                    |         |                          |            |             |                 |  |
| $B \equiv Bce$<br><b>ПР</b> Все используемы<br><b>Е Конфигурации слое</b>                                 |                        | $\sqrt{}$ Имя  |      | ₩        | ₽ | Цвет    | Тип линий                                            | Вес линий                          |         | Прозрачност Стиль печати | 昌          | <b>IV</b>   | Пояснение       |  |
|                                                                                                    | $\checkmark$ 0         |                |      |          |   | • белый | - Сплошная —                                         | $\overline{\phantom{a}}$ По умол 0 |         | Цвет 7                   | 号          | <b>In</b>   |                 |  |
|                                                                                                    |                        | - Слой1        |      |          |   |         | $\Gamma$ Kpa $\sim$ COCT 2 $\longrightarrow$ 1.00 MM |                                    | $\circ$ | $L$ вет $_1$             | 昌          | <b>IT'S</b> |                 |  |
|                                                                                                    |                        | $\overline{2}$ | $-3$ | $-4$ 5 6 |   |         |                                                      | 8                                  | 9       | 10                       | 11 12      |             | $\overline{13}$ |  |
|                                                                                                    |                        |                |      |          |   |         |                                                      |                                    |         |                          |            |             |                 |  |
| $\mathbf{H}$                                                                                              | $\left  \cdot \right $ |                |      |          |   |         |                                                      |                                    |         |                          |            |             | $\ $            |  |
| Инвертировать фильтр Все: отображается слоев 2 всего слоев 2 (отключено 0, заморожено 0, заблокировано 0) |                        |                |      |          |   |         |                                                      |                                    |         |                          |            |             |                 |  |
|                                                                                                    |                        |                |      |          |   |         |                                                      |                                    |         |                          | Закрыть    |             | Справка         |  |

*Рисунок 2.8 – Слои*

Любой графический объект рисунка также обладает такими свойствами, как цвет, тип и толщина линии, стиль печати. При создании объекта значения этих параметров присваиваются по умолчанию по свойствам слоя, на котором он создается. При необходимости свойства любого объекта можно изменить.

Управление свойствами слоев осуществляется в диалоговом окне "Слои", которое открывается: • меню **Формат - Слой** | <sup>1</sup> ПИ "Свойства"

Также для работы со слоями используются контекстное меню выделенного слоя и соответствующий блок команд ПИ "Свойства".

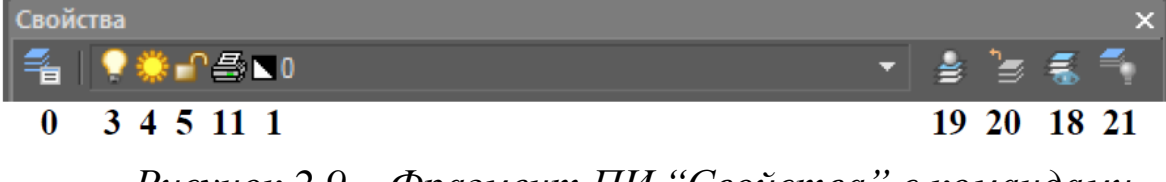

*Рисунок 2.9 – Фрагмент ПИ ―Свойства‖ с командами управления свойствами слоев*

При создании нового чертежа автоматически создается слой 0, которому по умолчанию присваиваются свойства: белый цвет, тип линии Сплошная, вес линии (толщина) По умолчанию, равная 0.25 мм. Этот слой не может быть удален и переименован, однако можно изменить его свойства.

Слои обладают следующими свойствами:

- **1 Статус**  состояние слоя (назначение слою статуса текущего, отмечен галочкой);
- **2 Имя** имя слоя (до 255 символов);
- **3 Вкл**  видимость слоя. При этом на экране изображаются только те объекты, которые принадлежат видимому слою. Примитивы в скрытых слоях участвуют в регенерации рисунка, однако не видимы и не выводятся на печать;
- **4 Заморозить**  замораживание слоя означает отключение видимости слоя и исключение из генерации примитивов, принадлежащих замороженному слою. Эти объекты не выводятся на печать и их нельзя удалить;
- **5 Блокировать**  блокировка слоя. Примитивы в блокированном слое отображаются, но их нельзя редактировать. Блокированный слой можно сделать текущим, рисовать в нем, замораживать и применять к его примитивам команды справок и объектную привязку;
- **6 Цвет**  цвет объектов слоя;
- **7 Тип линий**  тип линии, которым будут отрисовываться объекты слоя;
- **8 Вес линий**  толщина линии, которой будут отрисовываться объекты слоя;
- **9 Прозрачность**  изменение прозрачности на всем чертеже;
- **10 Стиль печати**  стиль печати для заданного слоя;
- **11 Печать**  разрешение / запрет вывода слоя на печать;
- **12 Заморозить в новых ВЭ**  слой невидим и недоступен для печати на всех вновь созданных видовых экранах (ВЭ);
- **13 Пояснение**  описание слоя;

В ДО "Слои", ПИ "Слои" и контекстном меню выделенного слоя представлены команды работы со слоями:

- **14 Добавить –** добавить новый слой;
- **15 Добавить слой, замороженный на всех ВЭ** –

**16 Удалить** – удалить выделенный слой;

- **17 Режим редактирования фильтра**
- **18 Обход слоев**  отображение объектов только на выбранных слоях;
- **19 Сделать слой объекта текущим**  установка текущим слоя выделенного объекта;
- **20 Предыдущее состояние слоев**  отмена последних изменений состояний и свойств слоев;
- **21 Изолировать слой**  скрытие или блокировка всех слоев, кроме слоев выделенных объектов.

#### **2.6.1. Создание нового слоя:**

• (14)  $\bullet$  | Область списка слоев ПИ "Слои" $\downarrow$ правая – Добавить слой

Создается слой, по умолчанию названный Слой 1. Если при создании нового слоя был выделен один из существующих слоев, то новый слой наследует его свойства. При необходимости свойства нового слоя можно изменить.

#### **2.6.2. Удаление слоя:**

выделить слой + (16)  $\times$  / Del | слой $\times$ правая + Удалить слой

#### **2.6.3. Переименование слоя:**

выделить слой + F2 | (имя слоя $\mathbf{\nabla} + \mathbf{\nabla}$ ) | слой $\mathbf{\nabla}$ правая + Переименовать слой - ввод имени слоя

#### **2.6.4. Назначение текущего слоя:**

строка слоя в поле Статус  $\downarrow$  ДО "Слои" | выбор слоя в списке (19) ПИ "Свойства"

При установке нового текущего слоя все объекты будут создаваться на нем с использованием назначенных слою цвета и типа линии. Замороженные и зависимые от ссылок слои нельзя сделать текущими. Кроме того, можно устанавливать текущим слой выделенного объекта: • объект $+$   $+$   $\approx$  (19)

**2.6.5. Настройки свойств слоев** осуществляются с помощью соответствующих пиктограмм (включения / отключения) в ДО "Слои" или в раскрывающемся списке управления слоями на ПИ "Свойства".

#### **Управление видимостью слоя**

Программа nanoCAD не отображает на экране объекты, расположенные на невидимых слоях, и не выводит их на печать. Допускается отключение или замораживание неиспользуемых слоев. Выбор способа отключения показа слоев зависит от характера их использования и от сложности рисунка.

**Замораживать слои** лучше в тех случаях, когда отображение слоя можно отключить на длительное время. При этом ускоряется выполнение команд зумирования, панорамирования, упрощается выбор объектов и снижается время регенерации сложных рисунков. При размораживании слоя всегда выполняется регенерация рисунка, после чего находящиеся на этом слое объекты становятся видимыми.

**Отключение слоев** лучше использовать в тех случаях, когда требуются частые настройки отображения. Объекты отключенных слоев участвуют в регенерации, хотя и не выводятся на экран или плоттер. Чтобы сделать слой временно невидимым, его лучше отключить, а не заморозить, так как при размораживании слоя всегда выполняется регенерация рисунка. При включении слоя выполняется перерисовка объектов данного слоя.

**Запрет печати** удобно использовать для слоев, содержащих вспомогательные элементы построений. На печать могут выводиться только объекты включенных и размороженных слоев.

**Блокировку слоев** полезно применять в случаях, когда требуется редактирование объектов, расположенных на определенных слоях, с возможностью просмотра объектов на других слоях. Редактировать объекты на блокированных слоях нельзя, однако можно сделать блокированный слой текущим и создавать на нем объекты. Допускается также применение на блокированных слоях справочных команд к объектам и привязка к ним с помощью режимов объектной привязки. Блокированные слои можно включать и отключать, а также изменять связанные с ними цвета и типы линий.

**Назначение цвета слою: •** выбор из списка Цвет (6)

При этом можно загрузить диалоговое окно "Выбор цвета" для выбора оттенка цвета из палитры. Можно ввести либо имя цвета, либо номер в таблице индексов цветов. Стандартные имена присвоены только базовым цветам с номерами 1 - 7.

Кроме того, могут быть заданы ключевые слова ПоСлою и ПоБлоку.

ПоСлою означает, что примитив будет создаваться в соответствии с цветом текущего слоя.

ПоБлоку означает, что объекты будут изображаться белым цветом до тех пор, пока их не объединят в блок. Куда бы затем ни был вставлен блок, объекты приобретут цвет слоя.

Назначение типа линии слою: • выбор из списка "Тип линий" (7).

Тип лини описывается повторяющейся последовательностью штрихов, точек и пробелов. Линии сложных типов могут включать в себя различные символы. Пользователь имеет возможность создавать собственные типы линий. Конкретные последовательности штрихов и точек, относительные длины штрихов и пробелов, а также

характеристики включаемых текстовых элементов и форм определяются именем типа линии, а также его описанием.

Тип линии выбирается из текущих образцов, а также в диалоговом окне "Загрузка/перезагрузка типов линий".

Ключевое слово ПоСлою означает, что примитив будет создаваться в соответствии с типом линии, определенным для текущего слоя. Ключевое слово ПоБлоку означает, что примитивы будут изображаться сплошными линиями (Continuous). Если эти объекты объединены в блок, им присвоится тип линии, установленный для слоя, которому принадлежит точка вставки блока

Если длина объекта меньше длины элементарного фрагмента типа линии, такой объект отрисовывается сплошной линией. Для двумерной полилинии имеется возможность центрировать образец типа линии в пределах каждого сегмента либо размещать образец непрерывно по всей ее длине.

**Назначение толщины линии слою** позволяет повысить наглядность рисунка. Толщину линий можно выбирать из определенного ряда значений в списке "Вес линий".

Существуют специальные толщины По Слою и По Блоку и По умолчанию. Значения толщин могут выражаться в миллиметрах или дюймах (по умолчанию используются миллиметры). Новым слоям по умолчанию назначается толщина линии По умолчанию, соответствующая 0.25 мм или 0,01 дюйму.

В пространстве модели нулевое значение толщины соответствует линии толщиной в один пиксель, а при выводе на печать — наименьшей величине, обеспечиваемой используемым печатающим устройством. Все объекты, толщина линии которых не превышает 0,25 мм (0,01 дюйм), отрисовываются в пространстве модели линией толщиной в один пиксель. Значения толщин линий в командной строке округляются до ближайшей стандартной величины.

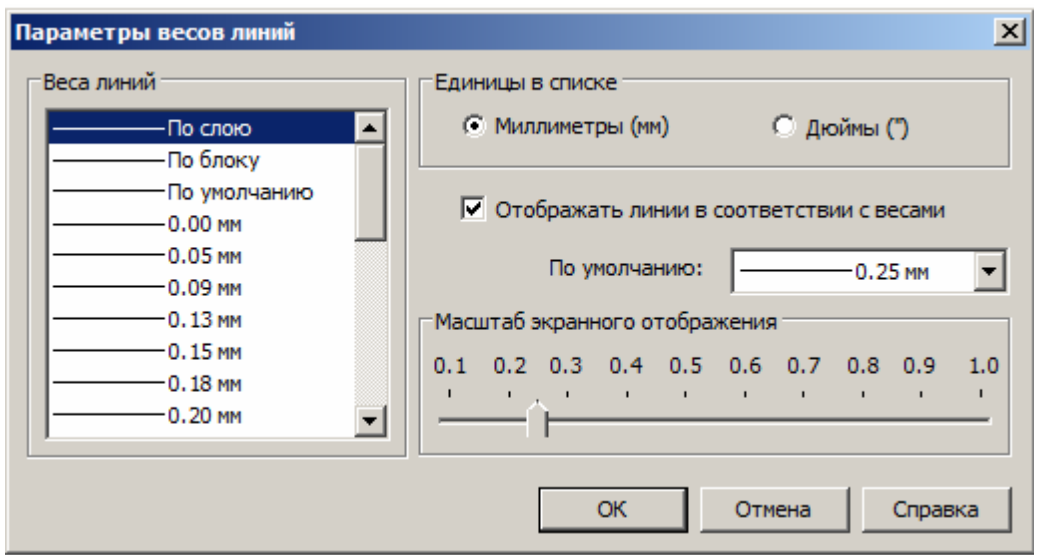

*Рисунок 2.10 – параметры весов линий*

Информация о толщине линии сохраняется при экспорте рисунка в другие форматы и при копировании объектов в буфер обмена. Выбрать единицы представления толщина линий и задать значение для толщины По умолчанию можно в ДО "Параметры весов линий":

> • командная стока  $\text{LWEIGHT}$ ,  $\text{LWT} \mid \text{BEC} \nabla \text{m}$ равая – **Настройка** | меню **Формат** – **Веса линий…**

**2.8.6. Сортировка слоев по свойству:**  заголовок столбца

Список слоев в ДО "Слои" можно упорядочить по любому свойству слоя. Допускается сортировка слоев по имени, видимости, цвету, типу, толщине линии или стилю печати. Имена слоев могут быть отсортированы в алфавитном порядке.

## *Упражнение 7 "Работа со слоями"*

- 1. Открыть файл "Урок 1 ФИО" и сохранить файл под именем "Урок 2 ФИО" в своей папке.
- 2. Для слоя "0" установить голубой цвет (№150);
- 3. Создать слои и настроить их свойства:
- Слой "кресты" цвет зеленый (№94), стиль линии Сплошная, вес По умолчанию;
- Слой "линии" синий (№170), стиль линии Сплошная, вес По умолчанию;
- Слой "многоугольники" красный  $(N_210)$ , стиль линии Сплошная, вес По умолчанию;
- Слой "окружности" оранжевый (№30), стиль линии Сплошная, вес По умолчанию;

## **2.7 Свойства объектов**

Объекты чертежа имеют такие свойства как цвет, толщина (вес) и стиль линии. Свойство объекта может принимать одно из специальных значений По Слою, По Блоку или индивидуальное значение (например, «красный» для цвета).

При выборе значения По Блоку свойства новых объектов после создания блока определяются свойствами исходных объектов. Если до создания блока исходные объекты имели, например, цвет По Слою, то независимо от слоя, в который будет вставлен блок, они сохранят текущие значения цветов своих слоев. Если до создания блока исходные объекты имели цвет По Блоку, то их цвет будет определяться текущим цветом того слоя, в который вставлен блок.

Для просмотра, настройки и изменения свойств контура объекта можно использовать **ПИ "Свойства"**. Параметры настраиваются в раскрывающихся списках управления цветом (1), типом (2) и толщиной линии (3), но при этом не должна выполняться ни одна команда. Раскрывающийся список Plot Style (Стиль печати, 4) служит для управления стилем вывода изображения на плоттер.

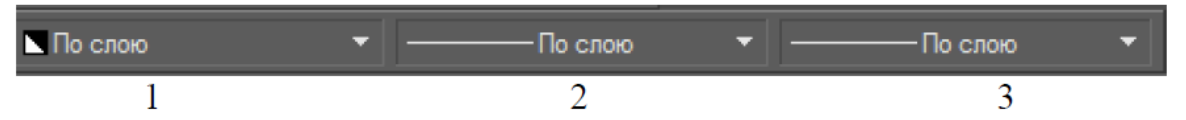

Чтобы сделать параметр текущим, достаточно выбрать его из соответствующего раскрывающегося списка. Всем вновь создаваемым объектам будут присваиваться установленные текущие параметры. Для изменения параметров необходимо выделить объект и выбрать новые параметры свойств в списках

ПИ "Свойства". Подгрузка дополнительных свойств из соответствующих библиотек параметров осуществляется:

- для цвета линии:
- список Цвет **Выбор цвета**;
- для типа линии:
- список Тип линии **Загрузить**.

**Палитра "Свойства"** — это единый инструмент, управляющий практически всеми свойствами объектов рисунка. В палитре собрано около 40 диалоговых окон и команд. загружается:

> командная строка \_ **СВОЙСТВА, PROPERTIES** | меню **Редактировать** – **Свойства** | меню **Сервис** – **Свойства**  $|$  Ctrl + 1  $|$  ПИ "Standard"  $|$  объект  $\psi$ правая – **(Свойства)** | рабочая зонаправая – **Свойства**

Перечень доступных параметров зависит от типа редактируемого объекта:

- если выбран один объект, отображаются все доступные свойствами этого объекта;
- при выборе нескольких объектов выводятся только общие свойства, значения которых совпадают у всех выбранных объектов (цвет, слой, тип линии, масштаб типа линии, стиль печати, толщина линии, гиперссылка, высота);
- если не выбран ни один объект, диалоговое окно отображает общие характеристики чертежа (стиль вывода на печать, ПСК, данные о видовых экранах, гиперссылки).

Верхняя часть окна отображает параметры, характеризующие общие свойства объектов, а нижняя часть индивидуальные характеристики данного объекта.

В верхней части палитры расположена панель инструментов выбора объектов и раскрывающийся список, содержащий типы и количество выбранных объектов.

Палитра "Свойства" позволяет производить фильтрацию выбранных объектов по их типу, а также редактировать свойства каждого объекта: выделить объект и внести изменения в соответствующие поля с подтверждением (Enter).

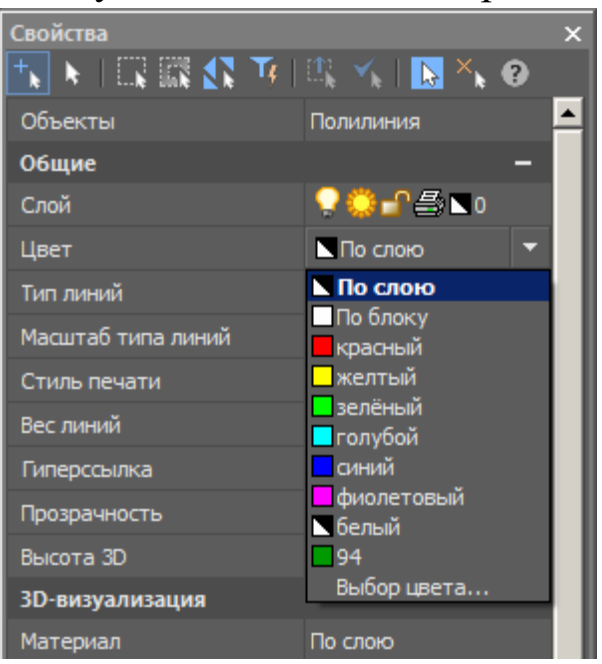

*Рисунок 2.11 – свойства открытым списком выбора цвета для объекта*

## **3 Средства черчения nanoCAD**

Рисунки в nanoCAD строятся из набора графических примитивов, под которым понимается элемент чертежа, обрабатываемый системой как целое. Общими свойствами, которыми обладают все примитивы, являются принадлежность к слою, цвет и тип линии. Многие примитивы обладают также толщиной (весом линии). Отдельные примитивы (текст, блок) имеют специальные свойства, такие как гарнитура, угол наклона, точка вставки и т. д.

Графические примитивы создаются командами, которые вводятся в командной строке, вызываются из меню **Черчение**, включаются пиктограммами ПИ "Черчение", либо инструментами вкладки "Мои инструменты" палитры

*Рисунок 3.1 – панель черчения*

"Инструменты". Инструментальная палитра открывается через меню **Сервис** – **Инструменты**. Для активизации отдельных инструментов используются комбинации клавиш.

В процессе создания примитива необходимо задавать координаты точек, по которым строится объект, а также параметры, уточняющие тип создаваемого объекта и способы его построения. Построение заканчивается одним из способов: Enter | правая + **Enter** / **Cancel** (**Отмена**) | Esc

## **3.1 Точки**

Точка определяется вводом ее координат или щелчком мыши в рабочей области.

Форма символа точки и его размер устанавливаются в диалоговом окне "Отображение точек", которое вызывается:

#### меню **Формат** – **Отображение точек**

Размер маркера точки задается в поле Размер точки. Если установлен флажок относительно экрана, размер маркера определяется в процентах от размера экрана монитора, а если поставлен флажок В абсолютных единицах, указывается абсолютный размер маркера.

Вызов команды:

 командная строка: **\_PO, POINT, ТО, ТОЧКА |** ПИ ―Черчение‖ **|** Ctl + Alt + N **|** меню **Черчение – Точка** 

## **– Несколько**

Запрос команды:

Укажите точку: *- указать точку мышью или вводом координат.* 

# Упражнение 8 "Точки"

- **1.** Выбрать символ точки в виде вертикального креста, размер 6 мм (установить 1/2 размера, т.е. 3 мм);
- 2. Инструментом "Точки" в слое "кресты" разместить символы точки с интервалом 100 мм, начиная от точки 10,10. При размещении можно использовать

режимы СЕТКА и ШАГ или указывать координаты точек вставки символов.

### **3.2 Линии**

Линия в nanoCAD является базовым примитивом. Линии бывают различного типа — одиночные отрезки, ломаные (с сопряжениями дугами или без них), параллельные линии (мультилинии), а также эскизные. Линии рисуют, задавая координаты точек, свойства (тип, цвет и др.), значения углов.

В nanoCAD допускается построение линий, не имеющих конца в одном или в обоих направлениях. Такие линии называются соответственно лучами и прямыми. Их можно использовать в качестве вспомогательных при построении других объектов. Наличие бесконечных линий не изменяет границ рисунка.

Прямые и лучи разрешается перемещать, поворачивать и копировать таким же образом, как и любые другие объекты. Бесконечные линии обычно строятся на отдельном слое, который перед выводом на плоттер можно заморозить или отключить. Толщина линии не задается и соответствует толщине, установленной для текущего слоя.

**3.2.1. Инструмент Прямая -** служит для вычерчивания прямой бесконечной линии. Существуют различные способы установки ориентации прямой. По умолчанию прямая строится путем указания двух точек, задающих ее ориентацию. Первая точка называется корневой — это условная середина прямой.

Вызов команды:

• командная строка: \_ XL, XLINE, ПР, ПРЯМАЯ | ПИ ―Черчение‖| меню **Черчение** – **Прямая** 

Запросы команды **XLINE**:

Укажите точку или [Гор/Вер/Угол/Биссект/Отступ]: – *указать точку или (выбрать тип линии или способ построения)* 

Ключи (параметры) команды XLINE:

- Гор построение горизонтальной прямой, проходящей через заданную точку:
- Вер построение вертикальной прямой, проходящей через заданную точку:
- Угол построение прямой по точке и углу (линия под определенным углом к оси X);
- Биссект по точке и половине угла, заданного тремя точками. При этом создается прямая, делящая угол пополам. Нужно указать вершину угла и определяющие его линии (лучи);
- Отступ по смещению от базовой линии. При этом создается прямая, параллельная какой-либо базовой линии.

## *Упражнение 9. "Линии"*

В слое "0" построить горизонтальную линию через точку 0,105 и вертикальные линии через точки 99,0 и 198,0. Прямоугольник будет разделен на 6 частей, номера квадратов верхнего рядя 1, 2, 3, нижнего рядя  $-4$ , 5, 6.

**2.2.2. Инструмент Отрезок -** применяется для вычерчивания отрезков прямых и ломаных линий. Несмотря на то, что сегменты ломанной соприкасаются в конечных точках, каждый из них представляет собой отдельный объект.

Отрезки используются, если требуется работа с каждым сегментом в отдельности; если же необходимо, чтобы набор линейных сегментов представлял единый объект, лучше применять полилинии.

Вызов команды:

 командная строка: \_ **L, LINE, ЛИНИЯ, ОТ, ОТРЕЗОК** | ПИ "Черчение" | Ctl + Alt + L | меню **Черчение** – **Отрезок** 

Запросы команды LINE: Первая точка: – *указать первую точку,* 

Следующая точка: – *указать следующую точку*,

Следующая точка или [Отменить]: – *указать следующую точку или отменить* 

Следующая точка или [Отменить/Замкнуть]: – *указать следующую точку, отменить, либо замкнуть.* 

Запросы команды LINE организованы циклически. Это означает, что при построении непрерывной ломаной линии конец предыдущего отрезка служит началом следующего.

Ключи команды LINE:

- Close (Замкнуть) замкнуть ломаную;
- Undo (Отменить) отменить последний нарисованный отрезок.

Построение отрезка / ломанной:

1-я точка $\psi$  + 2-я точка $\psi$ + 3-я точка $\psi$ .. + Enter | Esc |  $(\sqrt{\pi}$ правая + **Enter**)

### *Упражнение 10. "Отрезки"*

- 1. В слое "линии" в квадрате 1 построить ломанную замкнутую линию из 5 сегментов;
- 2. Для 2-го сегмента изменить параметры, используя ПИ "Свойства": цвет (фиолетовый №190), толщина 0,5 мм,

**2.2.3. Инструмент Полилиния -** служит для вычерчивания линии, состоящей из непрерывной последовательности линейных и дугообразных сегментов. Полилинии используют, если требуется работа с набором сегментов как с целым объектом, хотя допускается их редактирование по отдельности.

По умолчанию команда использует режим вычерчивания сегментов в виде линейных.

Каждому сегменту полилинии можно задать собственную толщину. Если задать значение равное нулю, то линия вычерчивается с толщиной, равной толщине, установленной для текущего слоя.

Вызов команды:

# командная строка: **\_ PL, PLINE, ПЛ, ПЛИНИЯ**, Полилиния  $\boxed{ }$  ПИ "Черчение"  $\boxed{ }$  Сtl + Alt + P  $\boxed{ }$  меню **Черчение** – **Полилиния**

Запросы команды **PLINE**: Укажите точку: – *указать первую точку*,

Следующая точка или [Дуга/ Полуширина/ длИна/Отменить/Ширина]: – *указать следующую точку или выбрать параметры*,

Следующая точка или [Дуга/ Замкнуть/ Полуширина/ длИна/ Ширина]: – *указать следующую точку или выбрать параметры*,

Запросы команды PLINE организованы циклически. Цикл заканчивается после нажатия клавиши Enter или ( $\sqrt{\ }$ правая + **Enter**).

Построение полилинии:

– нач. точка $\mathbf{\nabla} + 2\mathbf{\cdot}$ я точка $\mathbf{\nabla} + ...$ конеч. точка + Enter | Esc  $\sqrt{\frac{\text{m}}{\text{m}}$  Enter

Ключи команды PLINE:

- Замкнуть замыкает полилинию (если указано 3 и более точек);
- длИна задает длину сегмента, созданного как продолжение предыдущего в том же направлении; если предыдущая линия — дуга окружности, то линия будет касательная к ней;
- Отменить отменяет последний созданный сегмент;
- Ширина позволяет задать ширину последующего сегмента. nanoCAD запрашивает начальную конечную ширину сегмента. Введенное значение начальной ширины автоматически предлагается

установить значением конечной ширины по умолчанию:

- нач. точка сегмента $\psi$  + (Ширина + Enter) + (нач. ширина + Enter) + (конеч. ширина + Enter) + конеч. точка сегмента $\bm{\downarrow}$
- Полуширина позволяет задать полуширину последующего сегмента;
- Дуга переход в режим дуг:
- нач. точка сегмента $\psi$  + (Дуга + Enter) + конеч. точка сегмента $\bm{\downarrow}$
- При переходе команды PLINE **в режим дуг** запрос меняется следующим образом:
- Конечная почка дуги или [Угол/Центр/Замкнуть/Направление/Полуширина/ Линейный/Радиус/ Вторая/Отменить/Ширина]: – *указать конечную точку дуги или выбрать параметры*,
- Ключи команды PLINE в режиме построения дуг:
- Угол— ввести центральный угол. По умолчанию дуга отрисовывается против часовой стрелки. Если требуется отрисовка дуги по часовой стрелке, необходимо задать отрицательное значение угла:
- нач. точка сегмента $\psi$  + (Дуга + Enter) + (Угол + Enter) + (ввод значения угла + Enter) + (Центр + Enter) + центр дуги $\psi$  + конеч. точка $\psi$
- Центр указать центр дуги;
- Замкнуть замкнуть полилинию дугой (не менее 3 х точек):
- нач. точка сегмента $\psi$  + (Дуга + Enter) + (Замкнуть  $+$  Enter)
- Направление задать направление касательной:
- нач. точка сегмента $\psi$  + (Дуга + Enter) + (Направление + Enter) + точка направления дуги $\psi$  + конеч. точка сегмента $\psi$
- Линейный перейти в режим построения линейных сегментов;
- Радиус ввести радиус дуги;
- Вторая указать вторую точку дуги по трем точкам;
- Отменить отменить последнюю точку;
- Ширина— определить ширину полилинии;
- Полуширина определить полуширину полилинии.

#### *Упражнение 11. "Полилиния"*

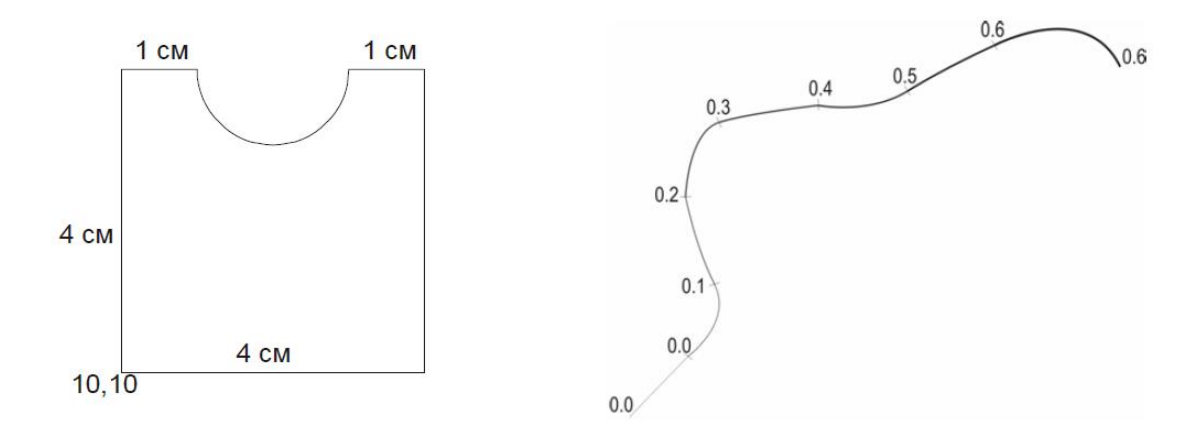

- 1. Освоить построение полилиний в режимах "Линейный" и "Дуга". Все построения выполнять в слое "линии".
- 2. Построить замкнутую фигуру размером 4 × 4 см из точки 10,10; отрисовку осуществлять против часовой стрелки. Дугообразный сегмент строится по направлению 270° (вниз). При построении можно вводить координаты узловых точек фигуры, или указывать относительные смещения точек, или использовать для указания точек курсор мыши, включив режимы СЕТКА и ШАГ (установить шаг привязки по осям X и Y равным 10).
- 3. Построить в квадрате 2 полилинию из 8 сегментов с переменной шириной от 0 до 0.6 мм; полилиния должна содержать чередующиеся линейные и дугообразные сегменты (через один) и опстепенное
наращивание ширины (см. рисунок). Таким образом, перед каждой новой точкой полилинии необходимо изменить тип сегмента и ширину.

**3.2.4. Инструмент Сплайн** - служит для вычерчивания гладких волнистых кривых, проходящих через (вблизи) заданный набор точек. Сплайны применяются для рисования кривых произвольной формы. Сплайн можно строить путем интерполяции по набору точек, через которые он должен проходить. Таким способом достигается намного большая точность, чем при использовании полилиний. К тому же рисунок, использующий сплайны, занимает меньше места на диске и в оперативной памяти, чем рисунок с полилиниями. Толщина линии сплайна соответствует толщине, установленной для текущего слоя.

Сплайн строится путем указания координат узловых точек. В ходе построения можно изменять допуск сплайновой аппроксимации — величину, определяющую, насколько близко проходит сплайн к указанным определяющим точкам. Чем меньше значение допуска, тем ближе сплайн к определяющим точкам; при нулевом допуске он проходит прямо через них.

Вызов команды:

 командная строка: **\_ SPL, SPLINE, СПЛ, СПЛАЙН**   $|$  меню Черчение - Сплайн  $|$  ПИ "Черчение"

Запросы команды SPLINE:

Текущие настройки: Способ=Определяющие Первая точка или [Способ/Объект]: — *указать первую точку или преобразовать полилинию (объект) в сплайн*,

Вторая точка: — *указать вторую точку,* 

Следующая точка[Допуск/Отменить] <Касательная в начале> — *указать следующую точку или изменить допуск, ,* 

Следующая точка[Замкнуть/Допуск/Отменить] <Касательная в начале> – *указать следующую точку или замкнуть, или изменить допуск, или отменить последний созданный сегмент* 

Создание сплайна:

– кривая с принятым по умолчанию направлением касательной в начальной и конечной точках:

- (нач. точка $\psi$  + 2-я точка $\psi$  + ...+ конеч. точка $\psi$ +  $Enter + Enter$
- кривая с настройкой формы кривой в начальной и конечной точках:
- (нач. точка $\psi$  + 2-я точка $\psi$  + ...+ конеч. TOЧКА $\downarrow$  + Enter) + ( $\downarrow$  +  $\downarrow$ ) + ( $\downarrow$  +  $\downarrow$ )

Ключи команды SPLINE:

 Замкнуть — замыкает сплайн гладкой линией (если построено 2 и более сегментов), при этом необходимо настроить форму кривой в точке замыкания:

• (нач. точка $\psi$  + 2-я точка $\psi$  + ...) + (Замкнуть + Enter) + Enter /  $({\bf 1} + {\bf 1})$ 

Допуск — задается допуск сглаживания. Величина выражается в единицах измерения текущего чертежа. По умолчанию принято значение допуска 0, при котором сплайн точно проходит по указанным точкам;

 Отменить — отменяет последний созданный сегмент сплайна;

 Объект — преобразовать существующие сглаженные сплайном полилинии в правильный сплайн. После ввода этого параметра следует указать существующую полилинию, сглаженную сплайном.

*Упражнение 12. "Сплайны"* 

1. Освоить построение сплайнов. Размещать сплайны в слое "линии".

2.Построить в квадрате 2 с помощью сплайна 2 замкнутых контура, причем один из них должен целиком размещаться внутри другого (изображение озера с островом).

3.В квадрате 2 вокруг "озера" с огибанием на половину его длины построить сплайн из 6 сегментов с настройкой формы кривой в начальной и конечной точках.

**3.2.5. Инструмент Multiline (Мультилиния) –** служит для построения комбинаций параллельных ломаных линий (не более 16) различного стиля. Необходимо указать смещение каждой линии относительно осевой линии объекта. Можно создавать и сохранять стили мультилиний или же пользоваться стилем по умолчанию (мультилиния из двух элементов). Для каждого элемента мультилинии задаются цвет и тип линии. Мультилинии могут иметь торцевые элементы различного вида, например отрезки или дуги.

Включение:

 командная строка: **\_ML, MLINE, МЛ, МЛИНИЯ, Мультилиния** | меню **Черчение** – **Мультилиния** 

Запросы команды MLINE:

Текущие настройки: Расположение = Верх, Масштаб = 20.00, Стиль = STANDARD – *указаны текущие настройки (расположение, масштаб, стиль)* 

Укажите точку или [Расположение/Масштаб/Стиль]: – *указать начальную точку или изменить параметры* 

Следующая точка: – *указать следующую точку* 

Следующая точка или [Отменить]: – *указать следующую точку или отменить,* 

Следующая точка или [Отменить/Замкнуть]: – *указать следующую точку или замкнуть / отменить* 

Ключи команды MLINE:

 Расположение – определение положения оси линии относительно указанной точки: Тор — Верх, Zero — Центр, Bottom — Низ. Линия проходит соответственно с максимальным положительным, с нулевым или максимальным отрицательным смещением от заданной точки;

Масштаб — коэффициент масштабирования. Расстояние между линиями равняется заданному коэффициенту, умноженному на величину смещения, определенную в стиле мультилинии;

Стиль — выбор стиля мультилинии.

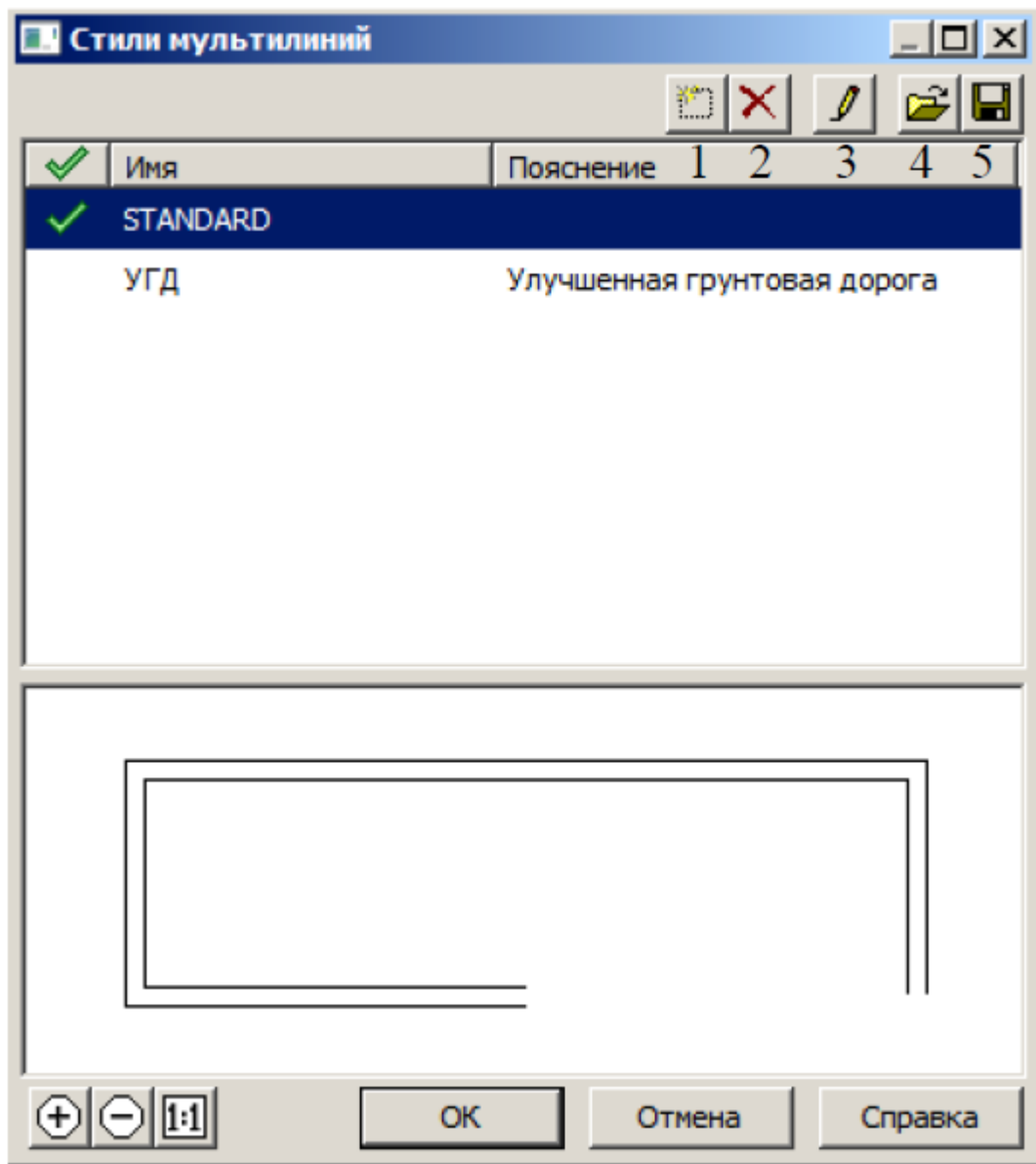

*Рисунок 3.2 – стили мультилиний*

Создание и редактирование стиля мультилинии осуществляется в ДО "Стили мультилиний":

> меню **Формат** – **Стили мультилиний** – установки в ДО "Стили мультилиний"

*1. Создать* – создать новый стиль мультилинии,

*2. Удалить* – удалить выделенный стиль,

*3. Редактировать* – редактировать стиль,

*4. Загрузить* – загрузить существующий стиль,

*5. Сохранить* – сохранить вновь созданный стиль мультилинии

Свойства мультилинии определяются в ДО ―Переопределение стиля мультилинии‖:

- 1 2 3 4 5
	- Смещение величина смещения линий относительно оси мультилинии,
	- Цвет выбор цвета каждой линии,
	- Тип линий выбор типа линии,
	- Цвет заливки включение и выбор цвета заливки мультилинии,
	- Торцы вид концевых элементов,
	- Угол величина угла наклона концевого элемента к оси мультилинии.
	- Стыки включает отображение стыков между сегментами мультилинии.
	- По умолчанию используется файл стиля с именем acad.mln.

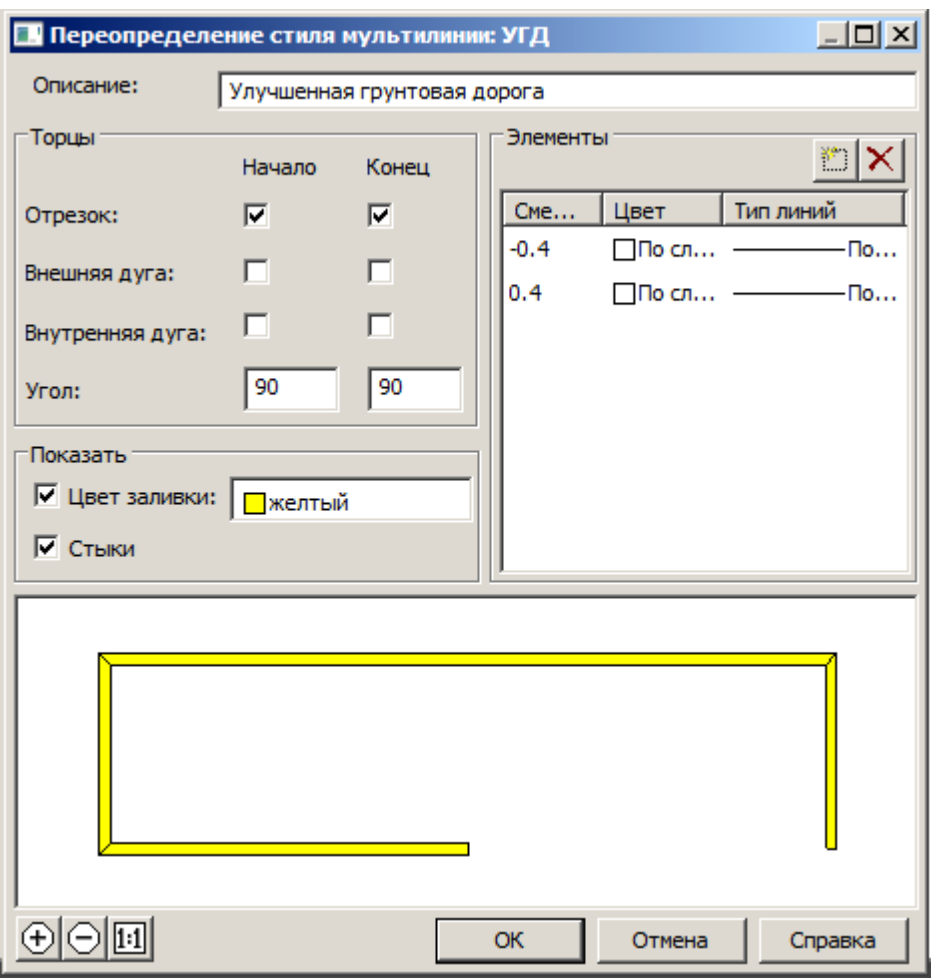

*Рисунок 3.3 – переопределение стиля мультилиний*

Смещение – величина смещения линий относительно оси мультилинии,

Цвет – выбор цвета каждой линии,

Тип линий – выбор типа линии,

Цвет заливки – включение и выбор цвета заливки мультилинии, Торцы – вид концевых элементов,

Угол – величина угла наклона концевого элемента к оси мультилинии.

Стыки – включает отображение стыков между сегментами мультилинии.

По умолчанию используется файл стиля с именем acad.mln.

*Упражнение 13. "Мультилиния"* 

- Создать стиль мультилинии для знака улучшенной грунтовой дороги:
- задать имя (УГД) и пояснение (улучшенная грунтовая дорога);
- выполнить настройки стиля мультилинии. Установить:
- Смещение от осевой линии до каждого элемента мультилинии 0.4 и -0.4 мм,
- цвет линии контура для каждого элемента черный (№250),
- стиль линии контура для каждого элемента сплошная линия (Continuous),
- тип начального и конечного торцевых элементов в виде отрезков,
- угол наклона концевого элемента к мультилинии 90°,
- цвет заливки мультилинии желтый,
- стыки в мультилинии не использовать,
- установить текущим стиль мультилинии УГД.
- сохранить стиль мультилинии в файле под именем УГД в своей папке.
- Установить текущим стиль мультилинии УГД, масштаб 1, расположение - центр.
- В слое "линии" в квадрате 3 отрисовать с помощью стиля мультилинии УГД дорогу из 8 сегментов.

### **3.3 Инструмент Многоугольник (Polygon)**

Используется для вычерчивания многоугольников. Многоугольники представляют собой замкнутые полилинии; они могут иметь от 3 до 1024 сторон равной длины.

Многоугольник можно построить, либо вписав его в воображаемую окружность, либо описав вокруг нее, либо по стороне, задав начало и конец одной из его сторон. Вписанные многоугольники строятся по расстоянию между центром многоугольника и его вершинами. Описанные многоугольники — по расстоянию между центром многоугольника и серединой его сторон. В обоих случаях это расстояние совпадает с радиусом окружности.

Так как длины сторон многоугольников всегда равны, с их помощью легко строить квадраты и равносторонние треугольники.

Вызов команды:

командная строка: **\_ POL, POLYGON, МН, МН-УГОЛ, Многоугольник** | меню Черчение – Многоугольник | <sup>•</sup> ПИ "Черчение"

Запросы команды POLYGON:

Число сторон <6>: – *указать число сторон,* 

Укажите центр многоугольника или [Ребро]: – *указать центр многоугольника или сторону,*

Если построение из центра окружности, то запрос:

Задайте способ построения [Вписанный в окружность/Описанный вокруг окружности] <Вписанный в окружность> *– выбрать способ построения (тип многоугольника, по умолчанию – Вписанный в окружность),* 

Радиус окружности: *– указать радиус окружности,* 

Если построение по стороне, то запрос:

Первая конечная точка стороны: – *указать первую (начальную) точку стороны,* 

Вторая конечная точка стороны: – *указать вторую (конечную) точку стороны / указать направление и величину стороны.* 

Ключи команды POLYGON:

- Вписанный в окружность, В построение многоугольника, вершины которого лежат на окружности:
- (ввод числа сторон + Enter) + центр $\psi$  + (B + Enter)  $+$  конеч. точка радиуса $\vee$  / (ввод величины радиуса  $+$  Enter)
- Описанный вокруг окружности, О построение многоугольника, середины сторон которого лежат на окружности:

• (ввод числа сторон + Enter) + центр $\psi$  + (O + Enter)  $+$  конеч. точка радиуса $+$  / (ввод величины радиуса  $+$  Enter)

Если радиус окружности задается путем ввода его числового значения c клавиатуры, то нижняя сторона многоугольника будет параллельна оси Х. Если радиус указывается мышью в произвольном направлении, то получится развернутый относительно осей координат многоугольник. Для параллельности нижней стороны оси Х можно включить ортогональный режим построения (кнопка ОРТО в строке состояния).

- Ребро, Р построение многоугольника с указанием стороны:
- (ввод числа сторон + Enter) +  $(P +$  Enter) + нач. точка $\psi$  + конеч. точка $\psi$

Вместо фиксации конечной точки стороны многоугольника можно указать направление ее построения и размер стороны, или указать величину стороны с префиксом  $(a)$ (относительное смещение), например, сторона 30 мм вводится координатой для второй точки стороны  $(230,0.1)$ 

Сторону можно также указать мышью по сетке с включенной шаговой привязкой и заранее установленным удобным интервалом сетки, например, 10 мм.

#### *Упражнение 14. "Многоугольники"*

В слое "многоугольники" в квадрате 3 построить горизонтальный треугольник (основание параллельно оси Х) со стороной 30 мм, цвет черный, толщина линии 0,2 мм.

2.3.2. Инструмент Прямоугольник (Rectangle) используется для построения прямоугольников. Использование параметров Уровень и Высота позволяет создать трехмерный объект (параллелепипед с прямоугольником в основании).

Прямоугольник может иметь прямые, скошенные (фаски) и скругленные углы.

Вызов команды (прямоугольник по 2-м точкам):

командная строка: \_ **REC, RECT, RECTANG, RECTANGLE, ПРЯ,ПРЯМОУГ, ПРЯМОУГОЛЬНИК** | меню: **Черчение – Прямоугольник** | Ctrl + Alt + R | ПИ "Черчение"

Запросы команды RECTANGLE:

Первый угол или [Фаска/Уровень/Сопряжение/Высота/Ширина]: – *указать первую вершину прямоугольника или выбрать параметры,* 

Второй угол или [Площадь / Размеры / поВорот]: – *указать другую вершину прямоугольника или выбрать параметры* 

Создание прямоугольника:

• 1-я вершина $\psi$  + 2-я вершина $\psi$ 

Ключи команды RECTANGLE:

Фаска, Ф – прямоугольник с фасками:

 $(\Phi +$  Enter) + (ввод длины первой фаски + Enter) + (ввод длины второй фаски + Enter) + 1-я вершина $\psi$  + 2-я вершина $\psi$ 

- Сопряжение, С прямоугольник со скругленными углами:
- $(C + \text{Enter}) + (\text{BBOA} \text{ радиyca \text{ согряжения} + \text{Enter}) + 1 s$ вершина  $\psi$  + 2-я вершина  $\psi$
- Ширина, Ш прямоугольник с заданной толщиной линии:
- $(III + Enter) + (BBO\mu T)$  толщины линии + Enter) + 1-я вершина  $\psi$  + 2-я вершина $\psi$

Если задать значение толщины линии равное нулю, то линия вычерчивается с толщиной, установленной для текущего слоя.

- Уровень, У и Высота, В ключи, используемые для 3D-построений.
- Площадь, П прямоугольник заданной площади (указывается площадь, длина или ширина прямоугольника);
- Размер, Р – прямоугольник заданного размера:
- $(P + Enter) + (ykaa$ зать длину + Enter) + (указать ширину + Enter) + указать положение относительно начальной точки (четверть в системе координат) $\vee$
- ПоВорот, В развернутый прямоугольник (указывается угол поворота или 3 вершины прямоугольника)

### Упражнение 15. "Прямоугольники"

В слое "многоугольники" построить прямоугольник со скошенными углами (величина фаски 10 мм), шириной линии 6 мм, из точки (левый нижний угол) 110,50, размером  $40 \times 50$  мм. Цвет По слою.

### **3.4 Окружности, эллипсы, дуги, кольца**

**3.4.1. Инструмент Окружность (Circle)** - используется для вычерчивания окружностей.

Вызов команды (окружность по центру и радиусу):

 командная строка: **\_C, CIRCLE, К, КРУГ, ОКР, ОКРУЖНОСТЬ** | меню **Черчение – Окружность** |  $Ctrl + Alt + C \parallel \bigcirc \parallel W$  "Черчение"

Запросы команды CIRCLE:

Центр окружности или [3Т/2Т/Ккр]: – *указать центр окружности или способ ее построения,* 

Радиус окружности или [Диаметр]: – *указать радиус окружности или режим построения по диаметру* 

Построение окружности с указанием центра и радиуса (по умолчанию):

центр окружности $\psi$  + (указать величину радиуса + Enter) / конеч. точка радиуса $\downarrow$ 

Ключи команды CIRCLE:

- Диаметр,  $\overline{A}$  построение окружности с указанием центра и диаметра;
- 2Т построение окружности по двум точкам на окружности (с указанием начальной и конечной точек диаметра):
- $3T$  построение по трем точкам на окружности;
- Ккр определение окружности, касающейся какихлибо трех объектов.

# *Упражнение 16. "Окружности"*

В слое "Окружности" построить окружность с центром в точке 170,30 и радиусом 30 мм.

**3.4.2. Инструмент Эллипс (Ellipse) –** используется для вычерчивания эллипсов и эллиптических дуг. По умолчанию эллипсы и эллиптические дуги строятся путем указания конечных точек первой оси и длины второй полуоси. Малая ось эллипса всегда перпендикулярна к его большой оси.

Вызов команды (эллипс по центру и полуосям):

### командная строка: **\_ EL, ELLIPSE, Э, ЭЛЛИПС** | меню Черчение - Эллипс | ПИ "Черчение"

#### Запросы команды ELLIPSE:

Конечная точка оси эллипса или [Дуга/Центр]: С *– указать конечную точку оси эллипса или другие способы построения,* 

Центр эллипса: – *указать центр эллипса,* 

Конечная точка полуоси: – *указать конечную точку полуоси эллипса,* 

Длина другой оси или [Поворот]: – *указать длину другой полуоси или параметр поворота* 

Построение эллипса в режиме "Ось, полуось" осуществляется путем указания начальной и конечной точек первой оси, а также длины второй полуоси:

> • (нач. точка 1-й оси $\psi$  + конеч. точка 1-й оси $\psi$ ) + (указать длину 2-й полуоси + Enter) / конеч. точка 2 й оси  $\forall$  (перемещение к центру = сжатие, от центра = растяжение эллипса)

Ключи команды ELLIPSE:

 Центр, Ц — режим построения эллипса путем указания центра и конечных точек полуосей:

 $(\text{II} + \text{Enter}) + \text{LEFT} + \text{ worker. точка 1-й оси $+$$ (указать длину 2-й полуоси + Enter) / конеч. точка 2-й оси $\bm{\downarrow}$ 

Поворот, П — режим построения эллипса путем указания величины угла поворота, который определяет соотношение между большой и малой осями эллипса:

> • (нач. точка 1-й оси $\psi$  + конеч. точка 1-й оси $\psi$ ) + ("П"+ Enter) + (указать угол в диапазоне 0÷89,4° + Enter)

Угол 0° превращает эллипс в окружность.

Дуга, Д — режим построения эллиптических дуг.

При построении **эллиптической дуги** после указания осей эллипса задаются начальный и конечный углы эллиптической дуги, которые определяют соответственно начальную и конечную точки эллиптической дуги. За начало счета углов эллиптической дуги принимается главная (большая) ось эллипса. Нулевым углом считается направление от центра эллипса вдоль его большой оси. Вместо конечного угла можно указать центральный угол дуги, измеренный от начальной точки. Построение эллиптической дуги инструментом эллипс:

> •  $(\Pi + \text{Enter}) + (1 - \text{IA})$ конеч. точка 1-й оси дуги $\nu + 2 - \text{SI}$ конеч. точка 1-й оси дуги $\psi$ ) + (указать длину 2-й

полуоси + Enter) / конеч. точка 2-й оси $\psi$  + (указать начальный угол + Enter) / точка луча $\psi$  + (указать конечный угол + Enter) / точка луча $\psi$ 

### *Упражнение 17. "Эллипсы"*

В слое "Окружности" построить эллипс с центром в точке 230,20, конечной точкой 1-й полуоси 230,40 и величиной 2-й полуоси 40 мм.

**3.4.3. Инструмент Дуга (Arc) -** используется для вычерчивания дуг окружностей. По умолчанию построение производится путем указания трех точек: начальной, промежуточной и конечной. Дугу можно также определить, задав центральный угол, радиус, направление или длину хорды. Хордой называется отрезок, соединяющий концы дуги. По умолчанию дуга рисуется против часовой стрелки.

Вызов команды (дуга по 3-м точкам):

 командная строка: **\_ A, ARC, Д, ДУГА** | меню **Черчение – Дуга** | Ctrl + Alt + A | ПИ "Черчение"

#### Запросы команды ARC:

Начальная точка дуги или [Центр]: – *указать начальную точку дуги или параметр по центральной точке,* 

Вторая точка дуги или [Центр/Конец]: – *указать вторую точку дуги или другой способ построения (по центральной / конечной точке)* 

Конечная точка дуги: – *указать конечную точку дуги.*  Ключи команды ARC:

- Центр, Ц дуга с указанием центральной точки дуги;
- Конец, К дуга с указанием конечной точки дуги;
- Угол, У дуга с указанием величины угла;
- $\bullet$  Длина хорды,  $\Box$  дуга с указанием длины хорды;
- $\bullet$  Направление,  $H \mu$ уга с указанием направления касательной;
- Радиус, Р дуга с указанием радиуса дуги.

Способы построения дуг:

1. По трем точкам на дуге (по умолчанию):

• нач. точка $\psi$  + 2-я точка $\psi$  + конеч. точка $\psi$ 

2. По начальной точке, центру и конечной точке. Положительным направлением считается построение дуги против часовой стрелки;

3. По начальной точке, центру и углу. Положительным направлением считается построение дуги против часовой стрелки; изменить направление на противоположное можно, задав отрицательное значение угла.

> • нач. точка $\psi$  + ( $\text{H}$  + Enter) + центр $\psi$  + ( $\text{V}$  + Enter) +указать центральный угол

или

•  $(L + \text{Enter}) + \text{LEFT} \rightarrow + \text{HaU}$ . точка $\rightarrow + (V + \text{Enter})$ + указать центральный угол

4. По стартовой точке, центру и длине хорды. Дуга строится против часовой стрелки от начальной точки, причем по умолчанию — меньшая из двух возможных (то есть дуга, которая меньше 180°). Если же вводится отрицательное значение длины хорды, будет нарисована большая дуга;

5. По стартовой точке, конечной точке и углу. Положительным направлением считается построение дуги против часовой стрелки, изменить направление на противоположное можно, задав отрицательное значение угла;

6. По стартовой точке, конечной точке и направлению (углу наклона касательной из начальной точки);

7. По стартовой точке, конечной точке и радиусу. Строится меньшая дуга против часовой стрелки.

### *Упражнение 18. "Дуги"*

В слое "Окружности" построить дугу из центра 200,50, начальной точкой 170, 80 и углом 45°.

**3.4.4. Инструмент Кольцо (DONUT) –** используется для построения закрашенных кольцеобразных объектов и кругов. В действительности они представляют собой замкнутые

полилинии ненулевой ширины. Для построения кольца необходимо задать его внутренний и внешний диаметры, а также центр. За один вызов команды можно построить любое количество колец одинакового диаметра, но с разными центрами. Работа команды завершается нажатием клавиши Enter. Если требуется построить заполненный круг, следует задать нулевой внутренний диаметр кольца. Включение режима:

> командная строка: **\_ DONUT, КОЛЬЦО, КЦ** | меню **Черчение** – **Кольцо**

Запросы команды DONUT:

Внутренний диаметр кольца <0.5000>: – *указать внутренний диаметр кольца,* 

Внешний диаметр кольца <1.0000>: – *указать внешний диаметр кольца,* 

Центр кольца или <выход>: – *указать центр кольца.* 

Для завершения команды нажать клавишу Enter | Esc Построение кольца:

 **(**указать внутренний диаметр кольца + Enter) / (нач. точка  $\psi$  + конеч. точка  $\bar{\psi}$  + (указать внешний диаметр + Enter) / (нач. точка $\psi$  + конеч. точка  $\psi$ ) + центр $\psi$  + Enter

#### *Упражнение 19. "Кольца"*

В слое "Окружности" построить кольца с внутренним диаметром 30 мм, внешним диаметром 50 мм точках 215,80 и 265,80.

#### **3.5 Штриховки и заливки**

В nanoCAD замкнутые области можно заполнять штриховкой (рисунком по шаблону), градиентной заливкой и однородной заливкой. Штриховка обладает свойством ассоциативности –она привязывается к границам области и при изменении области принимает новые размеры. Шаблоны штриховки хранятся в файлах acad.pat и acadiso.pat. Существует возможность создавать собственные шаблоны

штриховки (пользовательские) и сохранять их в файлах с расширением .pat.

**3.5.1. Инструмент Штриховка (Hatch) -** используется для нанесения штриховок и заливок на чертежах.

Выполнение штриховки:

- командная строка: \_\_ **BH, BHATCH, H, HATCH, КШ, КШТРИХ, ШТРИХ** | меню **Черчение** – **Штриховка** | Ctrl + Alt + H | ПИ ―Черчение‖ – установки в ДО "Штриховка и градиент" - вкладка "Штриховка"
- выполнить настройки параметров штриховок и заливок  $+$  *Добавить: выбрать объекты* / **В** *Добавить: точки выбора* + (объект заполнения  $\mathbf{\nabla} + \text{Enter} + \mathbf{OK}$
- Тип список выбора типа штриховки: 1) существующий стандартный образец (Стандартный), 2) создание пользовательского образца, 3) существующий пользовательский образец;
- Образец список образцов штриховки и цветов однородной заливки (SOLID). Кнопка позволяет сразу открыть палитру шаблонов штриховки, размещенных на вкладках "ANSI", "ISO", "Другие стандартные", "ГОСТ" "ГОСТ 21.302-96" и "Пользовательские".

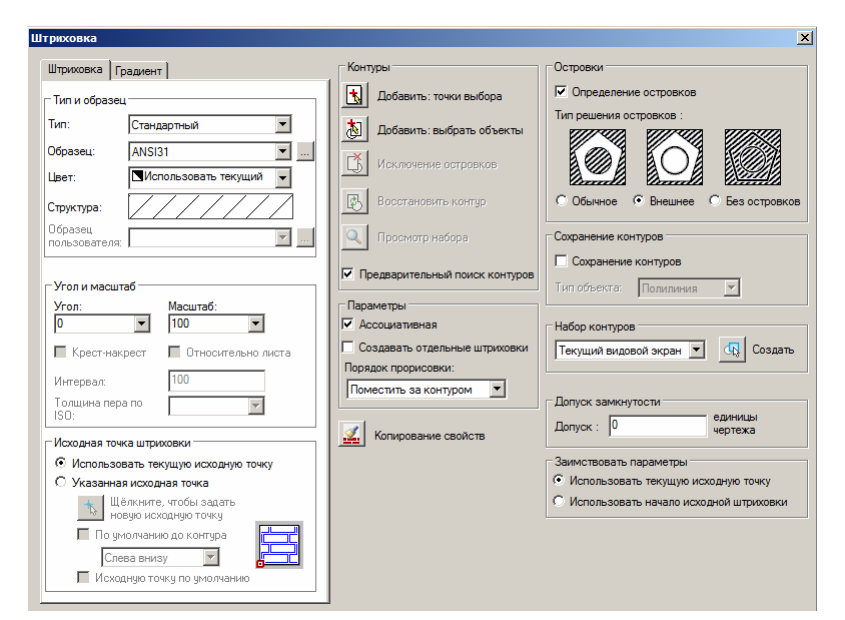

*Рисунок 3.4 – Штриховки*

- Структура область просмотра образца штриховки,
- Угол список для выбора угла наклона образца штриховки в градусах (добавляется к углу, уже установленному для шаблона); Крест-накрест используется для выполнения штриховки крестнакрест.
- Масштаб список ввода коэффициента масштабирования для образца штриховки. При значении 1 (по умолчанию) штриховка соответствует шаблону
- Относительно листа флажок, позволяющий включать или выключать режим масштабирования штриховки относительно единиц измерения пространства листа.
- Интервал поле ввода числового значения расстояния между линиями штриховки при создании пользовательского образца,
- Толщина пера по ISO раскрывающийся список выбора толщины пера для образцов штриховки стандарта ISO.

 Исходная точка штриховки – точка начал заполнения штриховкой (по умолчанию точка 0,0).

Выбор объекта для заполнения штриховкой осуществляется двумя способами:

1) Указанием внутренней точки области (объект обязательно должен быть замкнутым и полностью отображаться на экране):

 $\Box$ *Добавить: точки выбора* + точка внутри объекта $\downarrow$  +  $Enter + Enter$ 

Если внутри области находятся другие контуры ("острова"), то они будут исключены при заполнении. При необходимости их можно проигнорировать, отметив вручную с помощью кнопки *Исключение островков*.

2) Указанием контуров областей (области не должны пересекаться):

 $\Delta$ **Добавить: выбрать объекты)** + контур объекта $\downarrow$  + контур объекта  $\downarrow$  +... + Enter + Enter

Область "Островки" обеспечивает настройку дополнительных параметров штриховки.

Область "Тип решения островков" содержит три переключателя:

- Обычное устанавливает стиль штриховки, при котором режим штриховки изменяется при пересечении внутренних границ (используется по умолчанию).
- Внешнее устанавливает стиль штриховки, при котором выполняется штриховка только внешней замкнутой области.
- Без островков устанавливает стиль штриховки, при котором выполняется штриховка всей области внутри контура (внутренние объекты игнорируются).

Список "Тип объекта" позволяет указать, в каком виде сохранять границу штриховки: как полилинию или как область.

Переключатель "Сохранение контуров" разрешает режим сохранения границ штриховки.

- *Просмотр набора*  обеспечивает просмотр и проверку всех отобранных областей штрихования.
- *Копирование свойств*  используется для копирования свойств существующей штриховки и применения ее к текущему образцу.

 $\mathscr{L}$ 

**2.5.2. Инструмент Градиент (Gradient) -** используется для выполнения градиентных заливок с плавным изменением цветов. Градиент позволяет имитировать трехмерность изображения объекта. Вызов команды:

> **• командная строка: GD, GRADIENT, ГР, ГРАДИЕНТ** | меню **Черчение – Градиент |**  установки в ДО "Штриховка и градиент" - вкладка "Градиент" + (объект заполнения  $\psi$  + Enter) +  $OK$

Цветовой переход может быть одноцветным (изменение светлоты) и 2-х цветным. Интенсивность перехода для одноцветного градиента настраивается ползунком. Можно изменять точку перехода и ориентацию. При включенной опции "По центру" точка цветового перехода совпадает с центром области заполнения, при отключенной – смещается в левый верхний угол. В списке "Угол" задается угол наклона заливки.

**Упражнение 20. "Штриховки и заливки"** 

- 1. Для круга установить заливку желтого цвета (№51).
- 2. Эллипс заполнить штриховкой ANSI 34
- 3. Прямоугольник заполнить штриховкой NET из списка образцов вкладки "Другие стандартные", установить масштаб 1, угол 45°.
- 4. Кольцо 2 заполнить сферической 2-х цветной градиентной заливкой (желто-зеленый переход).
- 5. Заполнить заливкой голубого цвета (№ 151) «озеро», построенное сплайном. Исключить из заполнения остров.

### **3.6 Текстовые стили**

Текстовые стили – набор параметров форматирования текста, сохраненный под определенным именем. Все текстовые стили, кроме Standard и ГОСТ 2.304, создаются пользователем. Они хранятся в файле рисунка.

Новый стиль наследует параметры выбранного текстового стиля. По умолчанию ему присваивается имя Стиль1. В дальнейшем он может быть переименован и отредактирован.

Создание и модификация текстового стиля:

 командная строка:\_ **ДИАЛСТИЛЬ, СТ, СТИЛЬ** | меню **Формат** – **Текстовые стили…** | ПИ "Текстовые стили" или ПИ "Текст" - установки в ДО "Текстовые стипи"

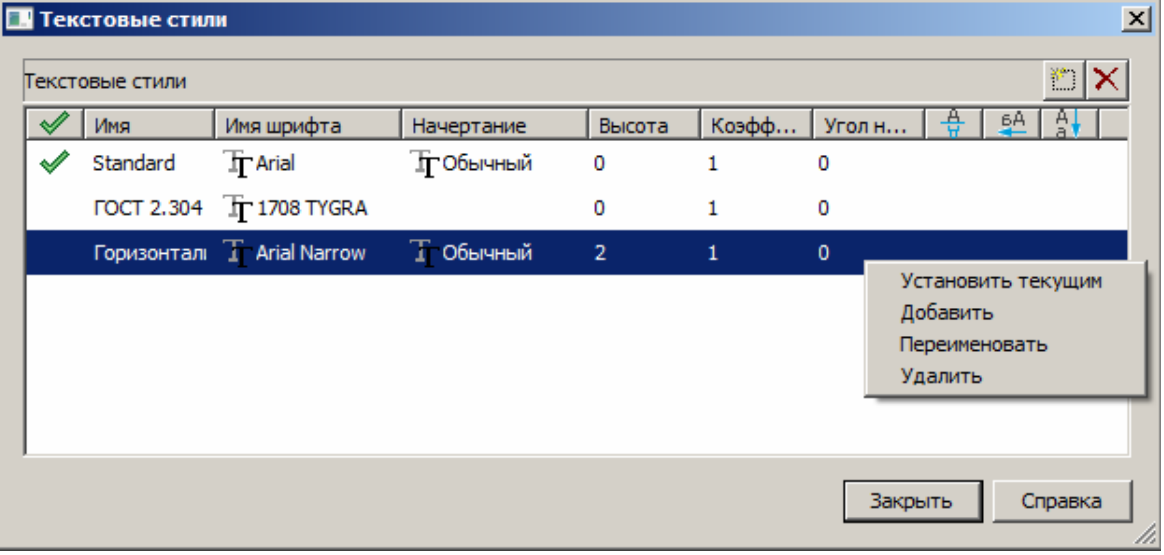

*Рисунок 3.5 – Текстовые стили*

**Провый** — создание нового стиля: в ДО "Новый текстовый стиль" вводится имя создаваемого стиля. Далее в окне Text Style ("Текстовые стили") настраи-ваются параметры нового стиля;

*Удалить –* удаление текстового стиля, выбранного в списке стилей;

 $\mathscr{A}$ *Сделать текущим* – назначение выделенного текстового стиля текущим для новых текстовых объектов;

- Имя название текстового стиля;
- Имя шрифта список доступных гарнитур шрифтов;
- Начертание начертание символов шрифта (Курсив, Обычный, Полужирный, Полужирный Курсив);
- Высота высота символов. Если планируется использовать надписи разной высоты с использованием одного и того же текстового стиля, то при его создании следует указать высоту 0;
- Коэффициент сжатия коэффициента растяжения / сжатия символов или масштабный коэффициент (1 – нормальная ширина символов, значение больше 1 – растяжение, значение меньше 1 – сжатие);
- Угол наклона угол наклона символов по отношению к нормали, причем положительным считается угол наклона по часовой стрелке, а отрицательным – против часовой стрелки. Максимально возможное значение угла наклона 85°;
- Перевернутый режим отображения символов в перевѐрнутом виде (зеркальный по горизонтали);
- Справа налево режим отображения символов справа налево (зеркальный по вертикали);
- Вертикальный режим вертикального расположение текста, т.е. символы друг под другом;

Изменение типа шрифта или ориентации текста в какомлибо стиле вызывает обновление всех текстовых объектов, использующих его. Изменение высоты символов, коэффициента сжатия или угла наклона не влияет на имеющиеся текстовые объекты и применяется только при создании новых надписей.

Для работы с текстом используется ПИ "Текст", которая содержит:

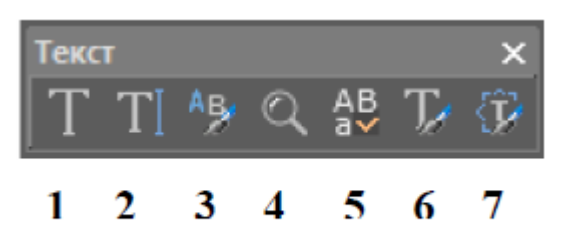

- **1**  инструмент Многострочный текст
- **2 –** инструмент Однострочный текст
- **3 –** инструмент Редактировать
- 4 ДО "Найти и заменить" | Ctrl + F
- 5 ДО "Орфография"
- **6 –** ДО ― Тестовые стили ‖
- **7 –** Изменение точки выравнивания текста

### *Упражнение 21. "Текстовые стили"*

- Создать текстовые стили для подписей:
- горизонталей («горизонтали») шрифт Arial Narrow, высота 2 мм;
- отметок высот («высоты») шрифт Arial Narrow, курсив, высота 2 мм;
- названий рек и озер («назв. гидр.») шрифт Times New Roman, курсив, 3 мм,
- названий поселков городского типа («ПГТ») шрифт Arial Narrow, курсив, высота 6 мм.

**3.6.2. Однострочный текст (Single Line Text**) используется для создания сравнительно коротких текстов, не требующих внутреннего форматирования. Однострочными надписями выполняют подписи названий населенных пунктов, рек, характеристики дорожного покрытия, лесонасаждений, болот, подписи горизонталей и отметок высот, характеристики ям, курганов, оврагов и др.

Вызов команды:

 командная строка: \_\_**TEXT, ДТ, ДТЕКСТ, ТЕКСТ** | меню **Черчение - Текст - Однострочный |** Ctrl + Alt  $+$  Т | ПИ "Текст"

Запросы команды DTEXT:

Текущий стиль текста: "Горизонтали", Высота: 2, Выравнивание: вЛево — *текущий текстовый стиль и высота текста (указана для заглавных букв)* 

Начальная точка текста или [Выравнивание/Стиль]: *указать начальную точку текста или изменить настройки* 

Высота <2>:— *указать высоту текста или указать графически (отрисовать в режиме текста вертикальный отрезок, длина которого будет присвоена высоте букв)* 

Угол поворота текста <0>: *— указать угол поворота текста относительно горизонтальной оси (можно указать графически). По умолчанию используется последнее заданное значение.* 

Ввод текста. Закончить ввод по <Ctrl>+<Enter> или отменить по <Esc>...: — *ввести текст* 

Создание текста:

• начальная точка текста $+$  (указать высоту текста + Enter) + (указать угол поворота строки текста + Enter) + (ввести текст + Enter) + Enter

На экране появляется текстовый курсор, размеры которого определяют размеры символов. По умолчанию всегда высвечивается высота, которая использовалась предыдущим текстовым элементом.

Клавиша Enter используется для перехода на новую строку текста, а при повторном нажатии – для завершения работы команды. Esc – отмена ввода текста.

Ключи команды DTEXT:

- Стиль, С смена текстового стиля;
- $-$  (C + Enter) + (ввести имя стиля + Enter) + начальная точка текста $\psi$  +...
- $\bullet$  Выравнивание, В установить режим выравнивания текстовой строки с использованием ключей выравнивания [впИсанный /Поширине /Центр /сЕредина /впРаво /ВЛ /ВЦ /ВП/ СЛ /СЦ/СП/НЛ/НЦ/НП]:
- впИсанный, И режим формирования вписанного текста по ширине и высоте (высота и ширина символов вычисляются автоматически так, чтобы текст точно вписывался в заданную область); запрашивается начальная и конечная точки базовой линии текста

 $(B + Enter) + (H + Enter) + har.$  точка текста $\psi$  + конеч. точка  $\psi$  + ввод текста + Enter + Enter

- Поширине, П режим формирования вписанного текста по ширине: размещение текста фиксированной высоты между двумя заданными точками (за счет изменения ширины символов); запрашивается начальная и конечная точки текста, а также его высота
- $(B + Enter) + (T + Enter) + Har$ . точка базовой линии текста $\psi$  + конеч. точка базовой линии текста $\psi$  + указать высоту текста + ввод текста + Enter + Enter
- Центр, Ц режим центрирования базовой линии текстовой строки относительно заданной точки
- $(B + Enter) + (H + Enter) + I$ центральная точка текста $\psi$  + указать высоту текста + указать угол поворота текста + ввод текста + Enter + Enter
- сЕредина, Е режим горизонтального и вертикального центрирования текстовой строки относительно заданной точки (середина воображаемой рамки, в которую заключена строка текста).
- $(B + \text{Enter}) + (E + \text{Enter}) + \text{cpeдная точка текста}$  + указать высоту текста + указать угол поворота текста  $+$  ввод текста  $+$  Enter  $+$  Enter
- впРаво, Р режим выравнивания текстовой строки по правому краю
- $(B + Enter) + (P + Enter) + m$ равая точка базовой линии текста $\psi$  + указать высоту текста + указать угол поворота текста + ввод текста + Enter + Enter

По умолчанию текст выравнивается влево по указанной начальной точке. Первоначальное представление строки текста на экране дисплея (справа от указанной точки) не зависит от выбора параметра.

Текст модифицируется в соответствии с указанным параметром в момент окончания работы команды.

Для продолжения ввода однострочных текстов после выхода из режима «текст»:

 $\bullet$  выбрать режим однострочного текста + Enter

Тогда начало новой строки текста разместится под началом последней строки текста и будет иметь тот же текстовый стиль, высоту и угол поворота. Начальную точку ввода можно изменить:

• точка $\psi$ 

С помощью управляющих кодов можно включать отдельные режимы форматирования и размещать специальные символы в тексте:

% %о — включает или выключает режим надчеркивания символов;

%%u — включает или выключает режим подчеркивания символов;

%%d — размещает символ «градус» (°);

 $\%$ %р — размещает символ «плюс-минус»  $(\pm);$ 

%% — размещает символ «диаметр окружности»;

%%% — размещает символ процента (%).

### *Упражнение 21. "Однострочный текст"*

1. Создать слой "текст", установить черный цвет, стиль линии Сплошная, толщина По умолчанию,

2. В слое "текст" выполнить однострочным текстом, используя соответствующие стили, подписи:

- подпись горизонтали «200», разместить по оси сплайна; для подписи и сплайна установить коричневый цвет (№ 23);
- подпись отметки высоты «342.7»; знак отметки (точка черного цвета диаметром 0,6 мм) построить инструментом «круг» в точке 40, 160, затем ввести заливку черного цвета;
- внутри ломанной замкнутой линии название поселка городского типа (ПГТ) «*ЕРШОВО*»;
- вдоль линии с утолщением название «Пахра», по дуге (указывая начальную точку и угол поворота для каждой буквы), цвет синий; по оси водоема – подпись в разрядку названия «оз. Мелкое», цвет синий.

**3.6.3. Многострочный текст (Multiline Техt) –** используется для размещения многостроч-ных текстов на чертежах. Может содержать нелимитированное количество строк, а также быть представленным в виде колонок. Вызов команды:

> командная строка: \_**MT, MTEXT, T, МТ, МТЕКСТ,**   $\mathbf{T}$  | меню Черчение – Текст - Многострочный  $\|\mathbf{T}\|$ ПИ "Черчение" или ПИ "Текст"

Многострочный текст обычно вписывается в заданную область и состоит из текстовых строк или абзацев. Количество строк не лимитировано. Весь многострочный текст представляет собой единый объект, который можно перемещать, поворачивать, стирать, копировать, зеркально отображать, растягивать и масштабировать.

Запросы команды МТЕХТ:

Укажите первый угол: — *указать первый угол рамки текста (фрейма)* 

Укажите противоположный угол: — *указать противоположный угол рамки текста (фрейма)* 

После указания размеров текстовой рамки загружается редактор многострочного текста, содержащий панель форматирования текста "Формат текста" и окно ввода и редактирования текста. Панель "Формат текста" позволяет определить следующие параметры:

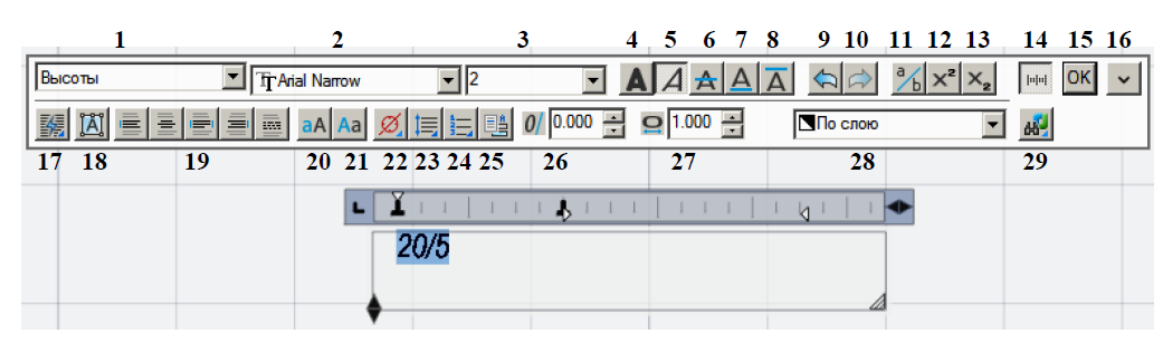

*Рисунок* 3.6 – Панель "Формат текста"

1. Стиль — список текстовых стилей. При этом соответственно изменяется исходный формат символов шрифт, высота и начертание. Выбор стиля не влияет на используемый стиль форматирования отдельных символов (полужирный, курсивный, дробный и т. д.). Стили, в которых задано обратное или перевернутое начертание символов текста, не применяются.

2. Шрифт — установка шрифта для нового текста или изменение шрифта выделенного фрагмента;

3. Высота текста — установка высоты символов или ее изменение для выделенного фрагмента текста. Высота задается в единицах рисунка (например, мм);

4. Полужирный — включение и отключение полужирного начертания символов для нового или выделенного текста (только для символов, использующих шрифты TrueType);

5. Курсив — включение и отключение курсивного начертания для нового или выделенного текста (только для символов, использующих шрифты TrueType);

6. Перечеркнутый — включение и отключение перечеркивания для нового или выделенного текста;

7. Подчеркнутый — включение и отключение подчеркивания для нового или выделенного текста;

8. Надчеркнутый – включение и отключение надчеркивания для нового или выделенного текста;

9. Отменить — отмена последней операции редактирования;

10. Повторить — повтор последней операции редактирования;

11. Дробный — преобразование простого текста в дробный и наоборот;

12. Надстрочный — преобразование текста в надстрочный;

13. Подстрочный — преобразование текста в подстрочный;

14. Линейка – включить / отключить линейку;

15. OK (Ctrl+Enter) — сохранение сделанных установок и выход из редактора. Тот же результат можно получить, щелкнув мышью по рисунку вне окна редактора. Для завершения работы без сохранения изменений следует нажать клавишу Esc.

16.Показать меню — параметры (список команд контекстного меню);

17. Столбцы — преобразование текста в колонки;

18. Меню выравнивания — меню выравнивания многострочного текста;

19. Кнопки выравнивания — кнопки выравнивания по горизонтали (по левому краю, по центру, по ширине, по правому краю, распределенное);

20. Верхний регистр — преобразование строчных в заглавные буквы;

21. Нижний регистр — преобразование заглавные в строчные буквы;

22. Вставка спецсимвола — вставка символа;

23. Междустрочный интервал — установка интервала между строками в выделенном тексте;

24. Нумерация — нумерованные списки;

25. Вставить поле;

26. Наклон — угол наклона текста (положительные значения – наклон влево; отрицательные – наклон вправо);

27. Степень сжатия — трансформация символов по горизонтали (ширине).

28. Цвет — назначение цвета нового текста или изменение цвета выделенного фрагмента;

29. Поиск в NormaCS — поиск выделенного фрагмента текста в документах справочно-информационной системы NormaCS

Позиционирование текста внутри рамки текста устанавливается с помощью управляющих элементов окна текста: ширина и высота окна ввода текста (рамки), абзацный отступ, отступ первой строки, отступ справа, позиции табуляции

**Дробные тексты** представляют собой фрагменты текста одной стоки, расположенные на разных уровнях относительно базовой линии строки, и служат для записи натуральных дробей, предельных отклонений размеров и т. д. Для указания места разбиения текста используются специальные символы:

- косая черта (/) для создания двухуровневого текста в виде обыкновенной дроби, числитель и знаменатель которой располагаются друг над другом и разделяются горизонтальной чертой;
- решетка (#) для создания двухуровневого текста в виде обыкновенной дроби, числитель и знаменатель которой располагаются по диагонали и разделяются косой чертой;

 крышка ( ^) — при создании двухуровневого текста для записи предельных отклонений, элементы которого располагаются один над другим без разделительной черты.

Например, если после 1/3 ввести какой-либо нецифровой символ или пробел, средство автоформатирования разместит эти цифры в виде дроби с горизонтальной чертой. Кроме того, можно автоматически удалять незначащие пробелы перед целой и дробной частями числа.

Средство автоформатирования преобразует числа в дробный текст только в том случае, если между цифрами и символом-разделителем (косой чертой, решеткой или крышкой) нет пробелов.

Преобразование текста в дробный вид (и преобразование дробного текста в обычный):

> выделить текст с символом-разделителем + *Дробный*  ПИ "Формат текста".

При редактировании дробного текста можно изменять содержимое верхнего и нижнего элементов текста по отдельности, применять стандартные параметры или сохранять текущие значения параметров в качестве стандартных.

# *Упражнение 23. "Многострочный текст"*

В слое "текст" разместить в режиме многострочного текста характеристику моста *ЖБ*– шрифт Times New Roman, курсив, 2 мм, выравнивание центральное; параметры форматирования шрифта установить до ввода текста; 1373

В квадрате 3 справа от треугольника разместить подпись отметки высоты «» – шрифт Arial Narrow, курсив, 2.0 мм, цвет черный, 6.27702.277

Рядом с береговой линией озера разместить подпись отметки уреза воды, используя режим автоформатирования для создания дробей «» – шрифт Arial Narrow, курсив, 2.0 мм, цвет синий. *VI*.193.341

### **3.6.4. Редактирование текста**

Режим редактирования текста включается:

- командная строка: \_ **DDEDIT, ED, ДИАЛРЕД, РЕД** | меню **Редактирование** – **Объект** 
	- **Текст Редактирование |** ПИ ―Text‖ | текстправая – **Редактирование текста**

Запросы команды DDEDIT:

Выберите текст или [?]: – *указать текст*

Ввод текста. Закончить ввод по <Ctrl>+<Enter> или отменить по <Esc>...: – *редактировать текст*.

При выделении однострочного текста его строка подсвечивается и появляется текстовый курсор. Можно вносить изменения в текст. Ключ "Undo" ("Отменить") используется для отмены изменения, внесенного в редактируемый текст.

При выделении многострочного текста загружается ПИ ―Формат текста‖ и окно многострочного текста, позволяющие редактировать и форматировать текст.

Универсальное средство редактирования объектов палитра "Свойства" позволяет редактировать не только содержание текста, но и его свойства. Команда позволяет выбрать текст как после, так и до ее задания.

### *Упражнение 24. "Редактирование текста"*

- Отредактировать подпись отметки высоты «»; 6.28702.287
- Изменить подпись названия ПГТ на «*Ершово*»;
- Изменить подпись горизонтали на «250».

**3.6.5 Смена точки выравнивания текстовых объектов** без изменения положения самих объектов. Вызов команды:

# команда: \_**JUSTIFYTEXT, JUSTIFYTEXT, ВЫРТЕКСТT** | меню **Редактирование** –**Объект** – **Текст** – **Выравнивание**  $\mathbb{E}$   $\Pi$  **III** "Text"

#### Запросы команды JUSTIFYTEXT:

Выберите текст или [?]: – *укажите одну или несколько текстовых надписей, для которых необходимо изменить положение точки выравнивания* 

Выберите метод выравнивания [вЛево/Выровненный/Поширине/Центр/Середина/впРаво/ ВЛ/ВЦ/ВП/СЛ/СЦ/СП/НЛ/НЦ/НП] – *выберите новую точку выравнивания* 

Смена точки выравнивания текста:

 включить режим изменения выравнивания +  $(\text{TEKCT} \rightarrow + \text{Enter}) + (\text{B-I} \odot \text{F})$  новый тип точки выравнивания + Enter)

#### **3.7 Блоки**

Блоком называется совокупность связанных объектов рисунка, обрабатываемых как единый объект. При создании чертежа они используются в качестве шаблонов (заготовок). Блоки позволяют:

- создавать библиотеки часто используемых символов;
- быстро и эффективно создавать рисунок путем вставки, перемещения и копирования целых заготовок чертежа, а не отдельных геометрических объектов;
- экономить дисковое пространство путем адресации всех вхождений блока к одному и тому же его описанию в базе данных рисунка. Блок может содержать любое количество графических примитивов, а воспринимается nanoCAD как один графический примитив.

Блок может состоять из примитивов, созданных на разных слоях, разного цвета, с разными типами и шириной линий. Все эти свойства примитивов сохраняются при объединении их в блок. Один блок может включать в себя другие блоки. Блоку может быть присвоено имя.

Блоки можно вставлять в рисунок с масштабированием и поворотом, разделять их на составляющие объекты и редактировать, а также изменять описание блока. В последнем случае nanoCAD обновляет все существующие вхождения блока и применяет новое описание ко вновь вставляемым блокам.

#### **3.7.1 Создание блока**

Создание и использование блока в текущем рисунке осуществляется командой BLOCK.

> команда \_**ACADBLOCKDIALOG, B, BLOCK, BMOD, NEWBL, Б, БЛОК,**

**НОВБЛОК, СБЛОК** | меню **Черчение** – **Блок** – Создание |<sup>2</sup> ПИ "Черчение" | объекты ↓ правая –

Создание блока... - установки в ДО "Определение блока"

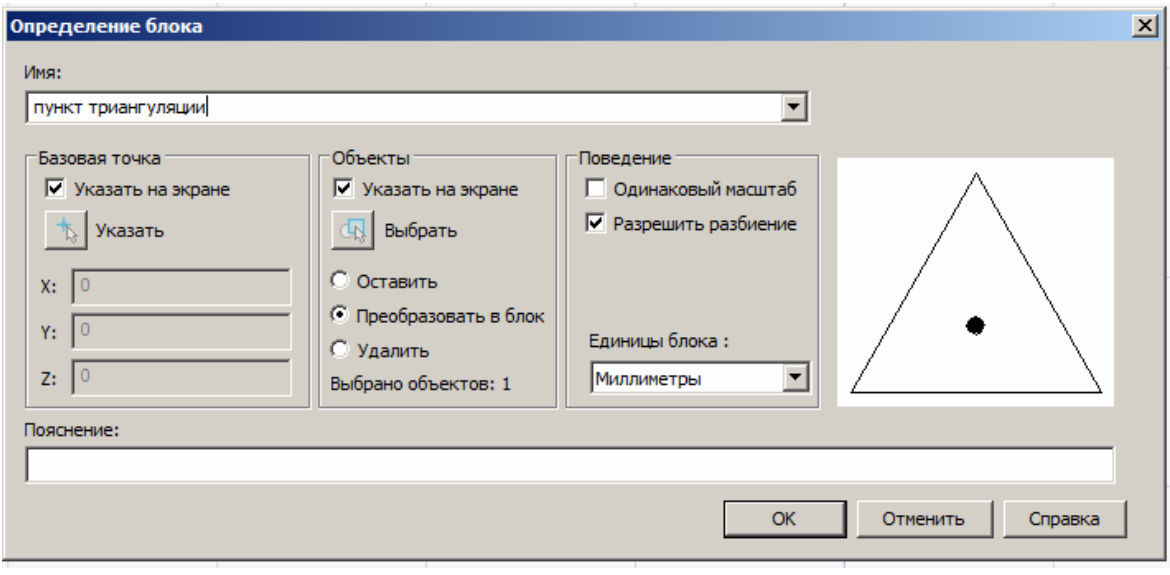

*Рисунок 3.7 – определение блока*

При создании описания блока задается базовая точка и выбираются объекты, входящие в блок. Кроме того, указывается необходимость сохранения в рисунке исходных объектов. Описание блока сохраняется в текущем рисунке.

- 1. Имя поле ввода имени создаваемого блока или выбора имени существующего блока для его переопределения;
- 2. Базовая точка главная точка блока, которая в дальнейшем используется как точка вставки блока. Она может указываться на экране курсором мыши или вводом координат X: Y: Z.

Для указания базовой точки курсором мыши возможны 3 варианта действий:

А) режим "Указать на экране" включен:

- объекты  $\psi$  + Создание блока + ввод имени блока + ОК + указать мышью базовую точку
- Б) режим "Указать на экране" выключен:
	- объекты  $\psi$  + Создание блока + ввод имени блока + *Указать* + указать мышью базовую точку

В) режим "Указать на экране" выключен:

• объекты  $\psi$  + Создание блока + ввод имени блока + ввод координат X: Y: Z + *ОК* 

3. Объекты – выбор объектов для включения в блок; может осуществляться до создания блока или в процессе создания курсором мыши. Режим "Указать на экране" используется для выбора объектов после закрытия диалогового окна (выделение завершается клавишей . Кнопка *Выбрать*  временно закрывает диалогового окна для выбора объектов на экране курсором мыши.

После создания блока при включении соответствующих режимов исходные выбранные объекты могут быть в чертеже сохранены (режим "Оставить"), удалены (режим "Удалить") или заменены вхождением блока (режим "Преобразовать в блок")

4. Поведение включает следующие настройки:

- "Одинаковый масштаб" режим задания одинакового масштаба блока по осям X, Y, Z.
- "Разрешить разбиение" режим разбиения блока после его вставки командой **Разбивка**.
- Единицы блока выбор единиц измерения создаваемого блока.

5. Пояснение – текстовое описание (скрытый атрибут) для облегчения идентификации и поиска блока.

Сохранение блока в файле позволяет использовать его в любых чертежах nanoCAD. Запускается командой **WBLOCK** и настройками в ДО "Запись блока на диск".

### **3.7.3 Вставка блока**

Вставки блока в чертеж осуществляется:

команда: \_ **DDINSERT, I, INSBL, INSERT, В, ВСТАВБЛОК, ВСТАВИТЬ, ДИАЛВСТ, УРЛВСТАВЬ |**  меню **Вставка** – **Блок** | ПИ ―Черчение‖ – установки в ДО "Вставка блока"

Запросы команды INSERT (при включенной опции "Указать на экране"):

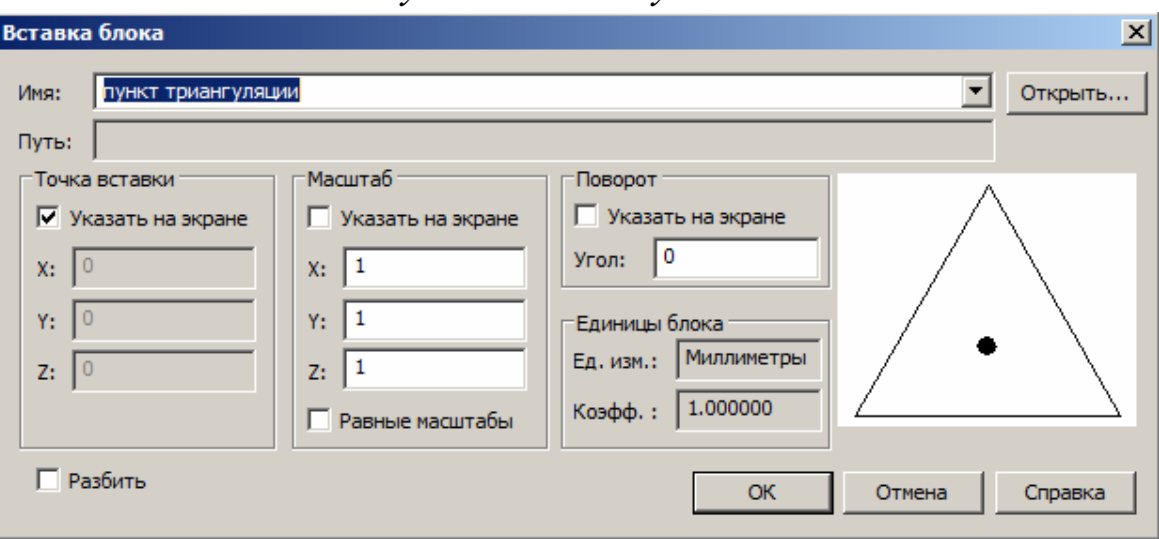

Точка вставки: – *указать точку вставки блока*

#### *Рисунок 3.8 – Вставка блока*

1. Имя: – список выбора имени вставляемого блока. Вставка блока выбором из файла или файла для вставки в
документ выполняется кнопкой *Открыть*. При вставке одного рисунка в другой nanoCAD обрабатывает вставленный рисунок так же, как и обычное вхождение блока.

2. Точка вставки – указывается курсором мыши на экране (режим "Указать на экране") или вводом координат по осям Х:  $Y:Z:$ 

3. Масштаб указывается курсором мыши на экране (режим "Указать на экране") или вводом масштабных коэффициентов по осям X: Y: Z: Режим "Равные масштабы" автоматически приравнивает масштабы по осям значению, заданному по оси Х.

4. Угол поворота – указывается курсором мыши на экране (режим "Указать на экране") или вводом численного значения. Центром поворота является точка вставки блока. Если угол указывается на экране (заданием точки), то он принимается равным углу наклона воображаемой линии, проведѐнной от указанной точки до точки вставки блока.

5. Единицы блока включают отображение информации о единицах измерения, заданных при создании блока ("Ед. изм.:‖) и отображение масштабного коэффициента, вычисляемого как отношение единиц измерения блока к единицам измерения чертежа ("Коэфф.:")

Разбить – режим разбиения блока при вставке на составляющие объекты.

#### **2.7.3. Разбиение блока**

Команда **EXPLODE** разбивает блок на составляющие его объекты. Она вызывается:

команда \_ **EXPLODE, X, РАСЧ, РАСЧЛЕНИТЬ |** меню **Редактирование – Разбивка** | <sup>| | |</sup> ПИ "Редактирование"

Для обеспечения работы с отдельными составляющими блока его необходимо разбить. Это можно сделать также и в момент вставки блока в рисунок, поставив в ДО "Вставка блока" флажок Расчленить.

# *Упражнение 5. "Создание и использование блоков"*

Получить копию треугольника, используя буфер обмена и разместить ее в слое «текст». Уменьшить копию в 10 раз (меню **Редактирование** – **Масштаб**).

1. В слое "текст" внутри уменьшенного треугольника инструментом «окружность» построить окружность диаметром 0.2 мм, цвет заливки черный (точка). Совместить точку с геометрическим центром треугольника. Создать из 3-х объектов блок под именем «пункт триангуляции» с точкой вставки в центре круга. Для указания точки вставки использовать режим объектной привязки (оПРИВЯЗКА).

2. Осуществить вставку блока и разбить его на составляющие объекты.

### **Приложения**

## **Приложение А**

(справочное) **Компоновка чертежа расчетно-графической работы** 

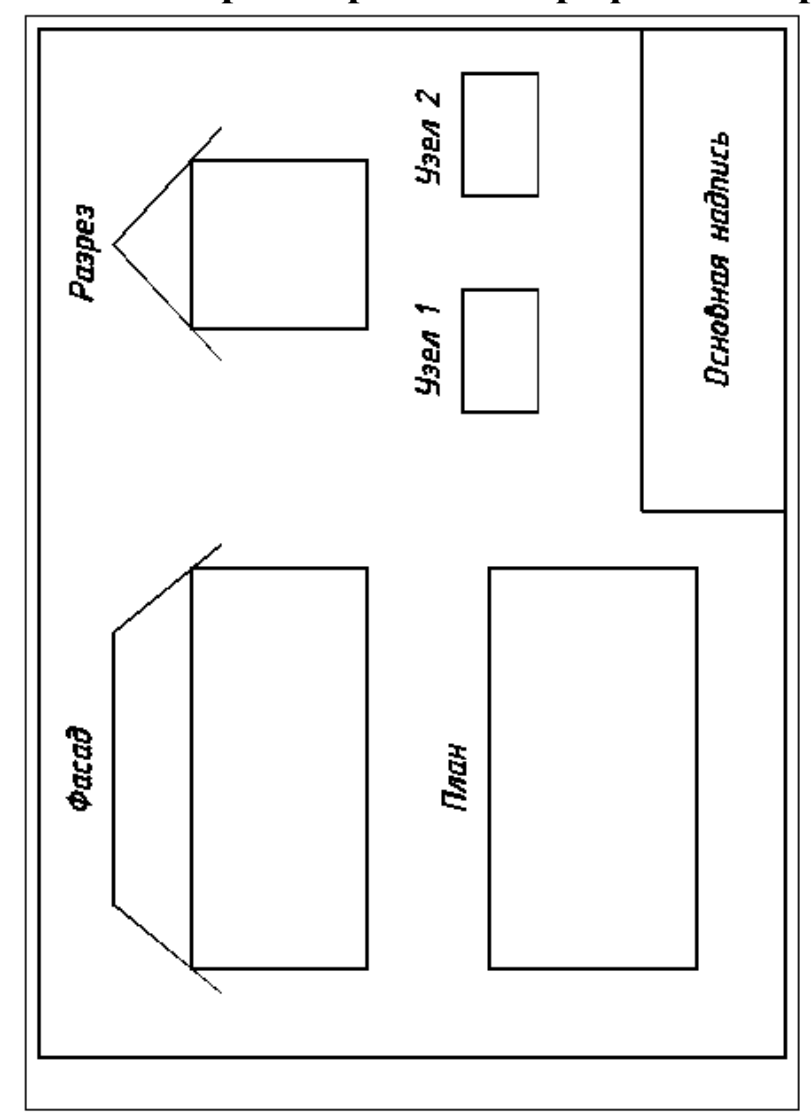

## **Приложение Б**

(справочное)

## **Условные графические изображения строительных конструкций и их элементов**

На рисунке Б.1 показаны условные изображения открывания дверей (ворот) на плане.

Условные изображения зданий и сооружений на планах, фасадах и разрезах по ГОСТ Р 21.1501–92 приведены в таблице Б.1.

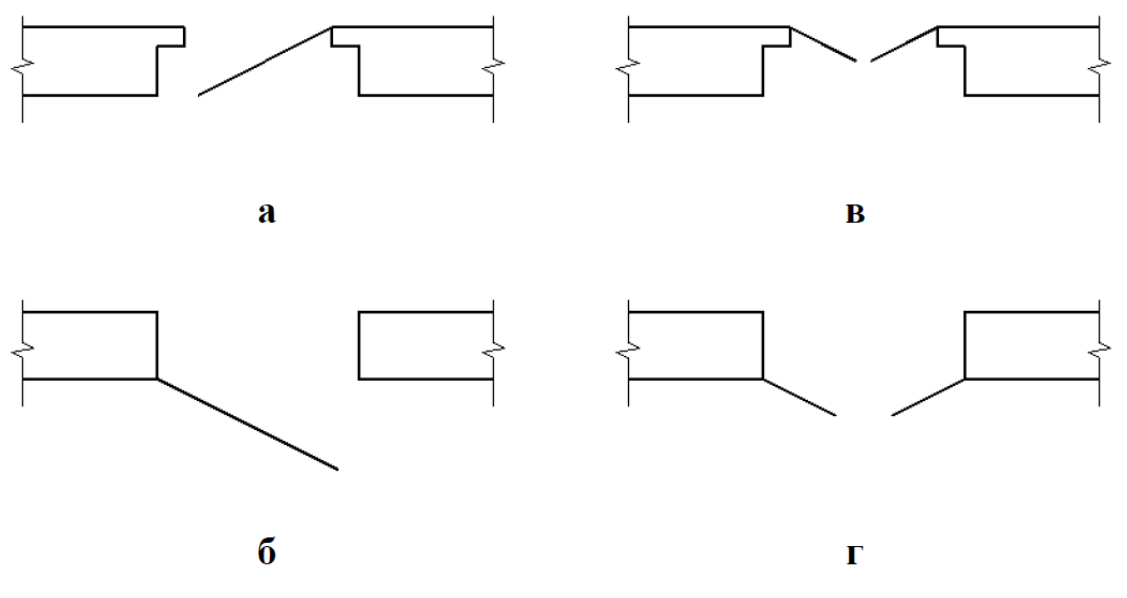

*Рисунок б.0.1 – Условные изображения открывания дверей на плане*

а – дверь однопольная в проеме с четвертями правая; б – дверь однопольная в проеме без четвертей левая; в – дверь двухпольная проеме с четвертями; г – дверь двухпольная в проеме без четвертей.

**Таблица Б.1**

| Наименование                  | Изображение |           |
|-------------------------------|-------------|-----------|
|                               | в плане     | в разрезе |
| Перегородка<br><b>H3</b>      |             |           |
| стеклоблоков                  |             |           |
| Примечание. На чертежах в     |             |           |
| масштабе 1:200 и мельче       |             |           |
| допускается обозначение всех  |             |           |
| перегородок<br>одной<br>ВИДОВ |             |           |
| сплошной толстой основной     |             |           |
| линией.                       |             |           |

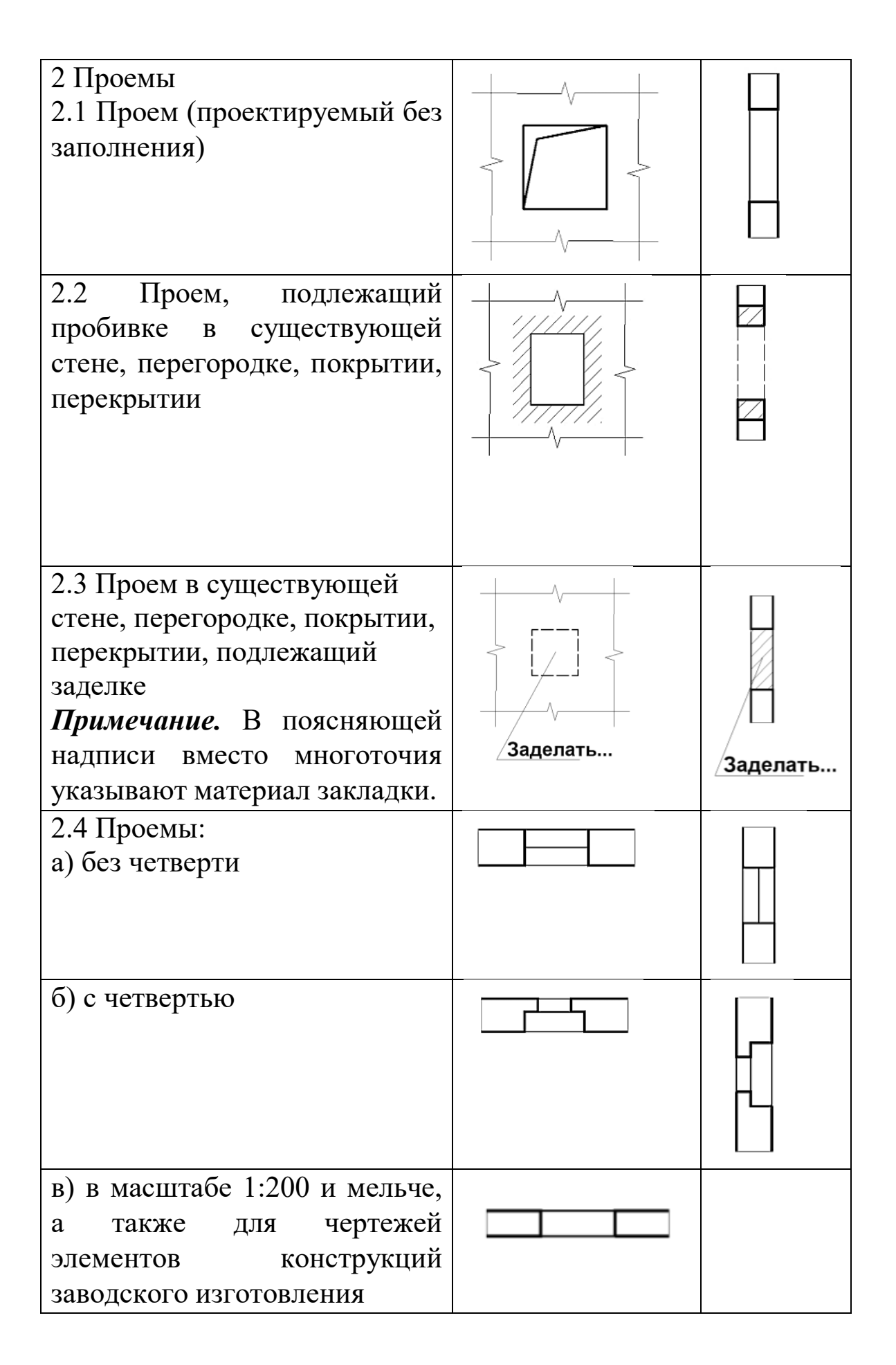

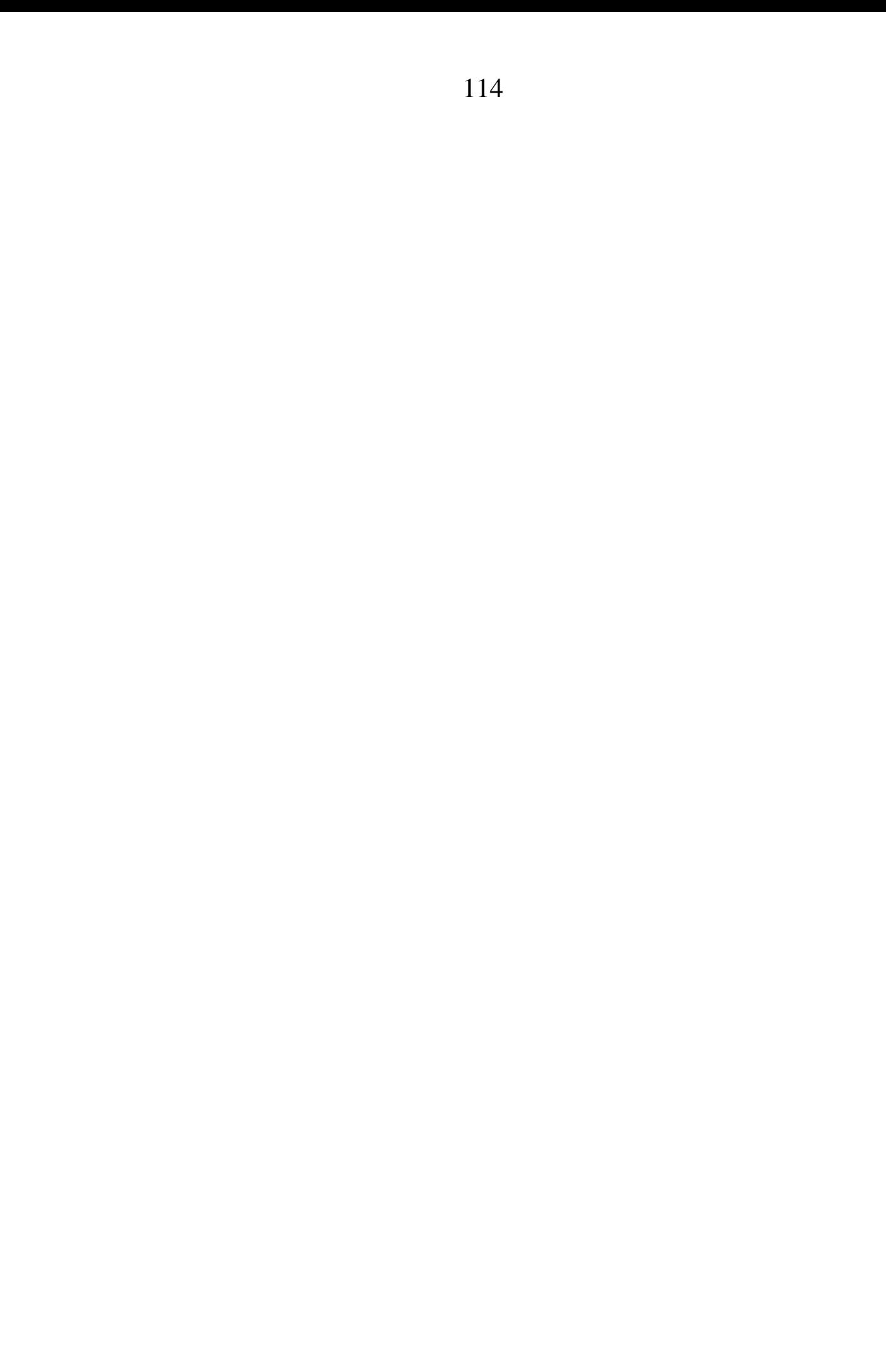

# **Приложение В**

## (справочное) **Условные графические обозначения элементов санитарно-технических устройств (ГОСТ 2786-70\*)**

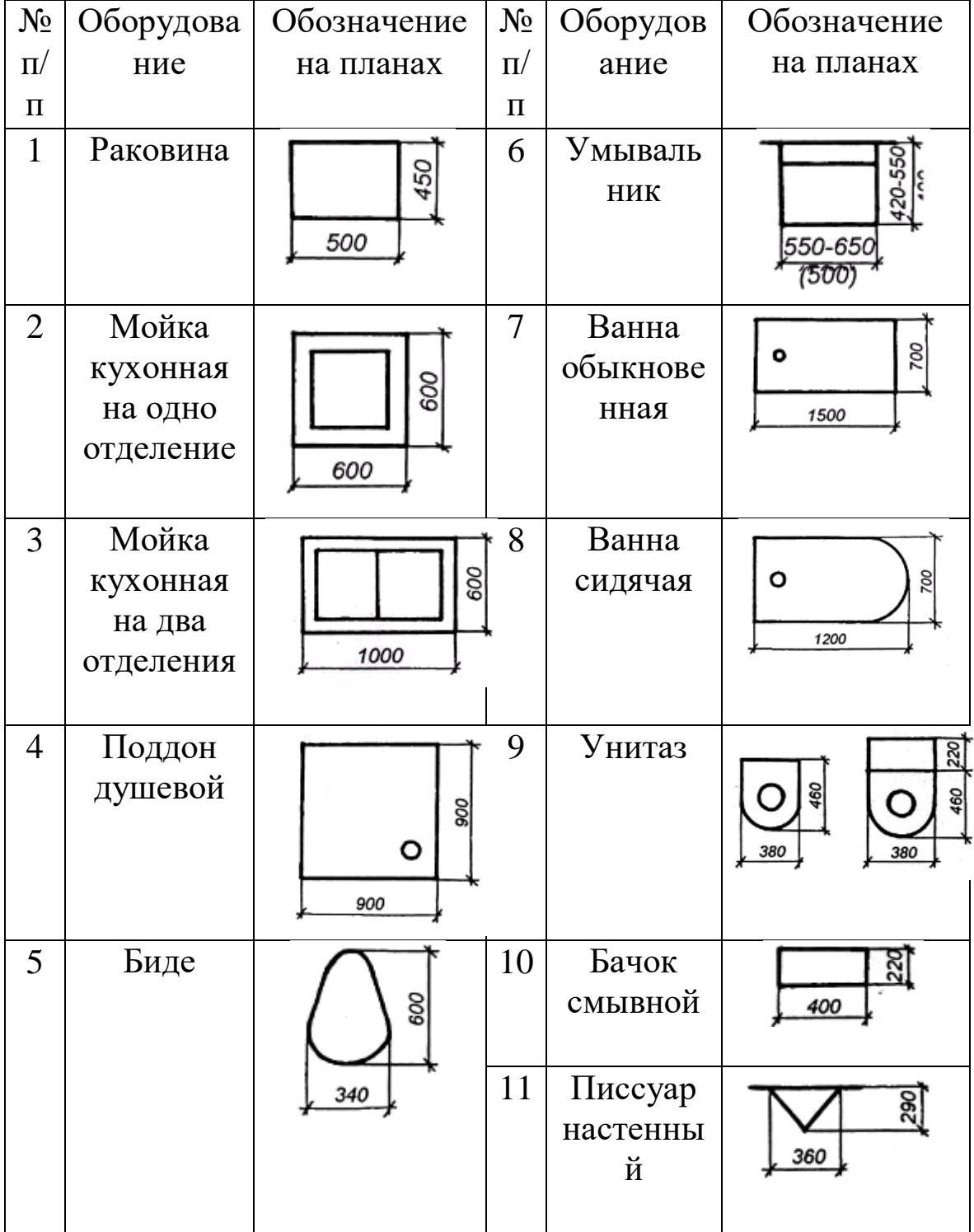

ន្ត្

Ş

1160

 $\frac{3}{4}$ 

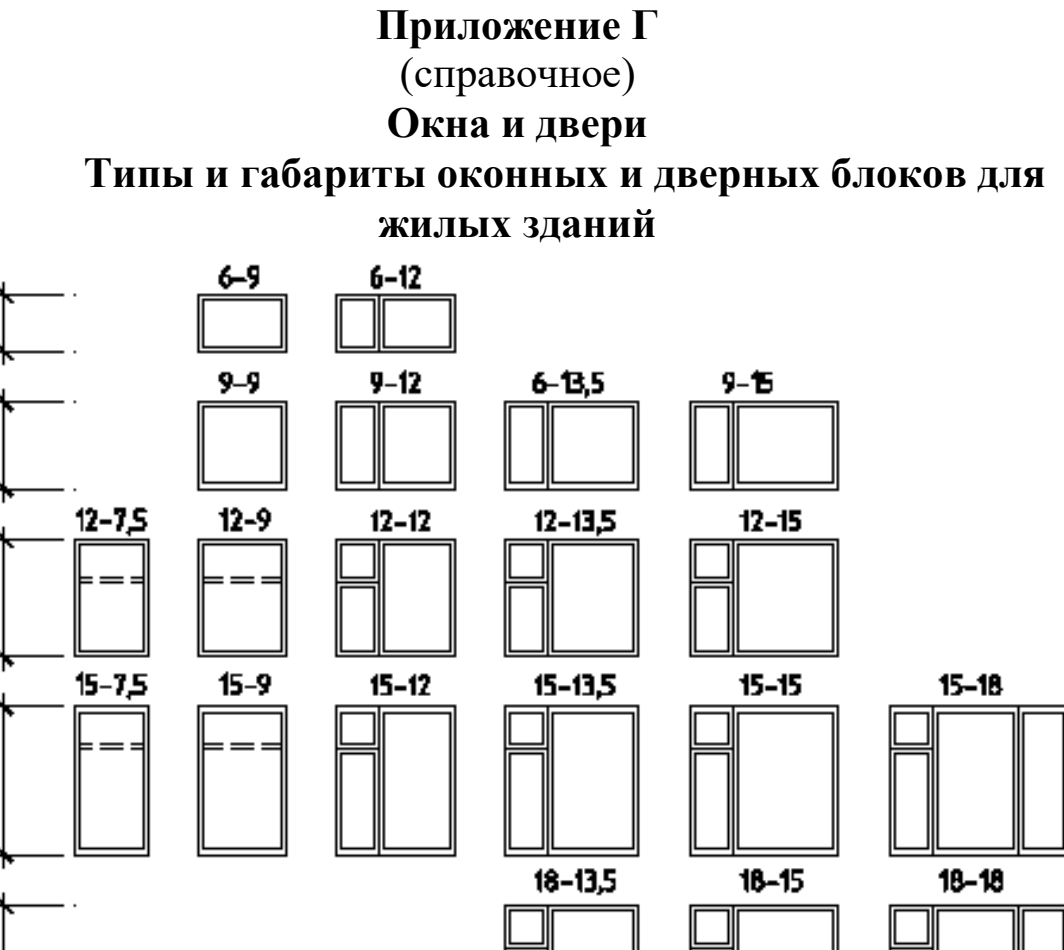

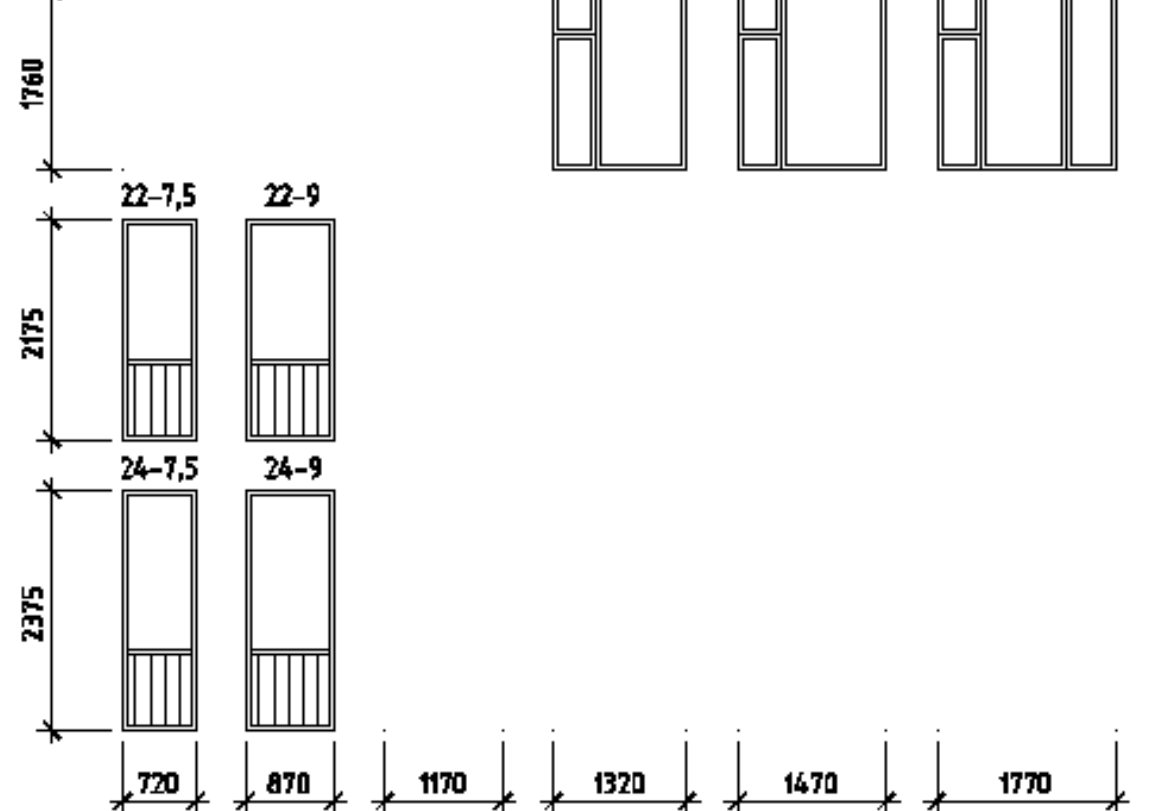

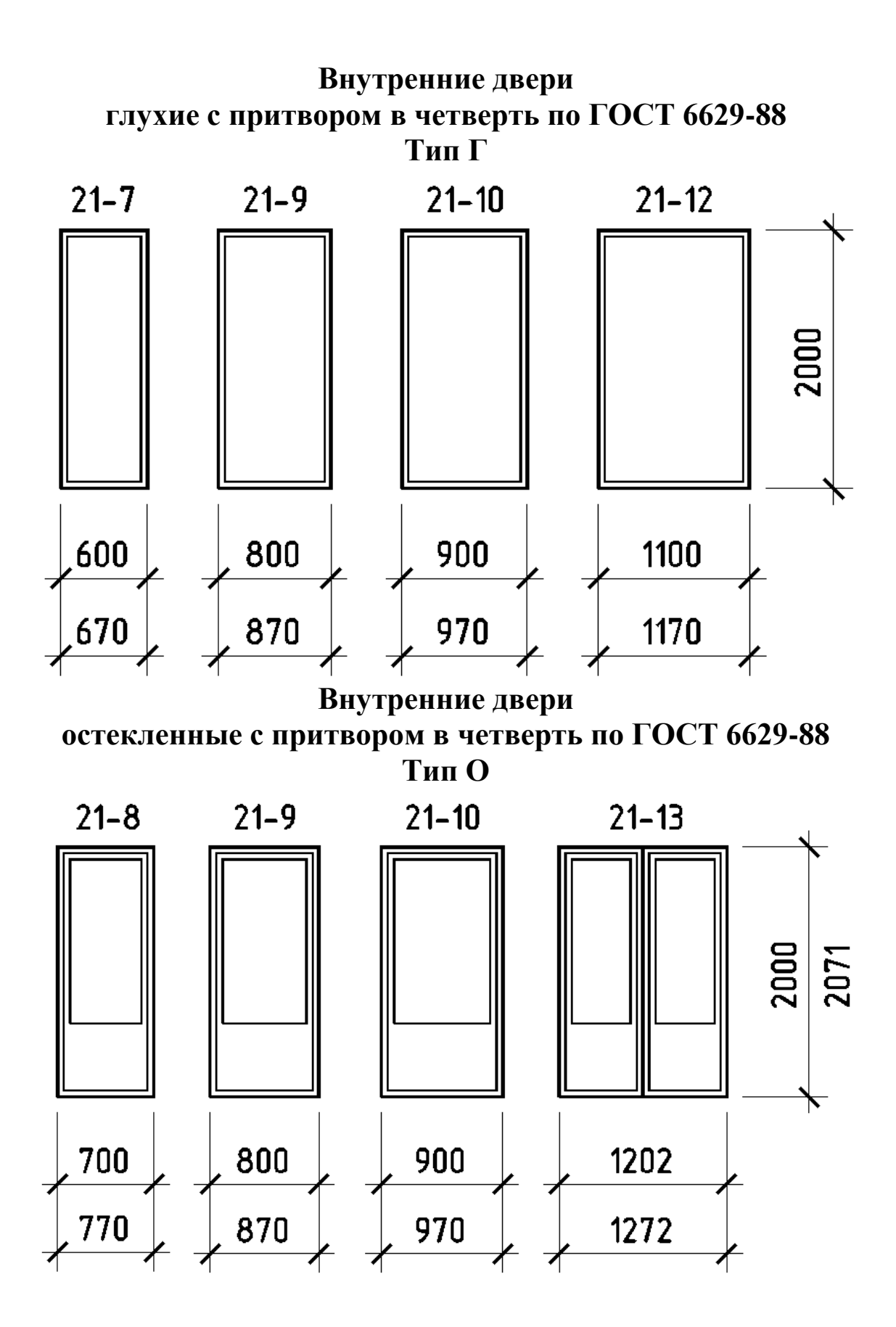

117

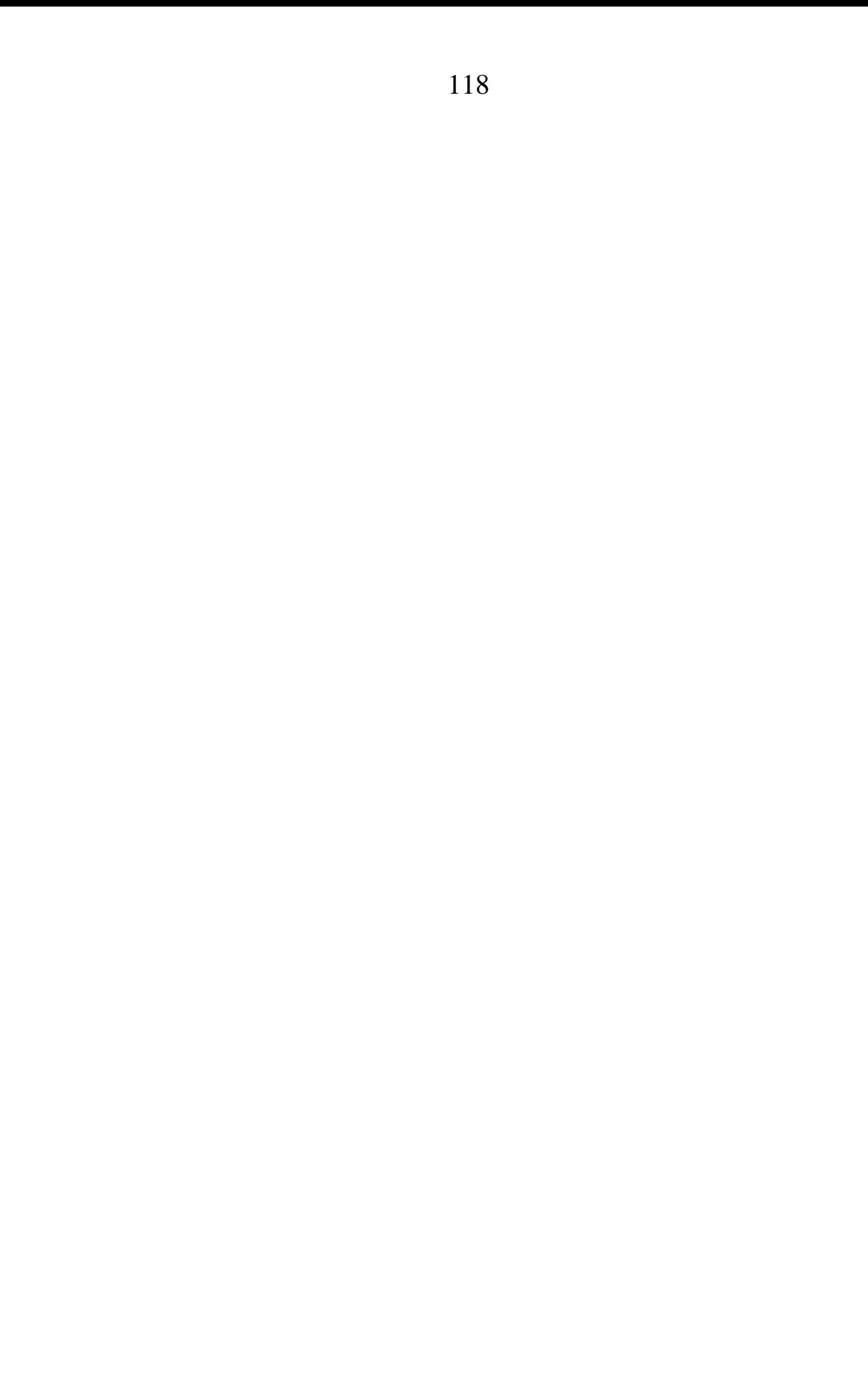

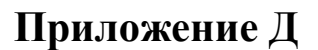

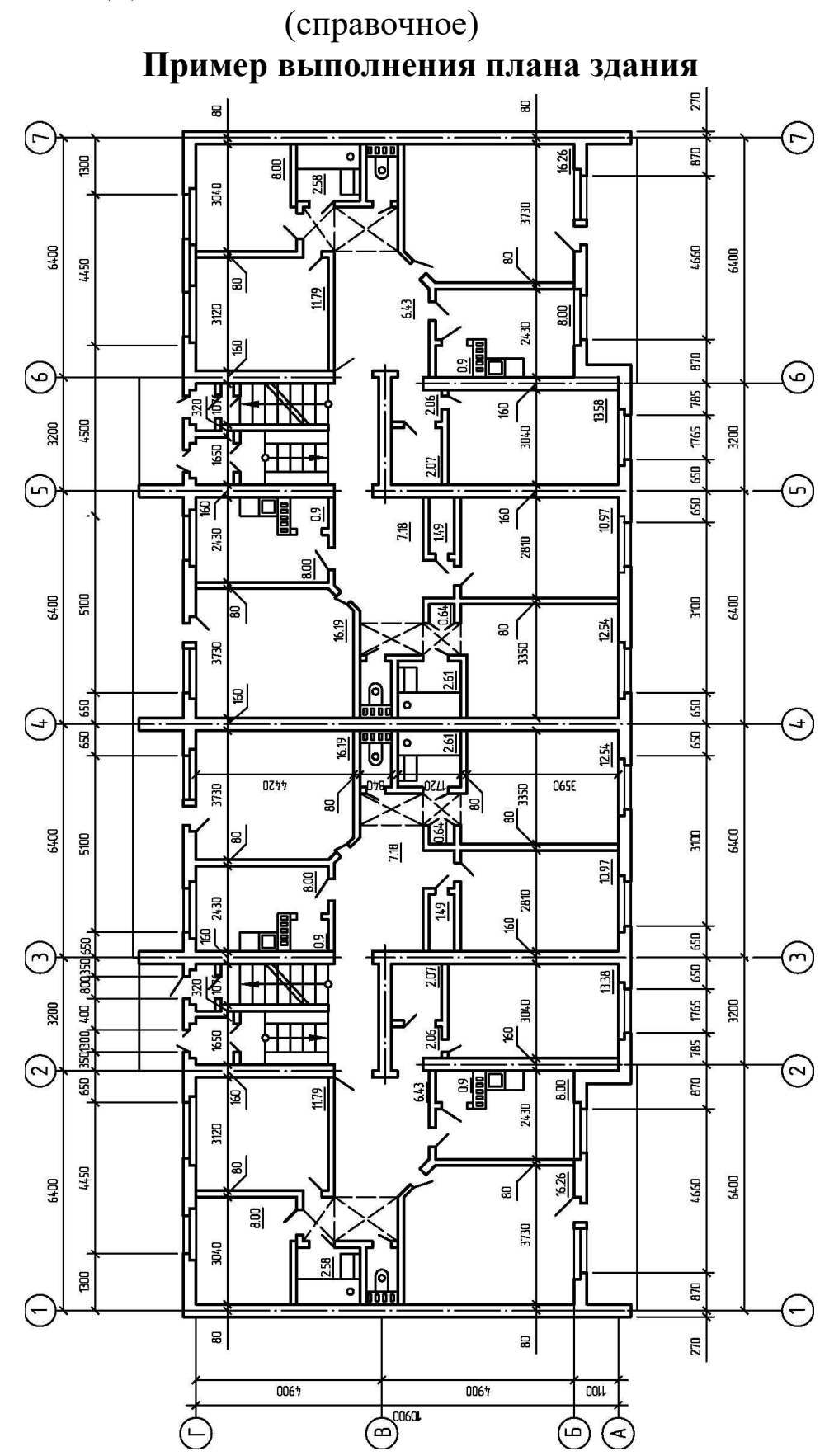

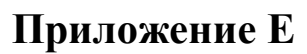

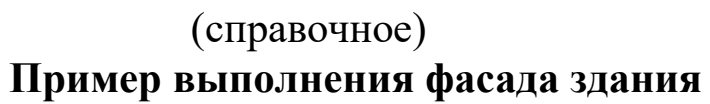

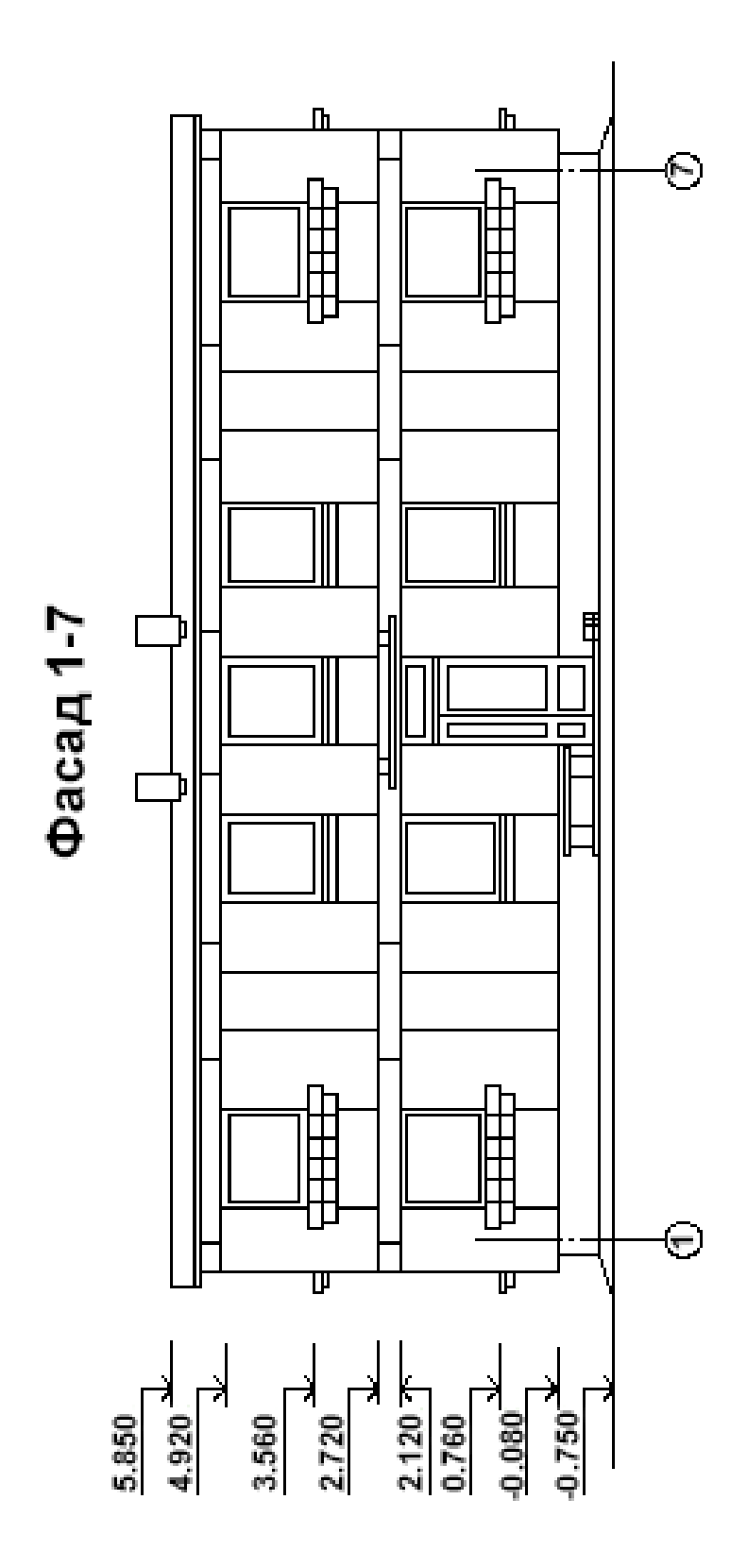

## **Приложение Ж**

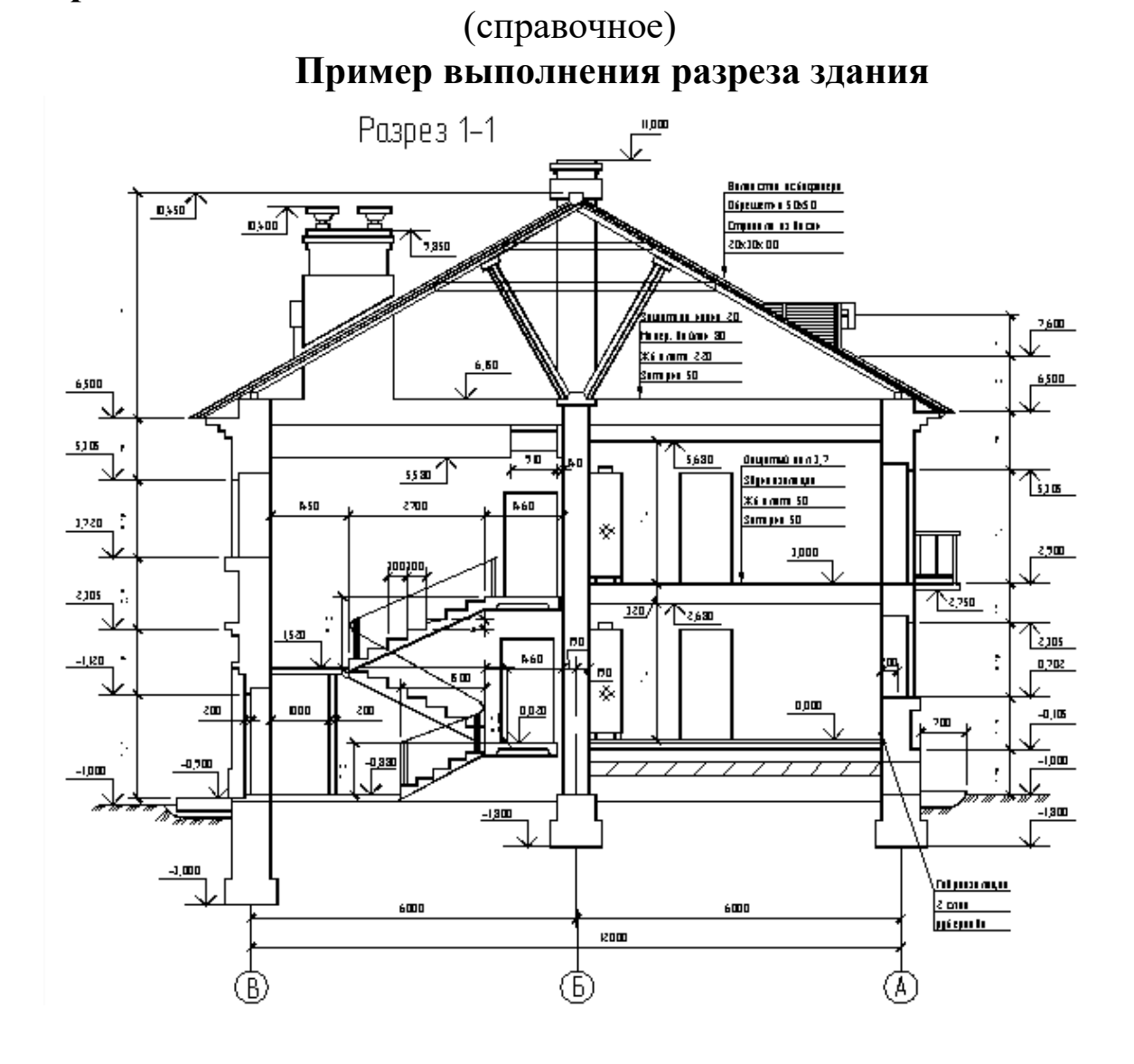

### **Приложение З**

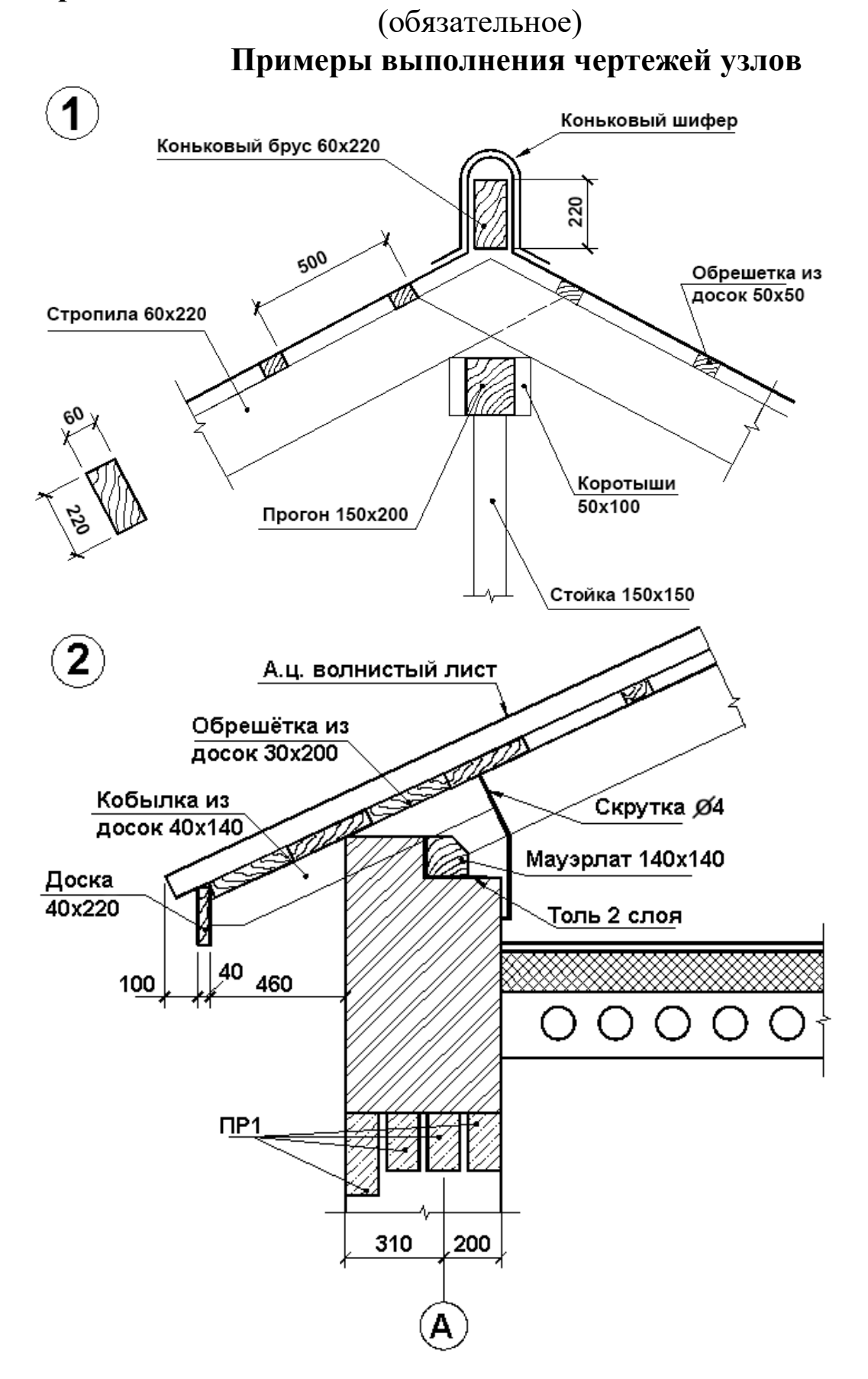

#### **РЕКОМЕНДАТЕЛЬНЫЙ СПИСОК ЛИТЕРАТУРЫ** *Основная*

1. ЕСКД. Общие правила выполнения чертежей. М.: Государственный комитет СССР по стандартизации, 1983

2. Единая система конструкторской документации. ГОСТ 2.101-68 – 2.109-68, ГОСТ 2.301-68 – 2.317-69.

3. Начертательная геометрия. Инженерная и компьютерная графика [Текст]: учебник под общ. ред. П.Н. Учаева и В.И. Якунина, – М.: Академия, 2008– Т1: Начертательная геометрия, геометрическое и проекционное черчение.  $-304$  с.

4. Начертательная геометрия. Инженерная и компьютерная графика [Текст]: учебник под общ. ред. П.Н. Учаева и В.И. Якунина, – М.: Академия, 2008.– Т2: Машиностроительное черчение. – 344 с.

5. Конакова, И.П. Инженерная и компьютерная графика [Электронный ресурс]: учебное пособие / И.П. Конакова, И.И. Пирогова ; Министерство образования и науки Российской Федерации, Уральский федеральный университет имени первого президента России Б.Н. Ельцина.- Екатеринбург : Издательство Уральского университета. 2014.-91 с. Режим доступа: –biblioclub.ru

*Дополнительная*

6. Начертательная геометрия. Инженерная и компьютерная графика в задачах и примерах [Текст]: учебное пособие / ред. П.Н.Учаева. Старый Оскол: ТНТ, 2011.-288 с.

7. Компьютерные технологии и графика [Текст]: учебное пособие / ред. П.Н.Учаева. Старый Оскол: ТНТ, 2011.  $-280$  c.

8. Хейфиц А.Л. Инженерная и компьютерная графика [Текст]: учебное пособие / Хейфиц А.Л.: БХВ-Петербург, 2005.  $-336$  c.

9. Единая система конструкторской документации. ГОСТ 2.301-68 - 2.317-68.

10. Иванова, Светлана Ивановна. Построение изображений [Электронный ресурс]: учебное пособие / ЮЗГУ; Министерство образования и науки Российской Федерации,

Юго-Западный государственный университет. – Курск: ЮЗГУ, 2011.-102 с.

**Перечень ресурсов информационнотелекоммуникационной сети Интернет, необходимые для освоения дисциплины**

- 1. [http://window.edu.ru](http://window.edu.ru/) Бесплатная электронная библиотека онлайн «Единое окно к образовательным ресурсам».
- 2.  $\frac{http://www.edu.ru \text{Pocсийское} \text{of}}$  $\frac{http://www.edu.ru \text{Pocсийское} \text{of}}$  $\frac{http://www.edu.ru \text{Pocсийское} \text{of}}$  образование. Федеральный образовательный портал: учреждения, программы, стандарты, ВУЗы, тесты ЕГЭ, ГИА.
- 3. [http://www.mon.gov.ru](http://www.mon.gov.ru/) Министерство образования и науки Российской Федерации.
- 4. [http://biblioclub.ru](http://biblioclub.ru/) Электронно-библиотечная система «Университетская библиотека онлайн»
- 5. https://help.rengabim.com/ Официальная справка Renga